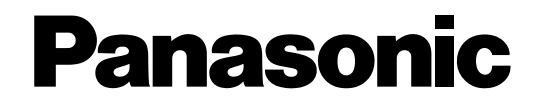

# **Bedienungsanleitung**

**Netzwerk-Diskrekorder** Modell-Nrn. WJ-ND400K WJ-ND400K/G

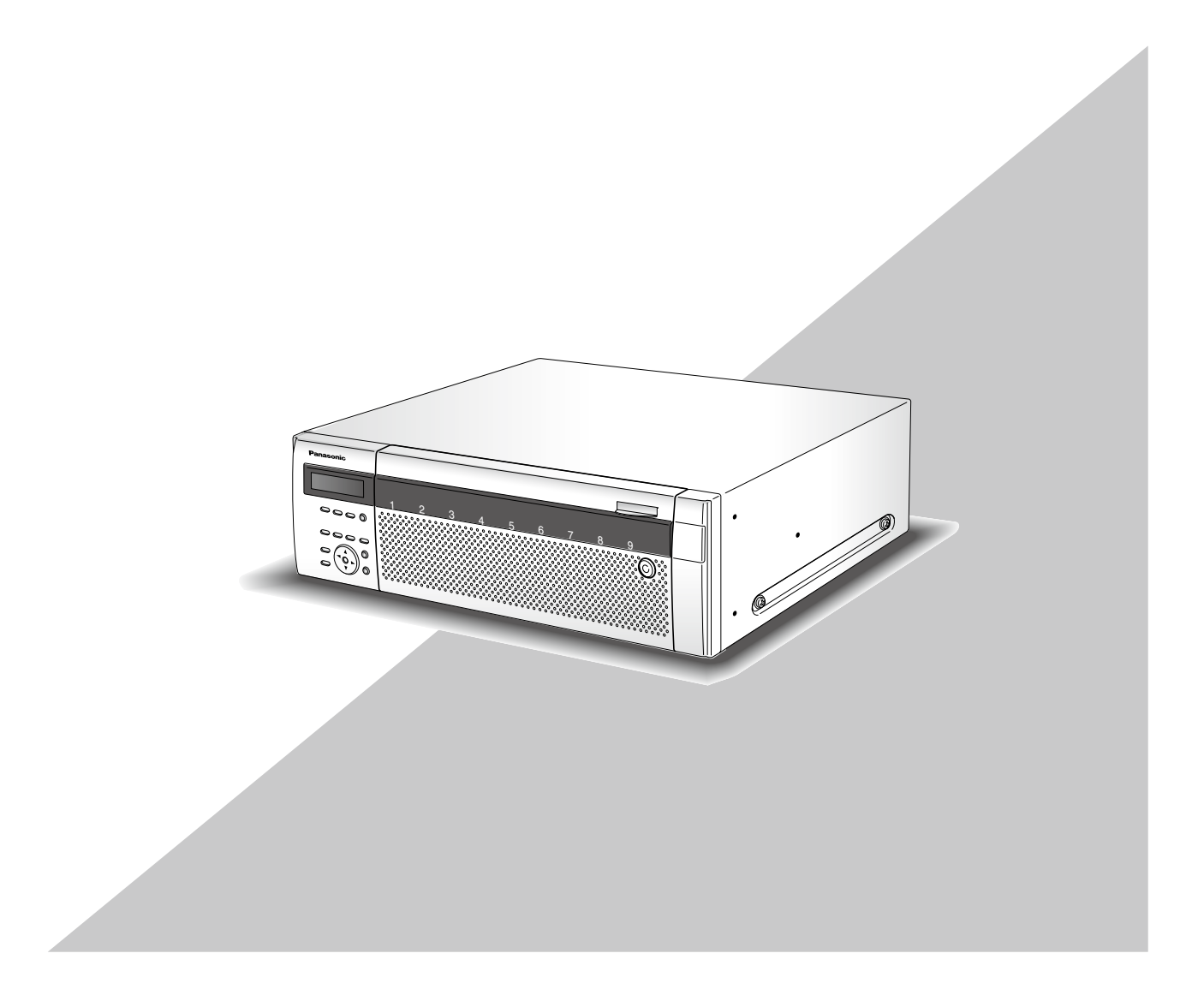

Bitte lesen Sie diese Bedienungsanleitung vor dem Anschließen und der Inbetriebnahme dieses Produkts aufmerksam durch und halten Sie sie jederzeit griffbereit.

Die Modellnummer erscheint in diesem Handbuch teilweise in abgekürzter Form.

# **Inhalt**

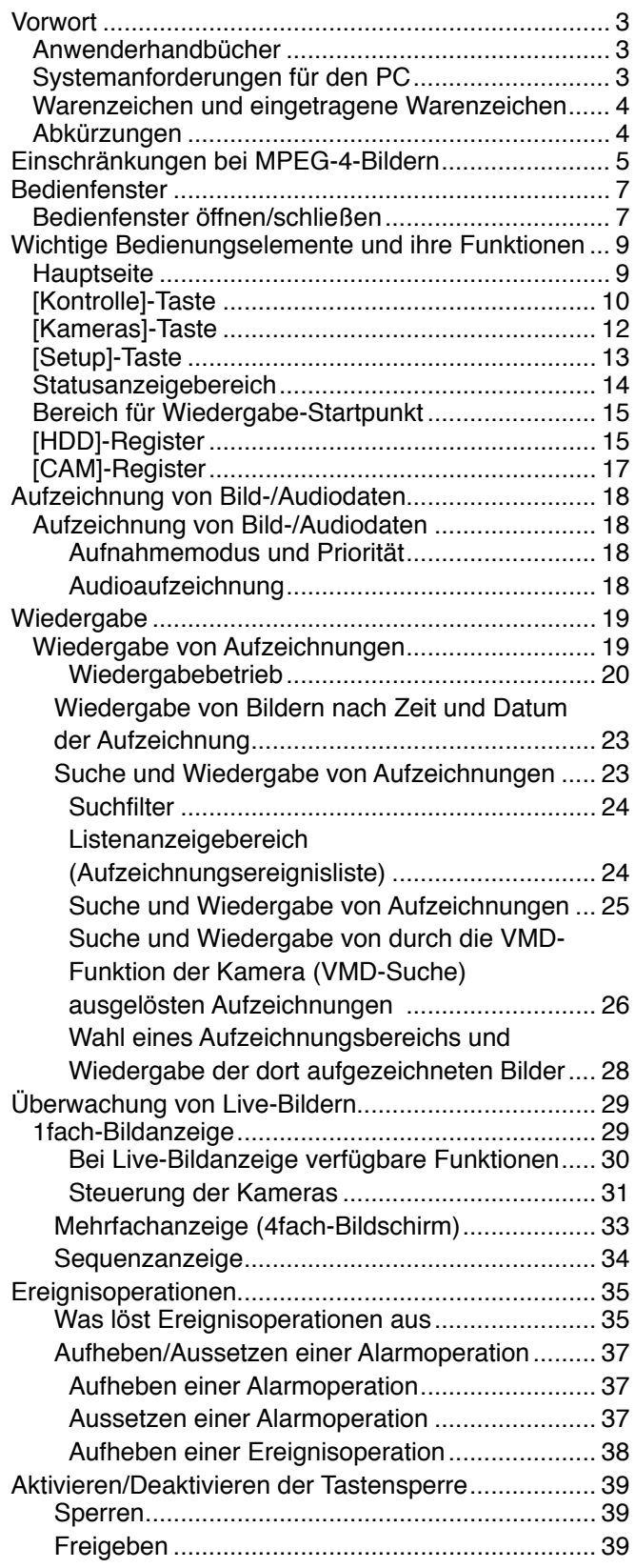

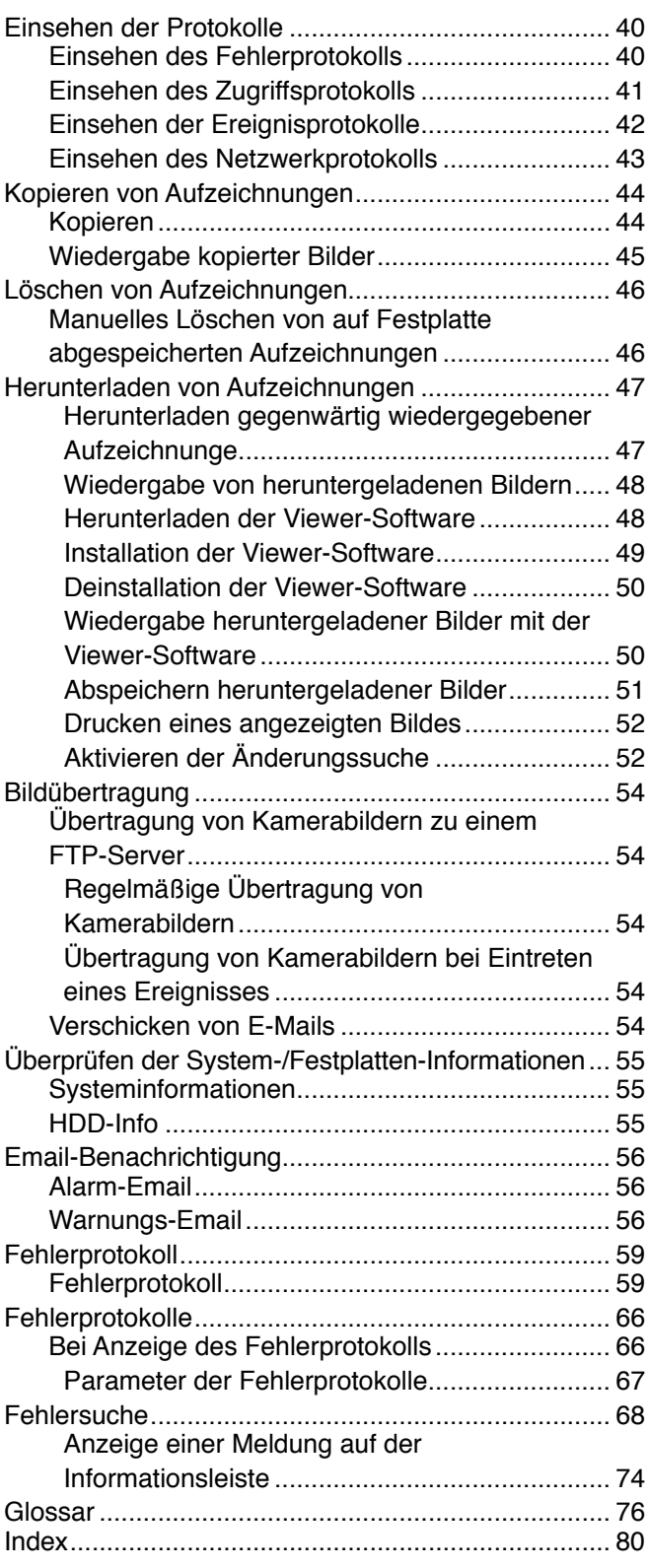

Der Netzwerk-Diskrekorder (WJ-ND400K, WJ-ND400K/G) ist für den Einsatz in Überwachungssystemen bestimmt und dient zur Aufzeichnung und Wiedergabe von Bildern/Audio der im System installierten Netzwerkkameras auf Festplattenlaufwerken. Bis zu 64 Kameras können über ein Netzwerk angeschlossen werden.

Die im mitgelieferten Festplattenkanister gekapselten Festplatten (im Folgenden Festplatteneinheit genannt) lassen sich auf einfache Weise in diesem Produkt einbauen und aus diesem ausbauen.

Die Einstellung und Bedienung des Rekorders kann über einen Web-Browser erfolgen, der auf einem an ein Netzwerk angeschlossenen PC installiert ist. (Bei Betrieb des Produkts über einen PC muss der PC für den Netzwerkbetrieb konfiguriert werden.)

Bis zu 16 PCs (Web-Browser) können gleichzeitig auf den Rekorder zugreifen sowie an diesem Einstellungen und Bedienungshandlungen vornehmen. (Die maximale Anzahl der PCs, die auf den Rekorder zugreifen können, ist je nach Aufbau des Netzwerks unterschiedlich.)

# **Anwenderhandbücher**

Der WJ-WJ-ND400K, WJ-ND400K/G wird mit den folgenden 4 Handbüchern geliefert:

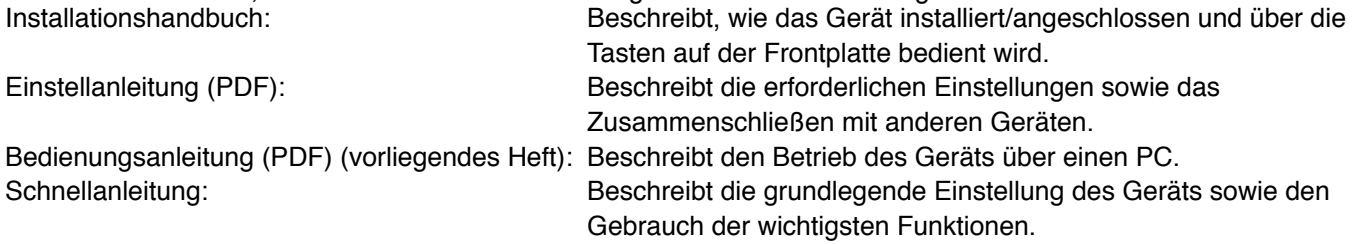

Zum Lesen der PDF-Dateien (Einstellanleitung und Bedienungsanleitung) benötigen Sie den Adobe® Reader® auf der mitgelieferten CD-ROM.

Falls Adobe® Reader® nicht im PC installiert ist, die neueste Version von Adobe® Reader® von der Adobe Webseite herunterladen und installieren.

Die in den Abbildungen dieser Anleitung gezeigten Modellbezeichnungen "WJ-ND400" bzw. "ND400" beziehen sich auf den WJ-ND400K, WJ-ND400K/G.

Die in der vorliegenden Bedienungsanleitung gezeigten Bildschirmbeispiele beziehen sich auf das NTSC-Modell. Siehe die Datei "readme.txt" auf der mitgelieferten CD-ROM zu Einzelheiten über dedizierte Software (Option) sowie kompatible Kameras und deren Version.

# **Systemanforderungen für den PC**

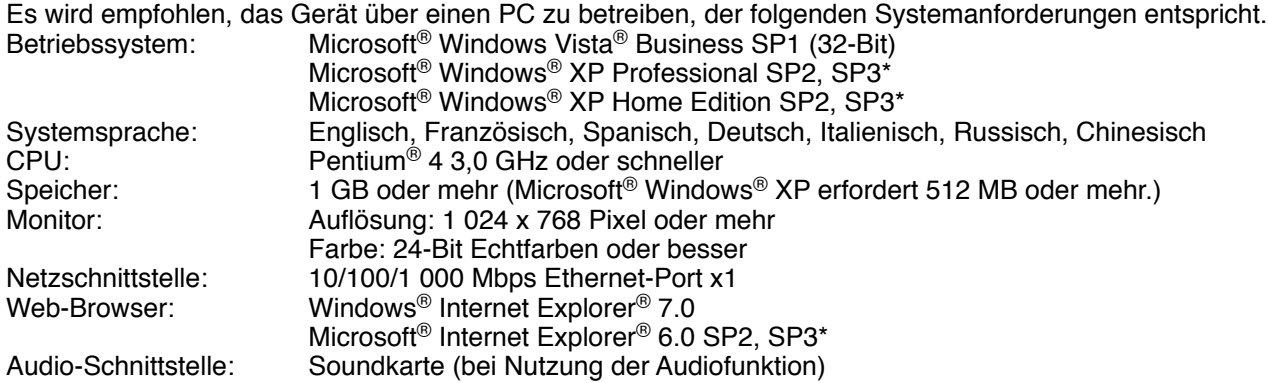

Sonstiges: CD-ROM-Laufwerk: Es wird dringend dazu geraten, die auf CD-ROM gelieferten Bedienungsanleitungen einzusehen und die Software zu verwenden. DirectX® 9.0c oder neuer Adobe® Reader®: Es wird dringend dazu geraten, die auf CD-ROM gelieferten Bedienungsanleitungen einzusehen.

\* In Verbindung mit Microsoft® Windows® XP Home Edition SP2/SP3 oder Microsoft® Windows® XP Professional SP2/SP3 ist jeweils Microsoft® Internet Explorer® 6.0 SP2/SP3 erforderlich.

#### **Wichtig:**

- • Bei Verwendung eines PC, der den obigen Anforderungen nicht entspricht, können Probleme wie langsame Bildgabe oder Steckenbleiben des Browsers auftreten.
- • Wenn im PC keine Soundkarte installiert ist, erfolgt eventuell keine Tonwiedergabe. Je nach Netzwerkumgebung kann es zu Tonunterbrechungen kommen.
- Microsoft<sup>®</sup> Windows® XP Professional x64 Edition wird nicht unterstützt.

#### **Hinweis:**

• Bei Verwendung von Microsoft® Windows Vista® siehe "Notes on Vista®" (PDF) zu weiteren Informationen über die Systemanforderungen des PC und Vorsichtsmaßregeln.

# **Warenzeichen und eingetragene Warenzeichen**

- Adobe und Reader sind Warenzeichen oder eingetragene Warenzeichen von Adobe Systems Incorporated in den U.S.A. und/oder anderen Ländern.
- • Microsoft, Windows, Windows Vista, Internet Explorer, ActiveX und DirectX sind eingetragene Warenzeichen oder Warenzeichen von Microsoft Corporation in den U.S.A und/oder anderen Ländern.
- • Intel und Pentium sind eingetragene Warenzeichen von Intel Corporation und deren Tochterunternehmen in den U.S.A. und/oder anderen Ländern.
- • Andere in dieser Bedienungsanleitung enthaltene Firmennamen und Produkte können Warenzeichen oder eingetragene Warenzeichen des jeweiligen Eigentümers darstellen.

# **Abkürzungen**

In dieser Bedienungsanleitung werden folgende Abkürzungen verwendet.

Microsoft® Windows Vista® Business SP1 (32-Bit) wird kurz Windows Vista genannt.

Microsoft<sup>®</sup> Windows<sup>®</sup> XP Professional SP2, SP3 und Microsoft<sup>®</sup> Windows<sup>®</sup> XP Home Edition SP2, SP3 werden klurz Windows XP genannt.

# **Einschränkungen bei MPEG-4-Bildern**

Wird im Setupmenü unter "Camera", "NW-Kamera", "MPEG-4" als Bildkompressionsverfahren gewählt, ergeben sich die folgenden Einschränkungen.

#### **1. Bei der Anzeige von Live-Bildern**

- (1) Wenn während der Anzeige von Live-Bildern eine der folgenden Operationen durchgeführt wird, kann der Bildschirm einige Sekunden (\*) lang schwarz bleiben.
	- • Bei der Anzeige von MPEG-4-Bildern (durch Umschalten des Kamerakanals usw.)
- Bei der Vergrößerung eines MPEG-4-Bildes (bzw. bei der Wiederherstellung der Originalgröße eines MPEG-4-Bildes)
- (2) Bei der Anzeige auf dem 4fach-Bildschirm kann es mehrere Sekunden (\*) dauern, bis das Auffrischintervall wirksam wird.

**Beispiel:** Bei Einstellung des Auffrischintervalls an der Kamera auf "3 Sekunden" wird das MPEG-4-Bild alle 3 Sekunden aufgefrischt.

#### **2. Bei der Sequenzanzeige von Bildern**

Wenn als Bildkompressionsverfahren für die Kamera eines Kanals "MPEG-4" gewählt ist, wird der betreffende Sequenzschritt übersprungen.

#### **3. Bei der Wiedergabe von Aufzeichnungen**

- (1) Wenn während der Wiedergabe von Aufzeichnungen eine der folgenden Operationen durchgeführt wird, kann die Wiedergabegeschwindigkeit einige Sekunden lang (\*) schneller als gewöhnlich sein.
	- • Bei der Wiedergabe von Aufzeichnungen im MPEG-4-Format (durch Umschalten des Kamerakanals usw.)
	- • Bei der Vergrößerung eines MPEG-4-Bildes (bzw. bei der Wiederherstellung der Originalgröße eines MPEG-4- Bildes)

 (Bei Vergrößerung/Verkleinerung einer auf Pause geschalteten Aufzeichnung im MPEG-4-Format kann es vorkommen, dass statt des angezeigten Bildes ein mehrere Sekunden später angezeigtes vergrößert wird.)

- • Wenn die [WIEDERGABE]-Taste während der Wiedergabe von MPEG-4-Bildern erneut angeklickt wird.
- • Wenn das erste Vollbild durch Anklicken der [NÄCHSTES BILD]-Taste im Pausezustand wiedergegeben wird
- (2) Wenn während der Wiedergabe von MPEG-4-Bildern eine der folgenden Operation durchgeführt wird, kann die Wiedergabe in Abständen von mehreren Sekunden (\*) stattfinden. Zur Wiedergabe siehe den Abschnitt "Wiedergabe" auf Seite 20.
	- • Rücklaufwiedergabe
	- • Schnellvorlauf-/Schnellrücklauf-Wiedergabe
	- Einzelbildwiedergabe rückwärts **Beispiel:** Bei Einstellung des Auffrischintervalls an der Kamera auf "3 Sekunden" wird das MPEG-4-Bild alle 3 Sekunden aufgefrischt.
- (3) Bei der sequentiellen Wiedergabe von zwei Aufzeichnungen können sich u.U. die letzten Einzelbilder der einen Aufzeichnung mit den ersten der nächsten überlappen.
- (4) Bei der Wiedergabe von MPEG-4-Bildern unter Angabe von Zeit und Datum kann diese ab einem Punkt mehrere Sekunden (\*) vor oder nach der vorgegebenen Zeit oder ab der nächsten Aufzeichnung beginnen.

### **4. Bei der Aufzeichnung von Bilddaten**

(1) Die Zeit- und Datumsangabe in der Aufzeichnungsereignisliste (tatsächliche Startzeit der Aufzeichnungen) stimmt u.U. nicht genau mit dem Aufzeichnungstrigger (Zeitpunkt des Ereignisses, Startzeit der Zeitplan-Aufzeichnung) überein; außerdem kann sich die Aufzeichnungsdauer um das Doppelte des an der Kamera eingestellten Auffrischintervalls verkürzen.

**Beispiel:** In diesem Beispiel betragen die Aufzeichnungsdauer und der Auffrischintervall der Kamera jeweils 10 Sekunden und 1 Sekunde.

10 -  $(1 \times 2) = 8$  (Sek.)

Die tatsächliche Dauer der Aufzeichnung beträgt mindestens 8 Sekunden.

(2) Bei aktivierter Voralarm-Aufzeichnung kann die tatsächliche Aufzeichnungsdauer länger sein, als die für die Voralarm-Aufzeichnung eingestellte Dauer.

**Beispiel:** Je nach Umfang der Bilddaten kann die Voralarm-Aufzeichnung rund 10 Sekunden dauern, auch wenn nur eine Dauer von 5 Sekunden eingestellt wurde.

#### **5. Beim Kopieren von Bilddaten**

Beim Kopieren von MPEG-4-Bildern kann der Kopiervorgang ab einem Punkt mehrere Sekunden (\*) nach der vorgegebenen Zeit beginnen. Um unbedingt sicher zu gehen, dass die gewünschten Bilder kopiert werden, sollte die Startzeit einige Sekunden vor der Aufzeichnungszeit der Bilder liegen und der Kopier-Zeitraum länger als das Auffrischintervall der Kamera sein.

#### **6. Beim Download von Aufzeichnungen**

Der Download von Aufzeichnungen kann ab einem Punkt mehrere Sekunden (\*) vor der vorgegebenen Zeit beginnen. Der Download-Zeitraum sollte länger als das Auffrischintervall der Kamera sein.

#### **7. Bei der Übertragung von im Ereignisfall aufgezeichneten Bildern zum FTP-Server**

Die Aufzeichndungsdauer bei Bildern, die im Ereignisfall aufgezeichnet und zum FTP-Server übertragen werden, kann von den unter "Voralarmdauer" und "Nachalarmdauer" eingestellten Werten geringfügig abweichen. "Voralarmdauer" und "Nachalarmdauer" müssen länger sein als das Auffrischintervall der Kamera.

#### **8. Sonstiges**

MPEG-4-Bilder werden nicht an Alarm-Emails angehängt.

MPEG-4-Bilder werden nicht regelmäßig zum FTP-Server übertragen, auch wenn diese Funktion aktiviert ist. Die Zeit (Sekunden) ist je nach dem an der Kamera eingestellten Auffrischintervall (0,2 - 5 Sekunden) unterschiedlich. Um die Verzögerung zu verringern, das Auffrischintervall an der Kamera kürzer einstellen. Zur Einstellung des Auffrischintervalls siehe die Bedienungsanleitung der Kamera.

# **Bedienfenster öffnen/schließen**

Das Bedienfenster über einen auf dem PC installierten Web-Browser aufrufen.

- **1 Den PC hochfahren.**
- **2 Den Web-Browser starten.**
- **3 In das Adressenfeld des Browsers die dem Rekorder zugewiesene IP-Adresse eingeben und die Eingabetaste drücken.**

 Das Dialogfeld Authentifizierung erscheint. Dieses Fenster erscheint nicht, wenn im Menü "Benutzerverwaltung" unter "Allgemein" der Posten "Benutzer-Authentifizierung" auf "Off" steht. Siehe die Einstellanleitung (PDF).

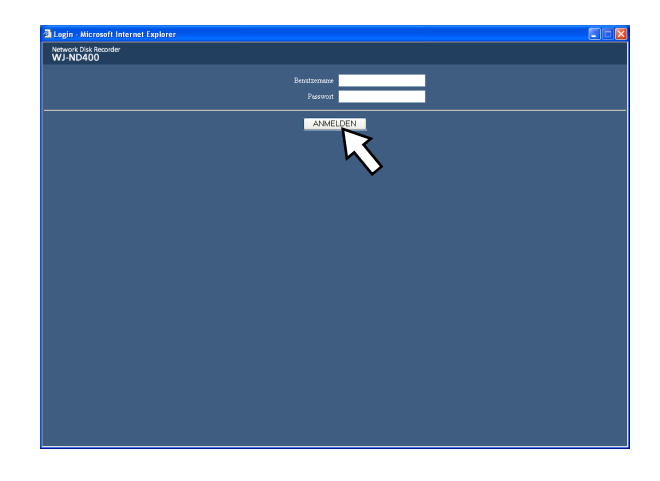

#### **Wichtig:**

- Die IP-Adresse des Rekorders beim System-Administrator erfragen.
- Wenn im Menü "Benutzerverwaltung" unter "Allgemein" der Posten "Host-Authentifizierung" auf "On" steht, ist ohne registrierte IP-Adresse der Zugriff über einen PC auf den Rekorder nicht möglich.

 Weitere Einzelheiten vom System-Administrator erfragen.

Beim Eingeben der IP-Adresse keine führende "0" verwenden.

#### **Beispiel:**

- OK: 192.168.0.50
- NG: 192.168.0.050
- Falls auf der Informationsleiste eine Meldung erscheint, siehe Seite 74.

**4 Den im Rekorder registrierten Benutzernamen und das Passwort eingeben und auf die [ANMELDEN]-Taste klicken.** Das Hauptfenster erscheint.

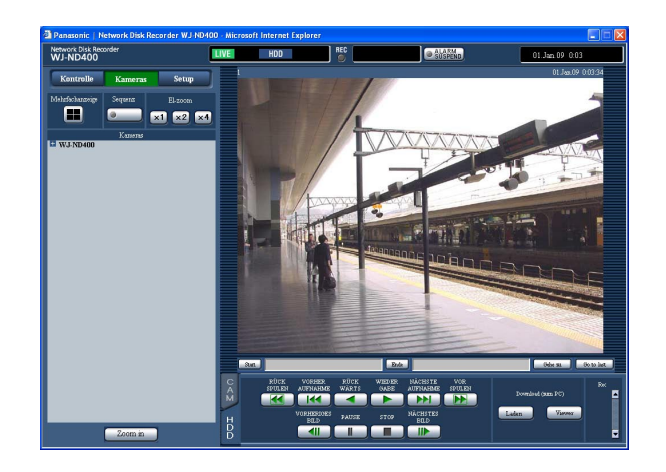

#### **Wichtig:**

- • Benutzernamen und Passwort beim System-Administrator erfragen. Das Registrieren von Benutzern ist in der Netzwerk-Einstellanleitung (PDF) beschrieben.
- • Die Vorgaben für Benutzernamen und Passwort sind:

 Benutzername: ADMIN Passwort: 12345

Zur erhöhten Sicherheit vor der Inbetriebnahme des Rekorders ein neues Passwort für einen Administrator registrieren. Es wird empfohlen, das Passwort für den Administrator regelmäßig zu ändern.

 Das Ändern des Passwortes ist in der Einstellanleitung (PDF) beschrieben.

Bei dem Versuch, den Rekorder ohne Änderung des Benutzernamens und des Passwortes zu bedienen, wird durch ein Popup empfohlen das Passwort zu ändern.

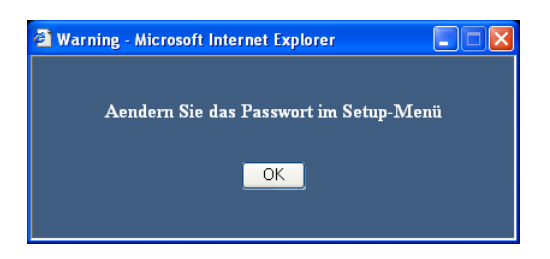

#### **5 Durch Anklicken der Tasten und Register im Bedienfenster Einstellungen und Bedienungshandlungen vornehmen.**

#### **Wichtig:**

Falls auf der Informationsleiste eine Meldung erscheint, siehe Seite 74.

#### **Hinweis:**

 • Bei erstmaliger Anzeige der Hauptseite erscheint der Installationsassistent für das zum Anzeigen der Kamerabilder erforderliche ActiveX-Steuerelement. Den Anweisungen des Assistenten folgen.

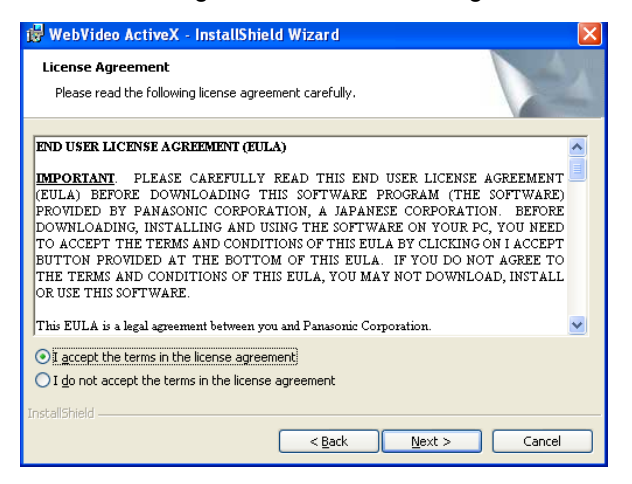

- • Zum Installieren von ActiveX für WJ-ND200/ WJ-ND300 die Systemsteuerung öffnen und unter "Windows-Komponenten hinzufügen/entfernen" zunächst "WebVideo ActiveX" entfernen. ActiveX für WJ-ND400 erst installieren, nachdem sichergestellt wurde, dass "WebVideo ActiveX" gelöscht ist.
- • Falls der Installationsassistent auch nach der Installation von ActiveX wieder erscheint, muss der PC neu gestartet werden.

#### **6 Nach Abschluss der Bedienung/Einstellungen den Web-Browser schließen.**

 Die [X]-Taste rechts oben im Fenster anklicken oder den Browser schließen.

# **Wichtige Bedienungselemente und ihre Funktionen**

# **Hauptseite**

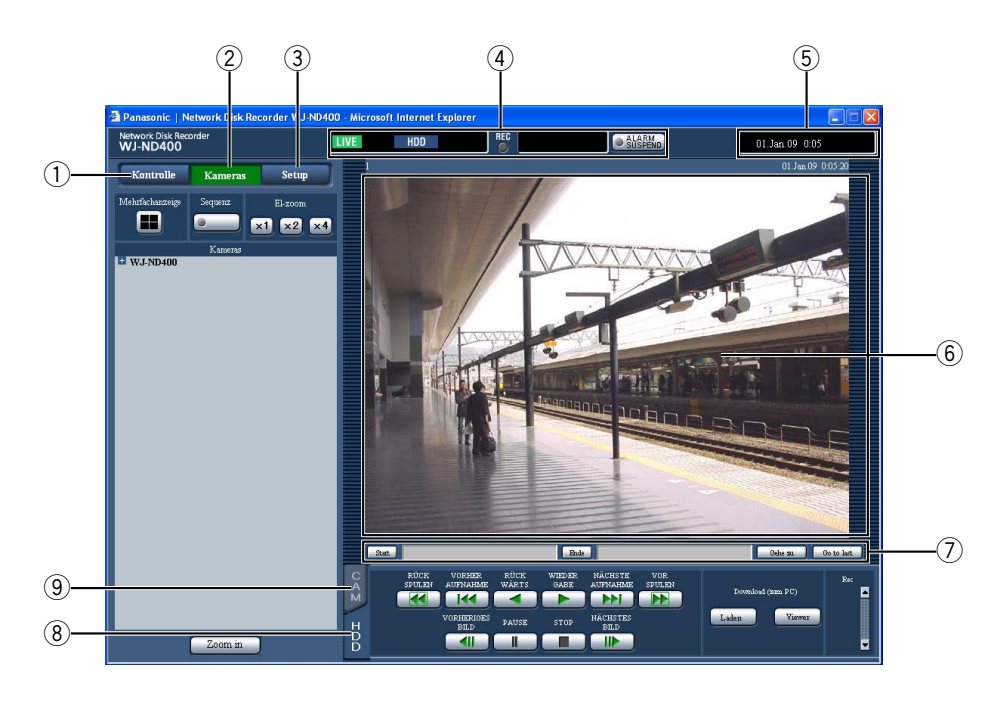

#### q **[Kontrolle]-Taste (Seite 10)**

 Öffnet das Bedienfeld, über welches Vorgänge wie Suchen nach auf den Festplatten gespeicherten Aufzeichnungen und Kopieren von Aufzeichnungen in den Kopierbereich der Festplatten vorgenommen werden können. Außerdem können über das Bedienfeld auf die Kamera-Schaltfunktionen, z.B. Umschalten der Live-Bildanzeige von 1fach- auf 4fach-Bildformat oder Sequenzanzeige, zugegriffen werden. In diesem Feld werden auch Suchergebnisse bzw. Protokoll-Informationen angezeigt.

- w **[Kameras]-Taste (Seite 12)** Schaltfunktionen wie das Umschalten der Kamerakanäle werden auf dieser Seite aktiviert.
- e **[Setup]-Taste (Seite 13)** Ruft die Seiten des Setupmenüs auf, auf denen die Einstellungen für den Rekorder erfolgen.
- r **Status-Anzeigebereich (Seite 14)** Zeigt den Status des Rekorders, z.B. bei Aufzeichnung und Wiedergabe.
- **(5) Uhrzeit-Anzeigebereich** Die aktuelle Zeit wird angezeigt.

#### y **Bildanzeigebereich**

 Aufgezeichnete und Live-Bilder werden dargestellt. Der Kameratitel erscheint links über dem Bild und Uhrzeit/Datum (aktuelle Zeit/Datum der Kamera bei Live-Bildern und Aufzeichnungszeit/-datum bei Aufzeichnungen) rechts oben. Anklicken eines Kameratitels während der Anzeige von Bildern auf dem 4fach-Bildschirm bringt das Bild des entsprechenden Kamerakanals auf dem 1fach-Bildschirm zur Anzeige.

- **(7) Bereich für Wiedergabe-Startpunkt (Seite 15)**  Hier erfolgt das Markieren eines Startpunkts für die Wiedergabe oder das Springen zum letzten aufgezeichneten Bild.
- i **[HDD]-Register (Seite 15)** Hier kann die Wiedergabe und das Herunterladen von Aufzeichnungen auf den PC erfolgen.
- o **[CAM]-Register (Seite 17)** Über dieses Register erfolgt die Kamerasteuerung wie Zoomen, Fokussieren und Kamera-Automatik.

# **[Kontrolle]-Taste**

Die [Kontrolle]-Taste ruft ein Bedienfeld mit folgendem Inhalt auf.

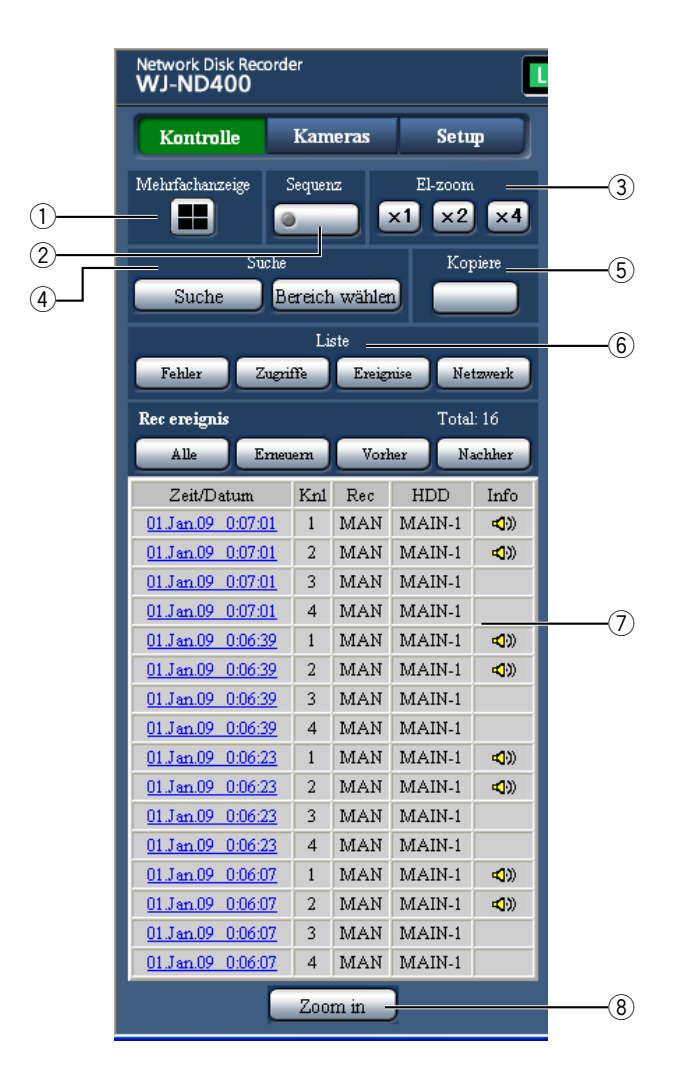

#### q **[Mehrfachanzeige]-Feld**

 Auf dem Mehrfachbildschirm können bis zu 4 Kamerabilder gleichzeitig dargestellt werden. Bei jeder Betätigung der Taste werden die Bilder von 4 vorher registrierten Kameras auf dem 4fach-Bildschirm angezeigt. (Bis zu 8 Gruppen können registriert werden.) Siehe die Einstellanleitung (PDF).

2 [Sequenz]-Feld

 Mit dieser Taste wird das angezeigte Kamerabild gewechselt. Kamerabilder werden sequentiell entsprechend den vorher getroffenen Einstellungen angezeigt. Während des Sequenzbetriebs leuchtet die Tastenlampe (grün).

(Siehe die Einstellanleitung (PDF).)

#### e **[El-Zoom]-Feld**

 Die Kamerabilder werden in dem der angeklickten Taste entsprechenden Zoomverhältnis angezeigt.

 $x1$   $\cdot$  1x  $x^2$ : 2x **:** 4x

# r **[Suche]-Feld**

 **[Suche]-Taste** Mit dieser Taste wird nach Aufzeichnungen gesucht. Die Suchergebnisse werden in Listenform im Listenanzeigebereich angezeigt. (Seite 25 - Seite 26)

#### **[Bereich wählen]-Taste**

 Mit dieser Taste eine Disk wählen, die wiedergegeben/abgesucht werden soll. (Seite 28)

#### **5** [Kopiere]-Feld

 Klicken auf diese Taste zeigt das Fenster "Datenkopie" an. Im Fenster "Datenkopie" können Aufzeichnungen in den Kopierbereich der Festplatte kopiert werden. (Seite 44)

#### y **[Liste]-Feld**

 Die Protokolle werden in Listenform im Listenanzeigebereich angezeigt.

#### **[Fehler]-Taste**

 Die Fehlerprotokolle werden in Listenform im Listenanzeigebereich angezeigt.

#### **[Zugriffe]-Taste**

 Zeigt die Login- und Logout-Zeiten für den Rekorder, den Benutzernamen und die IP-Adresse an. Die Zugriffsprotokolle werden in Listenform im Listenanzeigebereich angezeigt.

#### **[Ereignisse]-Taste**

 Zeigt die Ereignisprotokolle (Zeit und Details von Ereignissen) an. Die Ereignisprotokolle werden in Listenform im Listenanzeigebereich angezeigt.

#### **[Netzwerk]-Taste**

 Die Netzwerkprotokolle werden in Listenform im Listenanzeigebereich angezeigt.

#### u **Listenanzeigebereich**

 **Anzahl der aufgelisteten Daten (Aufzeichnungsereignisse oder Protokolle)** Die Gesamtanzahl der aufgelisteten Daten (Aufzeichnungsereignisse oder Protokolle) wird angezeigt. Bei insgesamt mehr als 10 000 aufgelisteten Daten erscheint die Anzeige ">10000".  **[Alle]-Taste**

 Hebt die Filterung auf und listet alle Aufzeichnungsereignisse auf.

#### **[Erneuern]-Taste**

Aktualisiert die Liste.

#### **[Vorher]-Taste**

Zeigt die vorherige Seite der Liste an.

#### **[Nachher]-Taste**

Zeigt die nächste Seite der Liste an.

 **[Zeit/Datum]**

Zeigt die Startzeit der Aufzeichnung an.

#### **[Knl]**

 Ein gegenwärtig für Aufzeichnungen verwendeter Kamerakanal wird angezeigt.

 **[Rec]**

 Der Aufzeichnungsmodus wird angezeigt. (Seite 23)  **[HDD]**

 Zeigt die Nummer des Festplatten-Laufwerks an, auf dem die entsprechenden Aufzeichnungen gespeichert sind.

#### **[Info]**

 Zeigt zusätzliche Informationen an. **:** Den Bildern ist Ton angefügt.

#### i **[Zoom in]-Taste**

 Im Bildanzeigebereich dargestellte Live-Bilder oder Aufzeichnungen werden vergrößert.

#### **Hinweis:**

- Die Aufzeichnungsereignisliste wird angezeigt, wenn die [Erneuern]-Taste angeklickt oder eine Suche (Seiten 25 und 26) oder Bereichswahl durchgeführt wird (Seite 28).
- • Die [Alle]-Taste ist während der Wiedergabe nicht aktiv. Zum Anzeigen aller Aufzeichnungsereignisse, zunächst die Wiedergabe stoppen und dann die [Alle]-Taste anklicken.
- • Bei Verwendung zahlreicher Kameras kann es vorkommen, dass die Aufzeichnungsereignisse nicht in der Reihenfolge aufgelistet werden, in der die Aufzeichnungen gestartet wurden.

# **[Kameras]-Taste**

Die [Kameras]-Taste ruft ein Bedienfeld mit folgendem Inhalt auf.

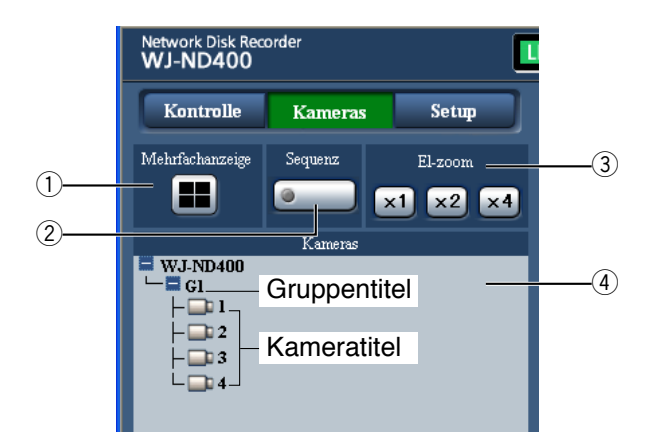

#### q **[Mehrfachanzeige]-Feld**

 Auf dem Mehrfachbildschirm können bis zu 4 Kamerabilder gleichzeitig dargestellt werden. Bei jeder Betätigung der Taste werden die Bilder von 4 vorher registrierten Kameras auf dem 4fach-Bildschirm angezeigt. (Bis zu 8 Gruppen können registriert werden.) (Siehe die Einstellanleitung (PDF).)

#### w **[Sequenz]-Feld**

 Mit dieser Taste wird das angezeigte Kamerabild gewechselt. Kamerabilder werden sequentiell entsprechend den vorher getroffenen Einstellungen angezeigt. Während des Sequenzbetriebs leuchtet die Tastenlampe (grün). Siehe die Einstellanleitung (PDF).

e **[El-Zoom]-Feld**

 Die Kamerabilder werden in dem der angeklickten Taste entsprechenden Zoomverhältnis angezeigt.

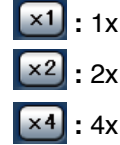

#### r **[Kameras]-Taste**

 Anklicken von "WJ-ND400" bringt den Kamera-Gruppentitel (Titel einer aus 4 registrierten Kameras bestehenden Gruppe) zur Anzeige. Zur Registrierung von Kameragruppen siehe die Einstellanleitung (PDF). Anklicken eines Gruppentitels bringt eine Liste der in der Gruppe zusammengefassten Kameras zur Anzeige. Durch Anklicken des Kameratitels werden die Bilder des gewählten Kamerakanals im Bildwiedergabebereich im 1fach-Bildformat angezeigt.

# **[Setup]-Taste**

Die [Setup]-Taste ruft ein Bedienfeld mit folgendem Inhalt auf.

Zu Einzelheiten siehe die Einstellanleitung (PDF).

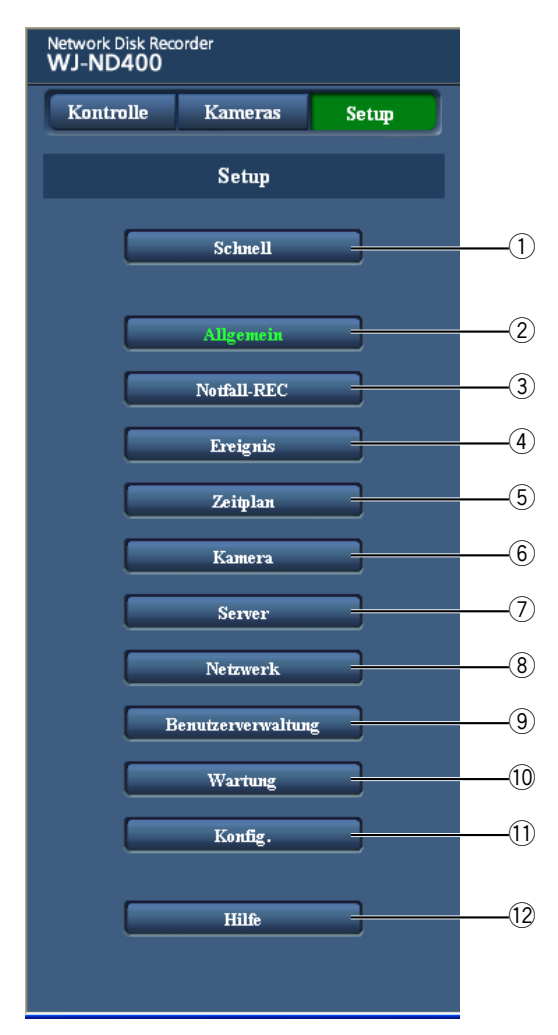

#### q **[Schnell]-Taste**

 Führt zur Seite "Schnell" mit den zum Betrieb des Rekorders absolut erforderlichen Einstellungen.

#### w **[Allgemein]-Taste**

 Ruft die Seite "Allgemein" auf, auf der grundlegende Einstellungen wie Zeit und Datum erfolgen.

#### e **[Notfall-REC]-Taste**

 Ruft die Seite "Notfall-REC" auf, auf der die Einstellungen für die Notaufzeichnung erfolgen.

#### r **[Ereignis]-Taste**

 Ruft die Seite "Ereignis" auf, auf der die im Ereignisfall für die einzelnen Ereignisarten (Standort-, Schnittstellen- und Befehlsalarm) auszuführenden Operationen festgelegt werden.

#### t **[Zeitplan]-Taste**

 Ruft die Seite "Zeitplan" auf, auf der die Einstellungen für die Zeitplanaufzeichnung erfolgen.

#### y **[Kamera]-Taste**

 Ruft die Seite "Kamera" auf, auf der die netzwerkseitige Einstellung der Kameras sowie die die Gruppen- und Sequenzanzeige betreffenden Einstellungen erfolgen.

#### u **[Server]-Taste**

 Ruft die Seite "Server" auf, auf der die Einstellungen für den NTP-, FTP-, Email- und Proxy-Server erfolgen.

#### i **[Netzwerk]-Taste**

 Ruft die Seite "Netzwerk" auf, auf der die Netzwerkeinstellungen erfolgen.

#### o **[Benutzerverwaltung]-Taste**

 Ruft die Seite "Benutzerverwaltung" auf, auf der die die Authentifizierung betreffenden Einstellungen erfolgen.

#### !0**[Wartung]-Taste**

 Ruft die Seite "Wartung" auf, die Informationen (über den Rekorder, die Festplatte und das Netzwerk) enthält und auf der Einstellungen für die Festplatten-Laufwerke und das Abspeichern/Laden von Einstellwerten erfolgen.

#### !1 **[Konfig.]-Taste**

 Ruft die Seite "Konfig." auf, die Informationen über die Partitionierung der Festplatte enthält und auf der Einstellungen für das Verschlüsseln und Formatieren der Festplatten-Laufwerke erfolgen.

#### **Wichtig:**

 • Mit dem Gültigwerden der neuen Einstellungen werden alle eingeloggten Benutzer zwangsweise ausgeloggt.

#### !2**[Hilfe]-Taste**

Die Seite "Hilfe" wird angezeigt.

# **Statusanzeigebereich**

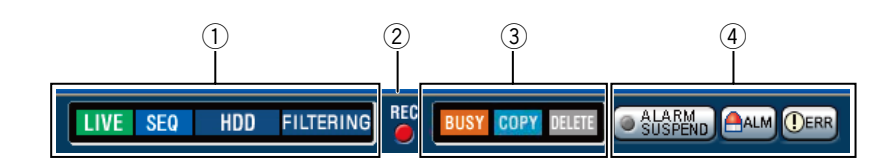

#### q **Zeigt den Status des Rekorders, z.B. bei Aufzeichnung und Wiedergabe.**

- **TENTE:** Zeigt an, dass die dargestellten Bilder Live-Bilder sind.
- **12 : Zeigt an, dass die dargestellten Bilder** Wiedergabebilder sind.
- : Zeigt an, dass die dargestellten Bilder Rücklaufwiedergabebilder sind.
- **D** : Zeigt an, dass die dargestellten Bilder Schnellvorlauf-Wiedergabebilder sind.
- : Zeigt an, dass die dargestellten Bilder Schnellrücklaufbilder sind.
- **T** : Zeigt an, dass das dargestellte Bild auf Pause geschaltet ist.
- **IDL**: Zeigt an, dass Aufzeichnungen/Audiodaten heruntergeladen werden
- **END**: Zeigt an, dass das Herunterladen von Aufzeichnungen/Audiodaten beendet ist.

# **[Step 1] - [Step 7] :** Zeigt die

- Wiedergabegeschwindigkeit an.
	- **:** Normale Wiedergabegeschwindigkeit (1x)
	- **:** ca. 4fache Wiedergabegeschwindigkeit
	- **:** ca. 8fache Wiedergabegeschwindigkeit
	- **:** ca. 16fache Wiedergabegeschwindigkeit
	- **:** ca. 32fache Wiedergabegeschwindigkeit
	- **:** ca. 48fache Wiedergabegeschwindigkeit
	- **:** ca. 96fache Wiedergabegeschwindigkeit
- **:** Zeigt an, dass die Sequenzanzeige läuft.
- **:** Zeigt an, dass die Wiedergabe von im Normal- bzw.

Ereignisaufzeichnungsbereich der Festplatten-Laufwerke des Rekorders abgespeicherten Bildern aktiviert ist.

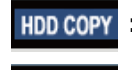

- **:** Zeigt an, dass der Kopierbereich der Festplatte angewählt ist.
- **:** Zeigt an, dass das Auslesen von SD-Speicherdaten läuft.
- **:** Zeigt an, dass die Datenwiederherstellung im RAID-Betrieb läuft.
- **:** Zeigt an, dass die Ereignisaufzeichnungen gefiltert werden. Zu Einzelheiten über das Filtern von Aufzeichnungsereignissen siehe Seite 25.

#### w **[Rec]-Anzeige**

Zeigt den Aufzeichnungsstatus an.

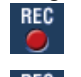

- **:** Zeigt an, dass eine Aufzeichnung stattfindet.
- **:** Zeigt an, dass keine Aufzeichnung stattfindet.

#### e **Zeigt folgende Zustände an:**

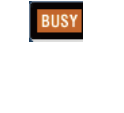

- **:** Zeigt an, dass die Kamera nicht zur Verfügung steht, weil gerade ein Benutzer mit höherer Priorität auf diese zugreift.
- **:** Zeigt an, dass ein Kopiervorgang stattfindet.
- **ELETE** : Zeigt an, dass eine Aufzeichnung gelöscht wird.

#### **(4) Zeigt Informationen über Ereignisse und Fehler an.**

#### **[ALARM SUSPEND]-Taste**

- - **<b>Cakam** : Anklicken dieser Taste setzt Alarmoperationen vorübergehend aus. (Seite 37)
	- **C is EM**, : Zeigt an, dass ein Alarm ausgesetzt ist.

#### **[ALM]-Taste**

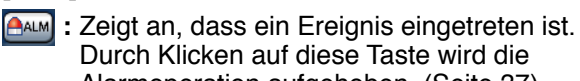

Alarmoperation aufgehoben. (Seite 37)

#### **[ERR]-Taste**

 **:** Zeigt an, dass ein Fehler aufgetreten ist. Durch Klicken auf diese Taste wird die Fehleroperation aufgehoben. (Seite 38)

#### **Hinweis:**

• Nachdem eine Notaufzeichnung begonnen hat, kann sie nicht gestoppt werden, auch nicht durch Anklicken der [ALM]-Taste. Sie kann nur gestoppt werden, wenn auf der Seite "Notfall-REC" der Posten "Aufzeichnungsdauer" auf "Weiter" steht. Zu Einzelheiten über "Notfall-REC" siehe die Einstellanleitung (PDF).

# **Bereich für Wiedergabe-Startpunkt**

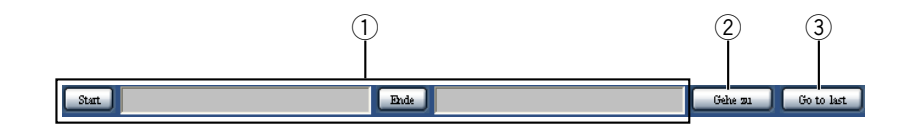

#### q **Zeigt die Start- und Endzeit der herunterzuladenden Aufzeichnungen an. (Seite 47)**

- **[Start]:** Den Startpunkt für das Herunterladen von Aufzeichnungen angeben.
- **[Ende]:** Den Endpunkt für das Herunterladen von Aufzeichnungen angeben.

#### w **[Gehe zu]**

 Anfangszeit und –datum für den Start der Wiedergabe von Aufzeichnungen angeben. (Seite 23)

#### e **[Go to last]**

 Springt zum Startpunkt des für den gegenwärtig angezeigten Kamerakanal zuletzt aufgezeichneten Bilds und startet die Wiedergabe.

# **[HDD]-Register**

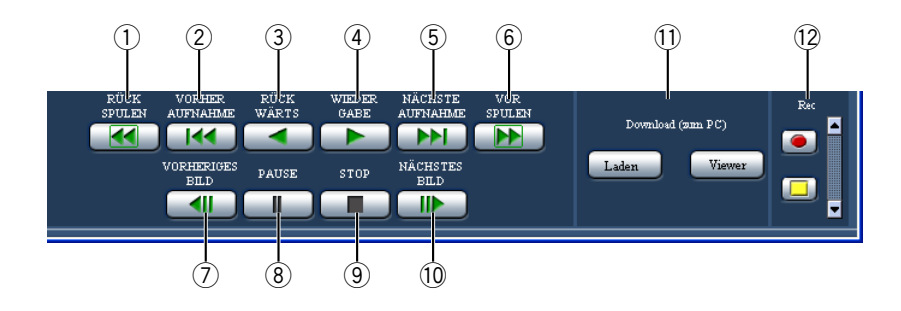

#### q **[RÜCK SPULEN]-Taste**

 Gibt Aufzeichnungen im Schnellrücklauf wieder. Mit jeder Betätigung der Taste ändert sich die Geschwindigkeit bei der Rückwärtswiedergabe wie folgt: Step 2 (ca. 4x)  $\rightarrow$  Step 3 (ca. 8x)  $\rightarrow$  Step 4  $(ca. 16x) \rightarrow$  Step 5  $(ca. 32x) \rightarrow$  Step 6  $(ca. 48x) \rightarrow$ Step 7 (ca. 96x)

w **[VORHER AUFNAHME]-Taste** Springt zur vorherigen Aufzeichnung und gibt diese wieder.

#### e **[RÜCK WÄRTS]-Taste**

Gibt Aufzeichnungen im Rücklauf wieder.

## r **[WIEDER GABE]-Taste**

Gibt Aufzeichnungen wieder.

#### **(5) INÄCHSTE AUFNAHME]-Taste**

 Springt zur nächsten Aufzeichnung und gibt diese wieder.

#### y **[VOR SPULEN]-Taste**

 Gibt Aufzeichnungen im Schnellvorlauf wieder. Mit jeder Betätigung der Taste ändert sich die Geschwindigkeit bei der Schnellvorlauf-Wiedergabe wie folgt: Step 2 (ca. 4x)  $\rightarrow$  Step 3 (ca. 8x)  $\rightarrow$  Step 4  $(ca. 16x) \rightarrow Step 5 (ca. 32x) \rightarrow Step 6 (ca. 48x) \rightarrow$ Step 7 (ca. 96x)

#### u **[VORHERIGES BILD]-Taste**

 Klicken auf diese Taste bei der Wiedergabe oder im Pausezustand zeigt das vorherige Einzelbild an.

#### i **[PAUSE]-Taste**

 Klicken auf diese Taste während der Wiedergabe hält die Wiedergabe vorübergehend an. Klicken auf diese Taste im Pausezustand setzt die Wiedergabe fort.

#### o **[STOP]-Taste**

Stoppt die Wiedergabe und zeigt Live-Bilder an.

#### !0**[NÄCHSTES BILD]-Taste**

 Klicken auf diese Taste bei der Wiedergabe oder im Pausezustand zeigt das nächste Einzelbild an.

#### !1 **[Download (zum PC)]-Feld**

 Downloadet die gegenwärtig wiedergegebenen Bilder in einen PC.

**[Laden]-Taste:** Zum Download von Bild- und Audiodaten.

**[Viewer]-Taste:** Anklicken dieser Taste startet den Download der Viewer-Software zur Wiedergabe von heruntergeladenen Bildern.

#### !2**[Rec]-Feld**

 Klicken auf die Auf-Taste bringt die Aufzeichnungsund Aufzeichnungs-Stopptasten zur Anzeige. Bei Klicken auf die Ab-Taste verschwinden die Aufzeichnungs- und Aufzeichnungs-Stopptasten.

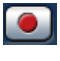

**Aufzeichnungstaste:** Startet die manuelle Aufzeichnung.

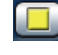

**Aufzeichnungsstopp-Taste:** Stoppt die manuelle Aufzeichnung.

#### **Wichtig:**

• Um die Aufzeichnungs- und Aufzeichnungs-Stopptasten anzuzeigen, die Auf-Taste bis zur Anzeige der Tasten gedrückt halten.

#### **Hinweis:**

• Bei der Wiedergabe von MPEG4-Bildern funktionieren die unten aufgeführten Tasten wie folgt.

**[Gehe zu]-Taste:** Die Wiedergabe kann ab einem Punkt mehrere Sekunden nach der vorgegebenen Zeit beginnen.

**[RÜCKWÄRTS]-Taste:** Nicht alle Einzelbilder einer Aufzeichnung werden angezeigt. Die Rücklaufwiedergabe erfolgt mit dem für die Kamera eingestellten Auffrischintervall.

- **[WIEDERGABE]-Taste (während der Wiedergabe):** Bei Anklicken der [WIEDERGABE]-Taste während der Wiedergabe werden mehrere Sekunden lang Bilder übersprungen.
- **[VORHERIGES BILD]-Taste:** Nicht alle Einzelbilder einer Aufzeichnung werden angezeigt. Die Rücklaufwiedergabe von Einzelbildern erfolgt mit dem für die Kamera eingestellten Auffrischintervall.
- **[VOR SPULEN]/[RÜCKSPULEN]-Taste:** Nicht alle Einzelbilder einer Aufzeichnung werden angezeigt. Die Schnell- und Schnellrücklauf-Wiedergabe erfolgt mit dem für die Kamera eingestellten Auffrischintervall.
- **[Laden]-Taste (während der Wiedergabe):** Der Downloadvorgang kann ab einem Punkt mehrere Sekunden vor der vorgegebenen Zeit beginnen und mehrere Sekunden nach der vorgegebenen Zeit enden.

# **[CAM]-Register**

Bei Anzeige von Live-Bildern einer Kamera mit der Schwenk-/Neigefunktion kann die Kamera gesteuert werden (Schwenken/Neigen, Zoom, Fokus, Helligkeit, Presetposition und Automatik). Je nach Kameramodell ist die Steuerung eventuell nicht oder nur teilweise möglich.

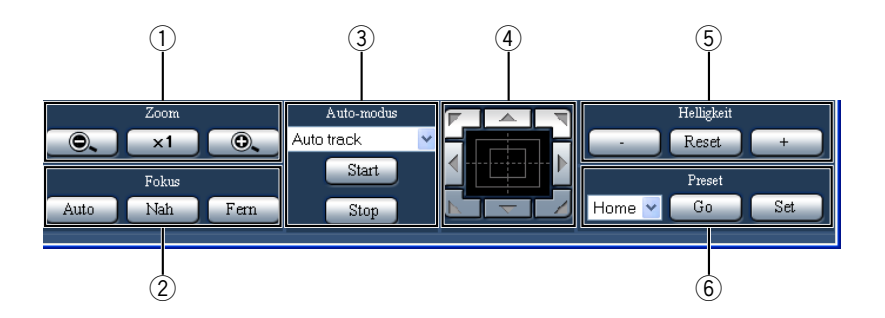

#### q **[Zoom]-Feld**

 Das Zoomverhältnis kann mit den [-]- und [+]-Tasten eingestellt werden. Zum Rückstellen des Zoomverhältnisses auf die [x1]-Taste klicken.

#### w **[Fokus]-Feld**

 Der Fokus kann mit den [Nah]- und [Fern]-Tasten eingestellt werden. Mit der [Auto]-Taste kann die Fokus-Automatik aktiviert werden.

#### e **[Auto-modus]-Feld**

 Aktiviert die angeforderte automatische Funktion der Kamera. Auf die [V]-Taste klicken, um die Kamera-Automatik (Auto-Track, Auto-Schwenk, Presetsequenz, Sortieren oder Patrouille) anzuwählen, und anschließend auf die [Start]-Taste klicken. Durch Anklicken der [Stop]-Taste kann die Kamera-Automatik deaktiviert werden.

#### r **Bedienfläche/Bedientasten**

 Klicken auf die Tasten am Rand der Bedienfläche bewegt (schwenkt/neigt) die Kamera in die entsprechende Richtung.

 Durch Klicken im Inneren der Bedienfläche kann die vertikale/waagerechte Lage des dargestellten Bildes verändert (geschwenkt/geneigt) werden. Je weiter entfernt von der Bedienfeldmitte geklickt wird, umso höher ist die Schwenk-/Neigegeschwindigkeit.

#### **5** [Helligkeit]-Feld

 Die Helligkeit kann mit der [-] (dunkler)- oder [+] (heller)-Taste eingestellt werden. Durch Klicken auf die [Reset]-Taste kann die Helligkeit zurückgestellt werden.

# y **[Preset]-Feld**

#### **[Go]-Taste**

 Bewegt die Kamera in eine vorher gespeicherte Presetposition. Durch Anklicken der [V]-Taste eine Presetnummer (Home, 1 - 256) wählen und anschließend auf die [Go]-Taste klicken. Das Fahren der Kamera in Presetposition setzt voraus, dass vorher Presetpositionen registriert worden sind.

#### **[Set]-Taste**

 Mit dieser Taste wird die gegenwärtige Position der Kamera als Presetposition unter einer einzugebenden Nummer registriert. Die Kamera in die Position fahren, die als Presetposition registriert werden soll, mit der [V]-Taste eine Presetnummer (1 - 256) wählen und anschließend auf die [Set]- Taste klicken. (Unter "Home" kann keine Presetposition registriert werden.)

# **Aufzeichnung von Bild-/Audiodaten**

Bild- und Audiodaten können manuell aufgezeichnet werden. Die für die manuelle Aufzeichnung erforderlichen Einstellungen beim System-Administrator erfragen.

**1 Das [HDD]-Register anklicken.**

## **2 Die Auf-Taste im [Rec]-Feld anklicken.**

Die Auf-Taste anklicken, bis die Aufzeichnungs -Taste und die Aufzeichnungsstopp  $\Box$ -Taste erscheinen.

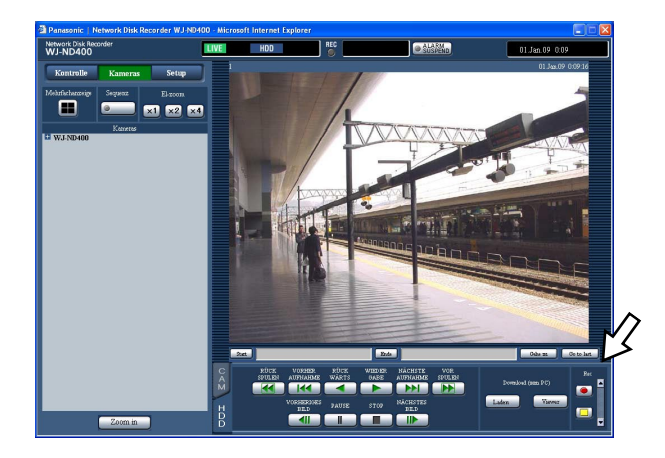

### **3** Die Aufzeichnungs **o**-Taste anklicken. Die Aufzeichnung beginnt, und die [REC]-Anzeige

im Statusanzeigebereich leuchtet.

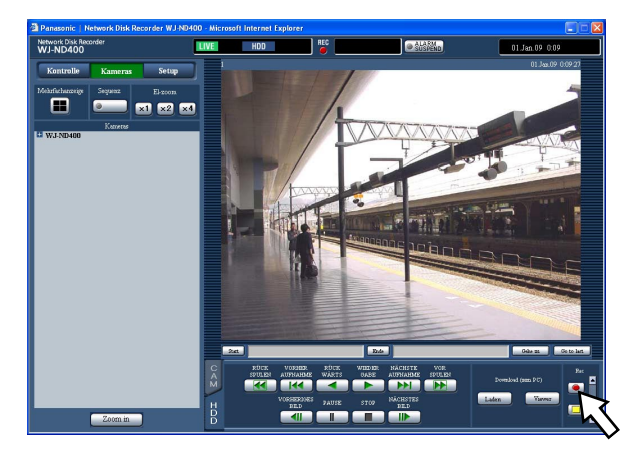

# **4** Die Aufzeichnungsstopp **D**-Taste anklicken.

 Die Aufzeichnung stoppt, und die [REC]-Anzeige im Statusanzeigebereich geht aus.

#### **Hinweis:**

• Die manuelle Aufzeichnung wird ausgesetzt, bis eine laufende Aufzeichnung höherer Priorität beendet ist. Zu Einzelheiten siehe "Aufnahmemodus und Priorität" auf der nächsten Seite.

- Wenn die manuelle Aufzeichnung gestoppt wird, während eine andere Aufzeichnung in einem anderen Aufzeichnungsmodus (Notaufnahme, Ereignisaufzeichnung und Zeitplanaufzeichnung) stattfindet, bleibt die [REC]-Anzeige erleuchtet und die andere Aufzeichnung wird fortgesetzt.
- Die Aufzeichnung von Bildern ist nicht möglich, wenn die Kameras keine Bilder übertragen.

# **Aufnahmemodus und Priorität**

Es gibt 5 Aufzeichnungsmodi. Die Aufzeichnungsmodi und deren Priorität sind in der Tabelle unten zusammengefasst. Wenn gleichzeitig mehrere Aufzeichnungen in unterschiedlichen Aufzeichnungsmodi gestartet werden, findet nur die Aufzeichnung mit der höchsten Priorität statt.

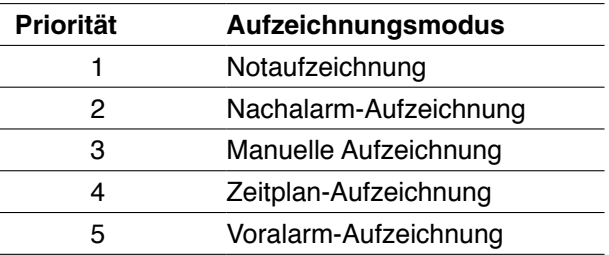

# **Audioaufzeichnung**

Audiodaten können zusammen mit Bilddaten aufgezeichnet werden. Die Audioaufzeichnung kann getrennt für jeden Kamerakanal kann aktiviert werden. Zu Einzelheiten siehe die Einstellanleitung (PDF).

#### **Hinweis:**

- • Audiodaten können zusammen mit Bilddaten aufgezeichnet werden. Die Aufzeichnung von Audiodaten allein ist nicht möglich.
- Die gleichzeitige Audio-Aufzeichnung und SD-Speicherkartenaufzeichnung ist nicht möglich.

# **Wiedergabe von Aufzeichnungen**

Aufzeichnungen können wiedergegeben werden. Aufzeichnungen können auf folgende drei Weisen wiedergegeben werden:

- Wiedergabe von Bildern nach Zeit und Datum der Aufzeichnung
- Suche und Wiedergabe von Aufzeichnungen
- • Wahl eines Aufzeichnungsbereichs und Wiedergabe der dort aufgezeichneten Bilder

### **1 Das [HDD]-Register anklicken.**

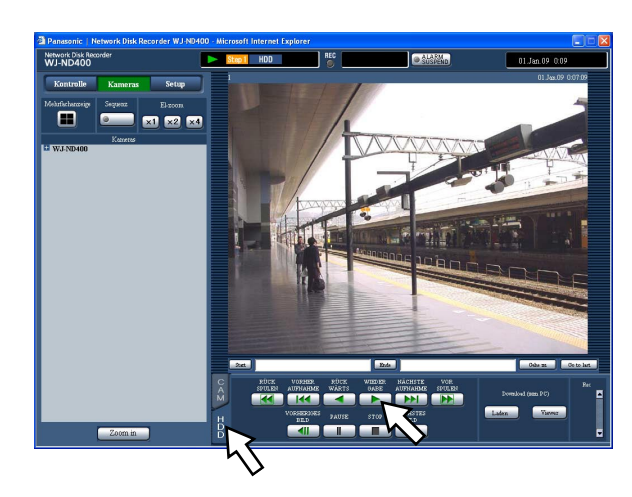

### **2 Die [WIEDER GABE]-Taste anklicken.**

 Die Wiedergabe der Aufzeichnung beginnt. Die Anzeigen "Wiedergabe" und "Step 1" erscheinen. Die Wiedergabe beginnt ab Endpunkt (Zeit und Datum) der letzten Wiedergabe.

**3 Die [STOP]-Taste auf dem [HDD]-Register anklicken.**

 Die Wiedergabe stoppt, und die Anzeigen "Wiedergabe" und "Step 1" verschwinden.

• Live-Bilder werden wiedergegeben.

#### **Hinweis:**

- • Bei der Wiedergabe von Aufzeichnungen auf dem 1fach-Bildschirm ist auch der zusammen aufgezeichnete Ton zu hören.
- • Bei der Anzeige von Aufzeichnungen im Mehrfachbildformat ist der Ton der im linken oberen Segment wiedergegebenen Kamera zu hören.
- • Unmittelbar anschließend an das Login wird das zuletzt aufgezeichnete Bild wiedergegeben. Gemäß Vorgabe beginnt die Wiedergabe 30 Sekunden vor Aufzeichnungsbeginn des zuletzt aufgezeichneten Bildes. Als Wiedergabe-Startpunkte sind nachstehende Werte wählbar: 5s/10s/30s/1min/5min (vor der neuesten Aufzeichnung)
- Einzelheiten über die Einstellungen beim System-Administrator erfragen.
- Wenn gleichzeitig ein Web-Browser und eine Viewer-Software laufen, können sich bei der Wiedergabe von Audiodaten Probleme ergeben.
- Zur Wiedergabe von Audio entweder nur den Web-Browser oder die Viewer-Software laufen lassen.
- • Bei zunehmendem Verarbeitungsvolumen kann die Wiedergabegeschwindigkeit absinken oder die Wiedergabe vorübergehend aussetzen (z.B. bei Anschluss zahlreicher Kameras oder bei gleichzeitiger Wiedergabe von Live-Bildern/Aufzeichnungen zahlreicher Kameras in mehreren Fenstern).
- • Bei der Anzeige von Bildern auf dem Mehrfachbildschirm wird Drop Frame angewendet (eine bestimmte Anzahl von Einzelbildern wird ausgelassen).
- • Bei gleichzeitiger Wiedergabe auf dem Mehrfachbildschirm von Bildern, die mit unterschiedlichen Bilddatenraten aufgezeichnet wurden (eines mit einer höheren, das andere mit einer niedrigeren Bilddatenrate), wird die Abweichung zwischen den für die einzelnen Kanäle angezeigten Zeiten allmählich größer.
- • Um SD-Speicherdaten wiederzugeben, diese über die Aufnahmeereignissuche filtern und die gewünschten Daten aus der Suchergebnisliste auswählen. (Seite 25)
- • Bei der Wiedergabe kann sich eine gewisse zeitliche Verschiebung zwischen Bild und Ton ergeben.
- • Der Kamerakanal kann während der Wiedergabe durch Anklicken des gewünschten Kameratitels in der Liste gewechselt werden.
- Während der Wiedergabe kann durch Klicken auf die gewünschte [Mehrfachanzeige]-Taste von 1fach- auf 4fach-Bildschirm umgeschaltet werden.
- • Anklicken eines Kameratitels während der Wiedergabe auf dem Mehrfachbildschirm bringt das Bild des entsprechenden Kamerakanals auf dem 1fach-Bildschirm zur Anzeige.

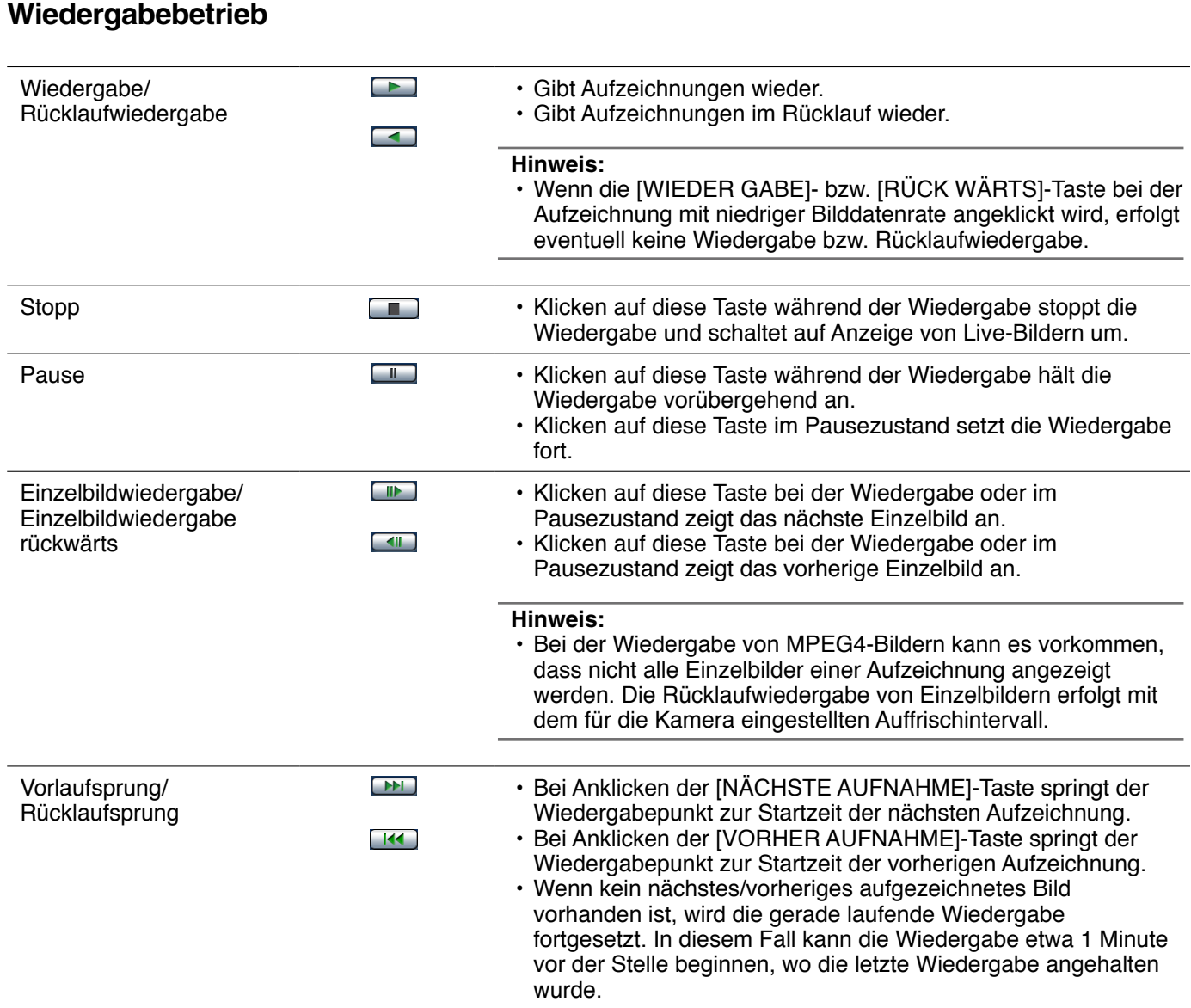

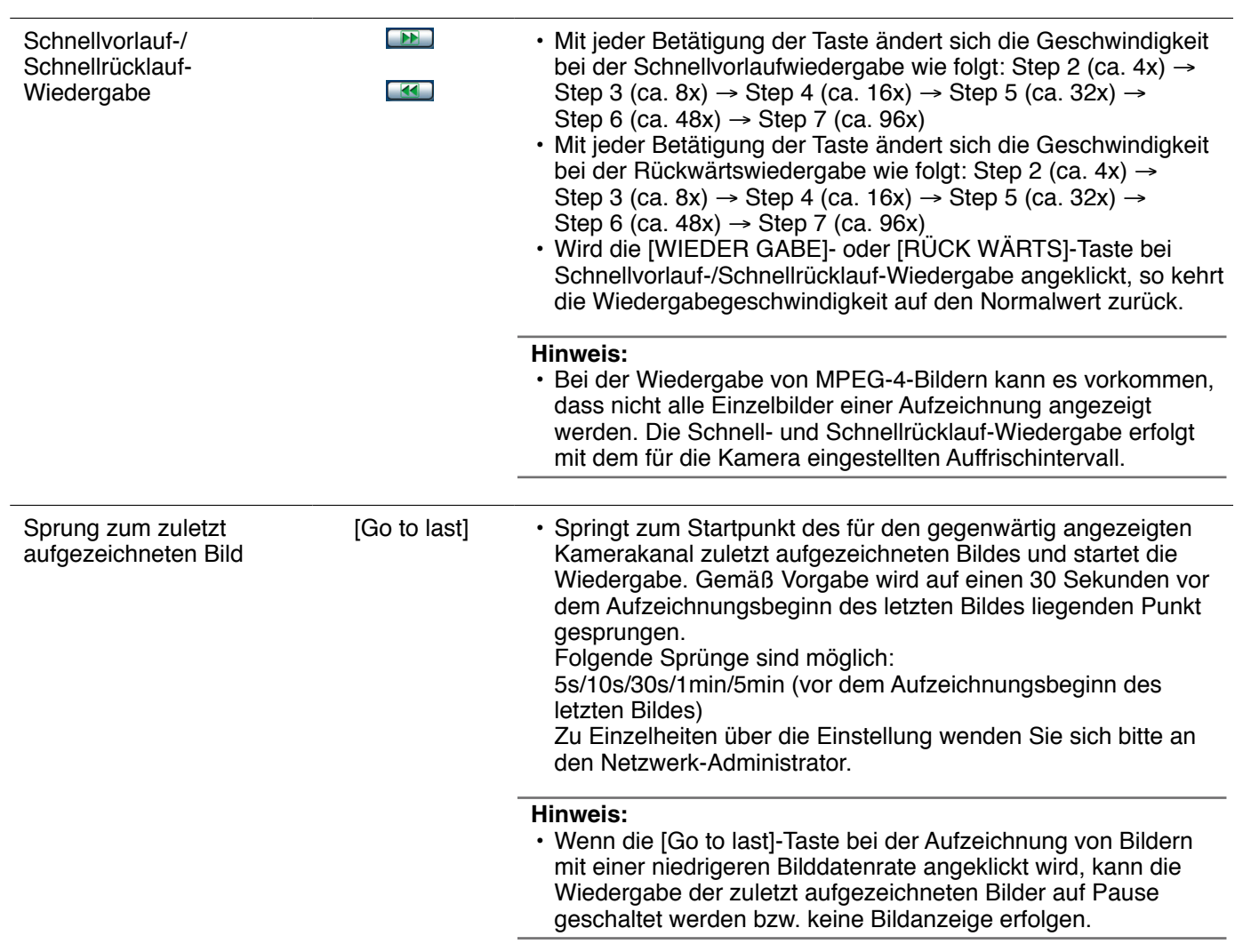

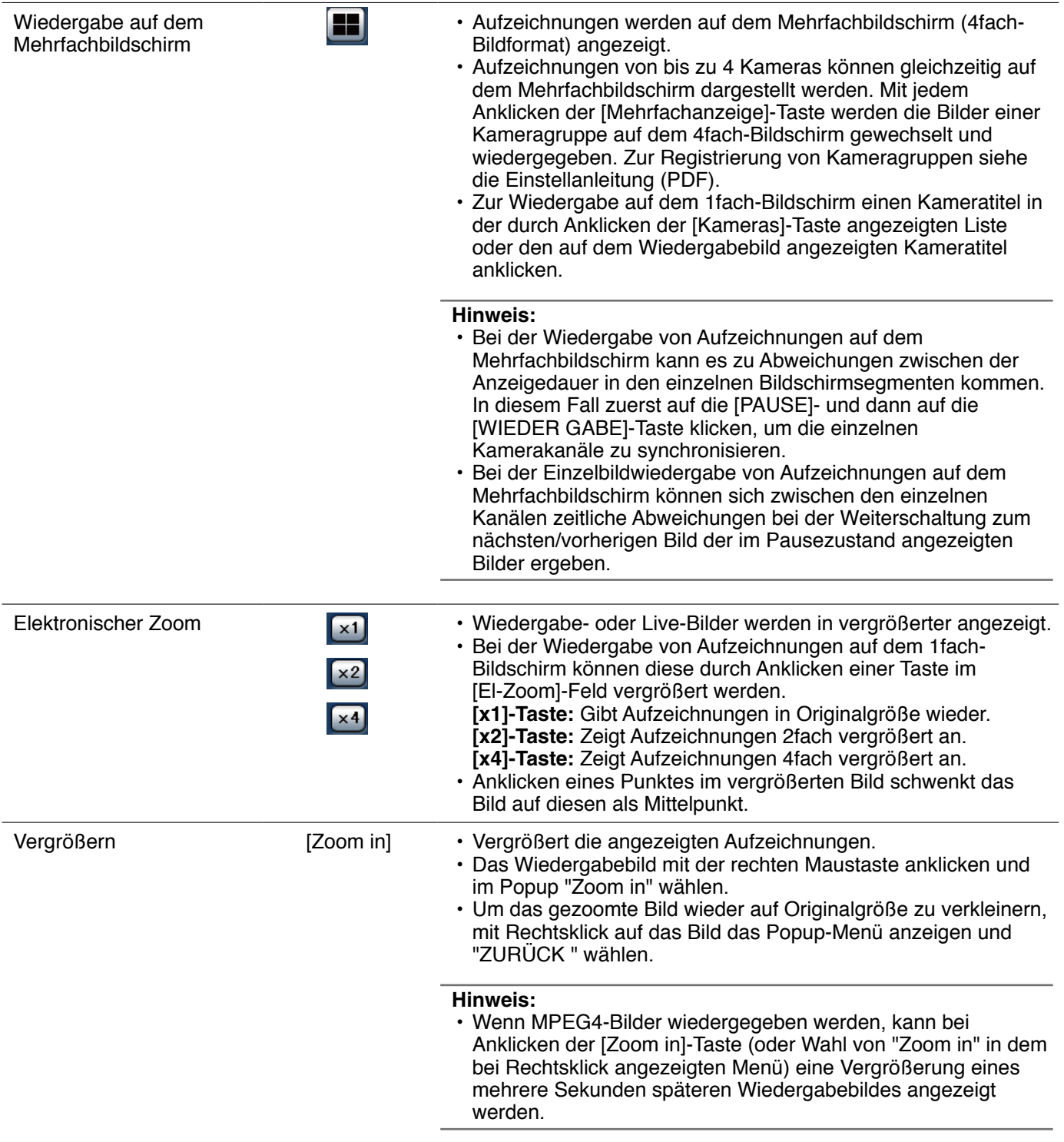

# **Wiedergabe von Bildern nach Zeit und Datum der Aufzeichnung**

Die Wiedergabe kann durch Angabe von Zeit und Datum einer Aufzeichnung gestartet werden. Wiedergabe und Aufzeichnung können gleichzeitig ablaufen.

# **1 Die [Kameras]-Taste anklicken.**

 Im [Kameras]-Feld wird eine Liste registrierter Kameras angezeigt.

**2 Einen Kamerakanal für die Aufzeichnung wählen.**

### **3 Im Wiedergabepunkt-Bereich auf die [Gehe zu]- Taste klicken.**

Das Fenster "Gehe zu" wird angezeigt.

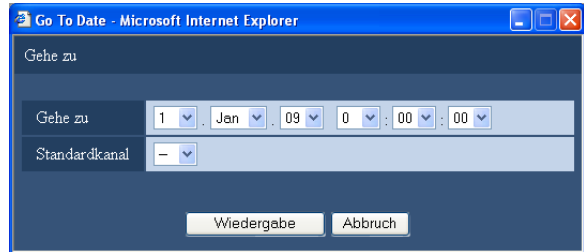

#### **4 Die [V]-Taste anklicken und Zeit und Datum festlegen.**

#### Standardkanal

 Den Kamerakanal festlegen, der als Standardzeitzone angewendet werden soll. (Wenn die Kameras in mehreren Ländern installiert sind. müssen durch Wahl eines Kamerakanals eine Primärzeit und ein Primärdatum gewählt werden.) "--" wählen, wenn Rekorder und Kameras in derselben Zeitzone installiert sind.

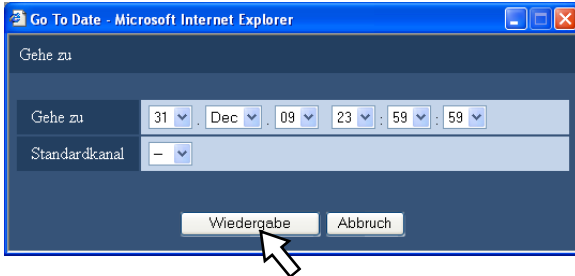

# **5 Die [WIEDER GABE]-Taste anklicken.**

 Die Wiedergabe beginnt ab der angegebenen Zeit/ Datum und die Anzeigen "Wiedergabe" und "Step 1" erscheinen.

Zu Einzelheiten über die Wiedergabe siehe Seite 20.

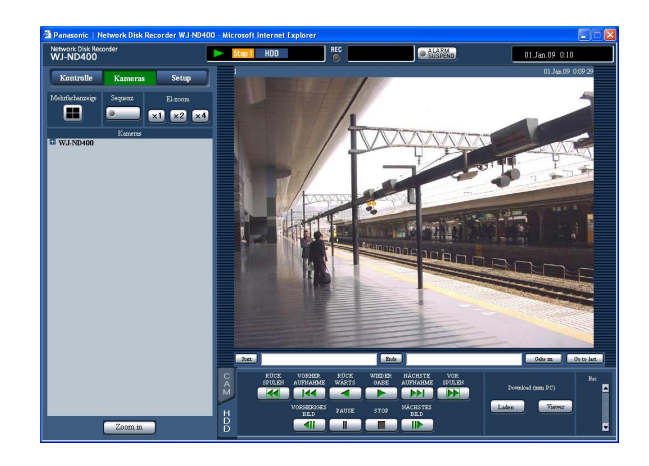

#### **6 Die [STOP]-Taste auf dem [HDD]-Register anklicken.**

 Die Wiedergabe stoppt, und die Anzeigen "Wiedergabe" und "Step1" verschwinden.

• Live-Bilder werden angezeigt.

#### **Hinweis:**

- • Bei der Wiedergabe von MPEG-4-Bildern nach Zeit und Datum kann die Wiedergabe ab einem Punkt mehrere Sekunden vor der Zeit-/Datumsvorgabe beginnen.
- Im Rekorder gesicherte SD-Speicherdaten können nicht nach Zeit und Datum abgesucht und wiedergegeben werden. (Siehe Seite 25.)
- Sind zur vorgegebenen Zeit/Datum keine Aufzeichnungen vorhanden, beginnt die Wiedergabe von späteren Bildern, die der Zeit-/Datumsvorgabe am nächsten liegen.

# **Suche und Wiedergabe von Aufzeichnungen**

Ein aufgezeichnetes Ereignis kann gesucht und anschließend wiedergegeben werden. (Rec Ereignissuche)

#### **Hinweis:**

Je nach gewähltem Aufzeichnungsbereich ist der auf der Festplatte nach Ereignisaufzeichnungen abgesuchte Bereich unterschiedlich. Siehe Seite 28 zu Einzelheiten über die Wahl des Aufzeichnungsbereichs.

# **Suchfilter**

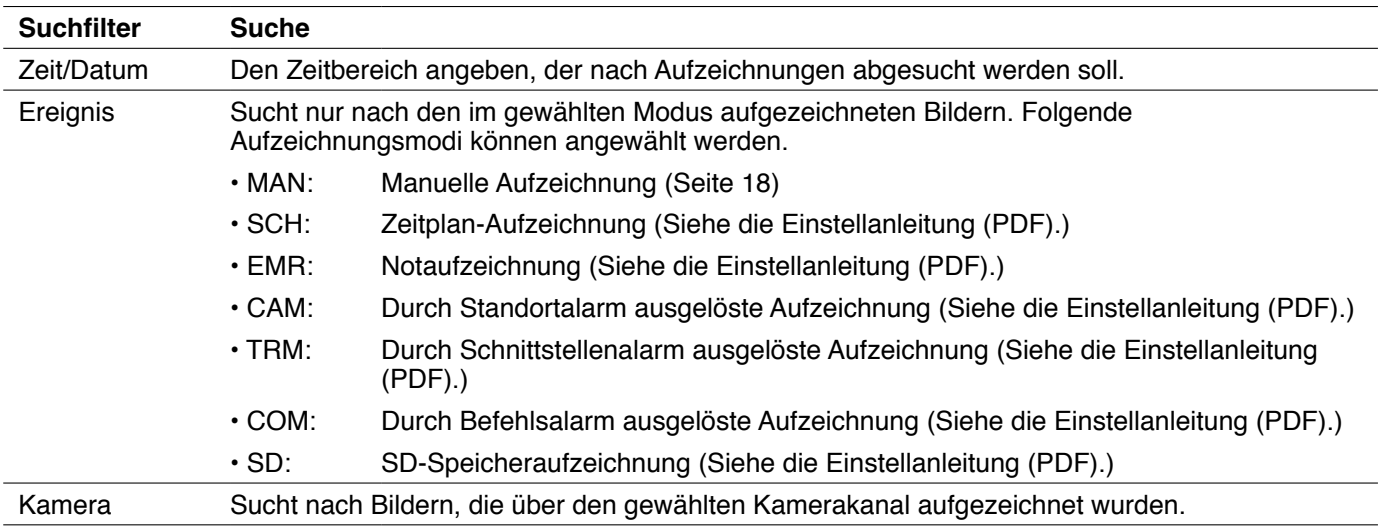

# **Listenanzeigebereich (Aufzeichnungsereignisliste)**

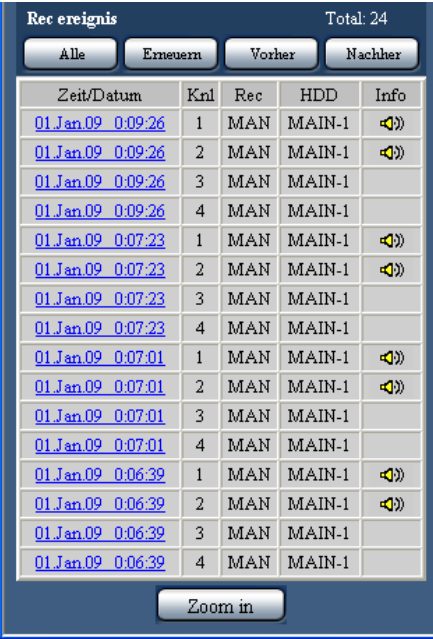

#### **Anzahl der aufgelisteten Daten**

**(Aufzeichnungsereignisse):** Die Gesamtanzahl der aufgelisteten Daten (Aufzeichnungsereignisse) wird angezeigt. Bei insgesamt mehr als 10 000 aufgelisteten Daten erscheint die Anzeige ">10000".

**[Alle]-Taste:** Hebt die Filterung auf und listet alle Aufzeichnungsereignisse auf.

**[Erneuern]-Taste:** Aktualisiert die Liste.

**[Vorher]-Taste:** Zeigt die vorherige Seite der Liste an. **[Nachher]-Taste:** Zeigt die nächste Seite der Liste an. **[Zeit/Datum]:** Zeigt die Startzeit der Aufzeichnung an. **[Knl]:** Ein gegenwärtig für Aufzeichnungen verwendeter Kamerakanal wird angezeigt.

- **[Rec]:** Der Aufzeichnungsmodus wird angezeigt.
- **[HDD]:** Zeigt die Nummer des Festplatten-Laufwerks an, auf dem die entsprechenden Aufzeichnungen gespeichert sind.

**[Info]:** Zeigt zusätzliche Informationen an.

#### **Hinweis:**

• Die Aufnahmeereignisliste wird unter folgenden Umständen angezeigt:

- • Bei Anklicken der [Alle]-Taste
- • Bei Anklicken der [Erneuern]-Taste
- • Bei Anklicken der [OK]-Taste im Fenster "Rec Ereignissuche" (Seite 25)
- Bei Anklicken der [OK]-Taste im Fenster "VMD-Suche" (Seite 26)
- • Bei Anklicken der [OK]-Taste im Fenster "Bereich wählen" (Seite 28)
- Die [Alle]-Taste ist während der Wiedergabe nicht aktiv. Zum Anzeigen aller Aufzeichnungsereignisse, zunächst die Wiedergabe stoppen und dann die [Alle]-Taste anklicken.
- • Bei Verwendung zahlreicher Kameras kann es vorkommen, dass die Aufzeichnungsereignisse nicht in der Reihenfolge aufgelistet werden, in der die Aufzeichnungen gestartet wurden.

### **Suche und Wiedergabe von Aufzeichnungen**

**1 Die [Kontrolle]-Taste anklicken.**

## **2 Die [Suche]-Taste im [Suche]-Feld anklicken.**

Das Fenster "Suchverfahren wählen" wird angezeigt.

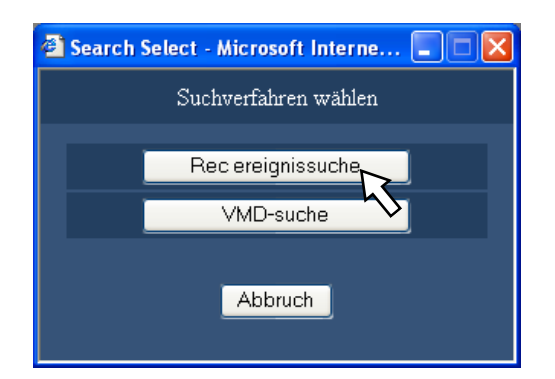

# **3 Die [Rec ereignissuche]-Taste anklicken.**

Das Fenster "REC ereignissuche" wird angezeigt.

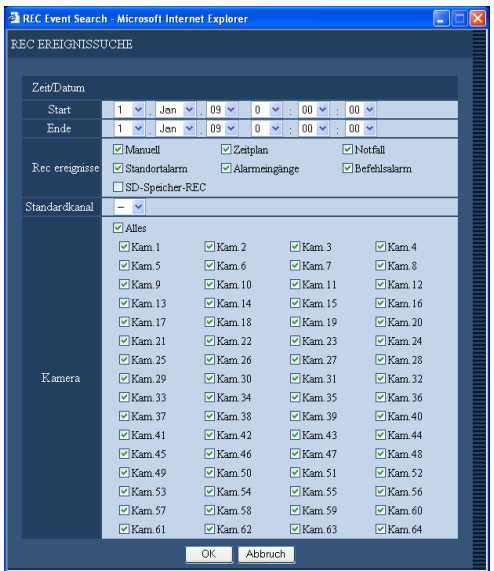

### **4 Suchfilter wählen.**

# • Zeit/Datum

 Nach Zeit und Datum filtern. Durch Drücken der [V]-Taste eine Start- und Endzeit wählen.

• Rec Ereignis

 Nach Art des Aufzeichnungsereignisses filtern. Durch Markieren des Ankreuzfelds vor der Ereignisart die zu durchsuchende Aufzeichnungsereignisart festlegen.

- • Bei Markieren des Ankreuzfelds vor "SD-Speicher-Rec" verschwinden die Markierungen aus allen anderen Ankreuzfeldern.
- Standardkanal

 Den Kamerakanal festlegen, der als Standardzeitzone angewendet werden soll. (Wenn die Kameras in mehreren Ländern installiert sind, müssen durch Wahl eines Kamerakanals eine Primärzeit und ein Primärdatum gewählt werden.) "--" wählen, wenn Rekorder und Kameras in derselben Zeitzone installiert sind.

**Kamera** 

 Nach aufgezeichnetem Kamerakanal absuchen. Den gewünschten Kamerakanal durch Markieren des Ankreuzfelds wählen.

## **5 Die [OK]-Taste anklicken.**

 Im Statusanzeigebereich erscheint die Anzeige "FILTERING". Das gefilterte Ergebnis wird angezeigt.

 Das Ergebnis wird im Listenanzeigebereich angezeigt.

 Die Filterung kann durch Drücken der [Alle]-Taste aufgehoben werden. Die Anzeige "FILTERING" verschwindet, und eine Liste mit allen Aufzeichnungsereignissen wird angezeigt.

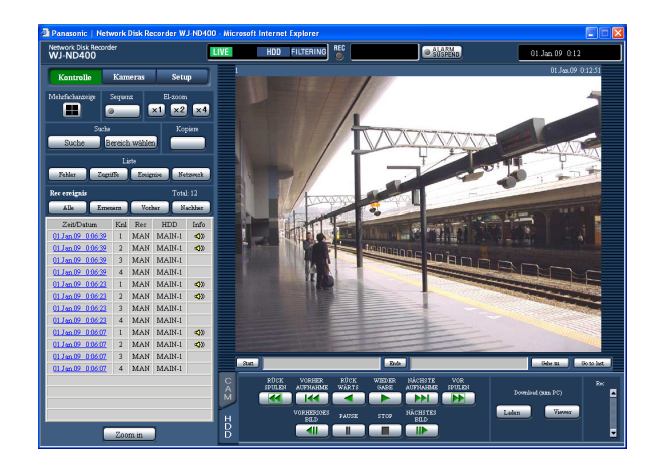

#### **6 Zeit und Datum der gesuchten Ereignisaufzeichnung anklicken.**

 Die Wiedergabe der der Zeit-/Datumsvorgabe entsprechenden Aufzeichnungen beginnt. Zu Einzelheiten über die Wiedergabe siehe Seite 20.

### **7 Die [STOP]-Taste auf dem [HDD]-Register anklicken.**

Die Wiedergabe stoppt.

#### **Hinweis:**

- Wiedergabe von SD-Speicherdaten Bei Aufzeichnungen, die nicht genügend Bilder enthalten um eine einwandfreie Wiedergabe zu gewährleisten, kann der Bildschirm leer bleiben oder das Auffrischintervall länger werden. In diesem Fall Bilder im Einzelbild- oder Einzelbild-Rückwärtsmodus wiedergeben.
- • Wiedergabe von SD-Speicherdaten auf dem Mehrfachbildschirm Falls die Wiedergabe von SD-Speicherdaten auf dem Mehrfachbildschirm nicht funktioniert, Wiedergabe auf dem 1fach-Bildschirm wählen.

### **Suche und Wiedergabe von durch die VMD-Funktion der Kamera (VMD-Suche) ausgelösten Aufzeichnungen**

Durch die VMD-Funktion der Kamera ausgelöste Aufzeichnungen können unter Vorgabe eines Zeitbereichs abgesucht werden. Durch Anklicken von Zeit und Datum in der Ergebnisliste die entsprechenden Aufzeichnungen wiedergeben.

#### **Wichtig:**

- • Voraussetzung für die VMD-Suche ist, dass die angeschlossenen Kameras im Voraus eingestellt werden und die VMD-Suchfunktion unterstützen. Zu Einzelheiten über Kameramodelle, die die VMD-Suchfunktion unterstützen, siehe "readme.txt" auf der mitgelieferten CD-ROM. Zu weiteren Informationen siehe die Bedienungsanleitung der verwendeten Kamera.
- **1 Die [Kontrolle]-Taste anklicken.**
- **2 Als Suchziel eine Kamera wählen, deren Live-Bilder gerade angezeigt werden, und die Wiedergabe starten.**

# **3 Die [Suche]-Taste im [Suche]-Feld anklicken.**

Das Fenster "Suchverfahren wählen" wird angezeigt.

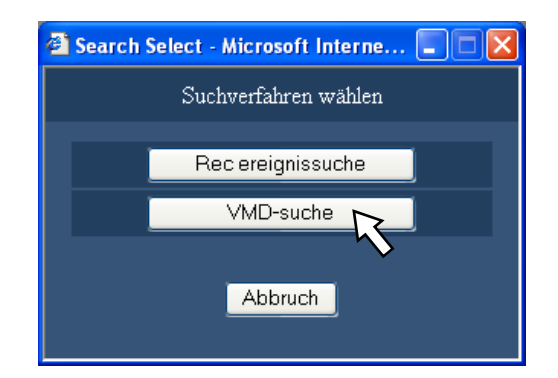

#### **4 Die [VMD-suche]-Taste anklicken.** Das Fenster "VMD-suche" erscheint.

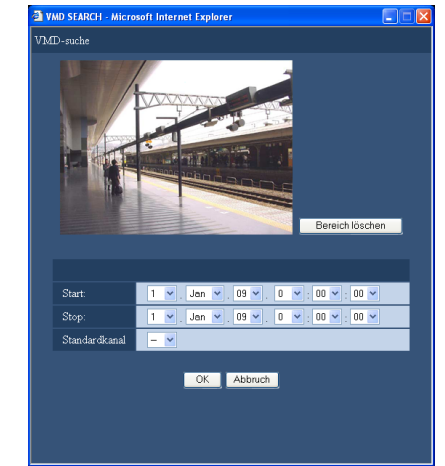

#### **Hinweis:**

- • Werden gerade Live-Bilder angezeigt, so werden Live-Bilder im Bildanzeigebereich dargestellt. Werden gerade Aufzeichnungen wiedergegeben, so wird eine auf Pause geschaltete Aufzeichnung im Bildanzeigebereich dargestellt.
- **5 Durch Anklicken der [V]-Tasten den Zeitbereich und den Standardkanal für die VMD-Suche festlegen.**

#### **6 VMD(Video Motion Detection)-Bereiche festlegen.**

 Durch Ziehen der Maus über den Bildschirm einen VMD-Bereich definieren.

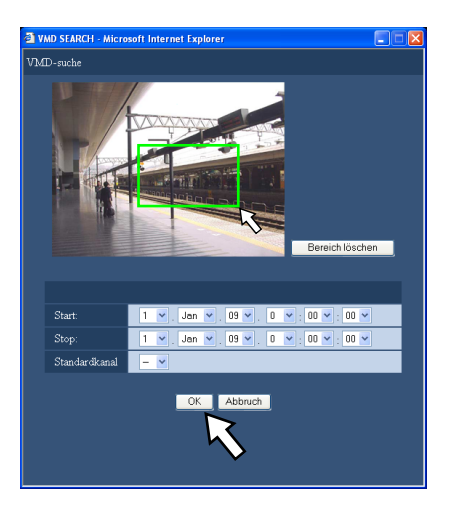

# **7 Die [OK]-Taste anklicken.**

 Die VMD-Suche beginnt. Das Suchergebnis wird im Listenanzeigebereich angezeigt.

Die VMD-Suche kann eine gewisse Zeit dauern.

#### **Wichtig:**

- • In der Spalte "Info" im Listenanzeigebereich für VMD-Suchergebnisse erscheint kein Audiosymbol, auch wenn den Bildern Audiodaten angefügt sind.
- SD-Speicherdaten und Voralarm-Aufzeichnungen sind von der VMD-Suche ausgeschlossen.

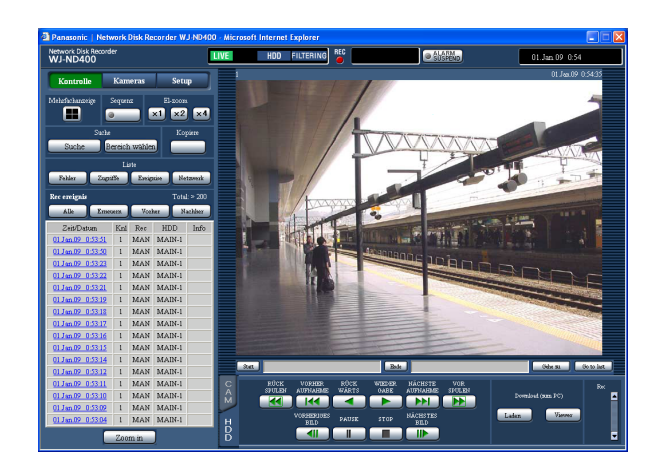

#### **8 Zeit und Datum der gesuchten Ereignisaufzeichnung anklicken.**

 Die Wiedergabe der der Zeit-/Datumsvorgabe entsprechenden Aufzeichnungen beginnt. Zu Einzelheiten über die Wiedergabe siehe Seite 20. Die Aufzeichnungen werden auf dem 1fach-Bildschirm wiedergegeben. Zur Wiedergabe auf dem Mehrfachbildschirm nach Starten der Wiedergabe die [Mehrfachanzeige]-Taste anklicken.

**9 Die [STOP]-Taste anklicken.**

Die Wiedergabe stoppt.

#### **Hinweis:**

- • Wird die VMD-Suche während der Anzeige auf dem Mehrfachbildschirm gestartet, wird der in dem Segment links oben angezeigte Kamerakanal zum Ziel der VMD-Suche.
- Wird die VMD-Suche während der Sequenzanzeige gestartet, so stoppt die Sequenzanzeige.

### **Wahl eines Aufzeichnungsbereichs und Wiedergabe der dort aufgezeichneten Bilder**

Die in einem gewählten Aufzeichnungsbereich abgespeicherten Bilder können abgesucht und wiedergegeben werden.

**1 Die [Kontrolle]-Taste anklicken.**

#### **2 Die [Bereich wählen]-Taste im [Suche]-Feld anklicken.**

 Das Fenster "Bereich wählen" erscheint. Wenn die [Bereich wählen]-Taste während der Widergabe angeklickt wird, erscheint das Fenster "Bereich wählen" nicht.

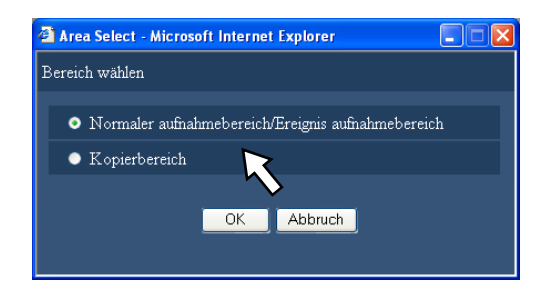

**3 "Normaler aufnahmebereich/Ereignis aufnahmebereich" oder "Kopierbereich" wählen.**

### **4 Die [OK]-Taste anklicken.**

 Der gewählte Bereich wird im Statusanzeigebereich angezeigt.

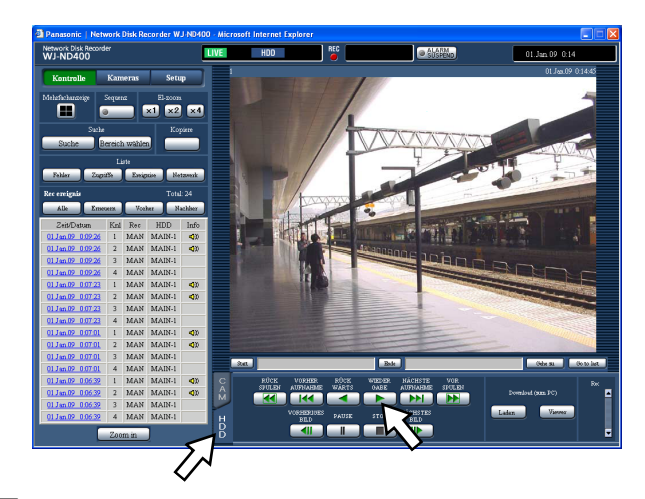

**5 Das [HDD]-Register anklicken.**

## **6 Die [WIEDER GABE]-Taste anklicken.**

 Die Wiedergabe der im gewählten Aufzeichnungsbereich abgespeicherten Bilder beginnt, und die Anzeigen "Wiedergabe" und "Step 1" erscheinen. Zu Einzelheiten über die Wiedergabe siehe Seite 20.

### **7 Die [STOP]-Taste anklicken.**

 Die Wiedergabe stoppt, und die Anzeigen "Wiedergabe" und "Step 1" verschwinden. Live-Bilder werden angezeigt. Anklicken auf die [WIEDER GABE]-Taste nach einem Wiedergabestopp startet die Wiedergabe ab dem Endpunkt der letzten Wiedergabe.

# **Überwachung von Live-Bildern**

Live-Bilder werden im Web-Browser-Fenster angezeigt. Live-Bilder können auf dem 1fach- oder Mehrfachbildschirm angezeigt werden.

Bei der Anzeige von Live-Kamerabildern können die Kamerakanäle sequentiell umgeschaltet werden. (Sequenzanzeige)

# **1fach-Bildanzeige**

## **1 Die [Kameras]-Taste anklicken.**

 Im [Kameras]-Feld wird eine Liste registrierter Kameras angezeigt.

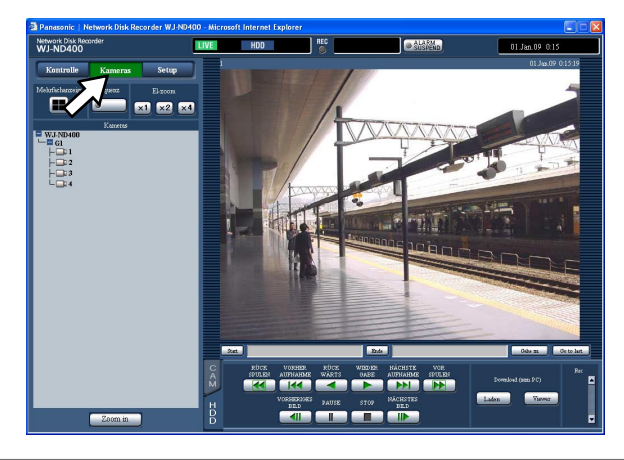

#### **Hinweis:**

**Kamerawahl** 

 Anklicken von "WJ-ND400" bringt den Kamera-Gruppentitel (Titel einer aus 4 registrierten Kameras bestehenden Gruppe) zur Anzeige. Anklicken eines Gruppentitels bringt eine Liste der in der Gruppe zusammengefassten Kameras zur Anzeige. Durch Anklicken des Kameratitels werden die Bilder des gewählten Kamerakanals im Bildwiedergabebereich im 1fach-Bildformat angezeigt.

 • Kamerawahl über das bei Rechtsklick angezeigte Popup-Menü

 Anklicken einer Kamera in dem bei Rechtsklick angezeigten Popup-Menü bringt Bilder des angewählten Kamerakanals zur Anzeige.

**2 Das Symbol "WJ-ND400", den Gruppentitel und den Kameratitel der Reihe nach anklicken.** Live-Bilder des gewählten Kamerakanals werden im 1fach-Bildformat angezeigt.

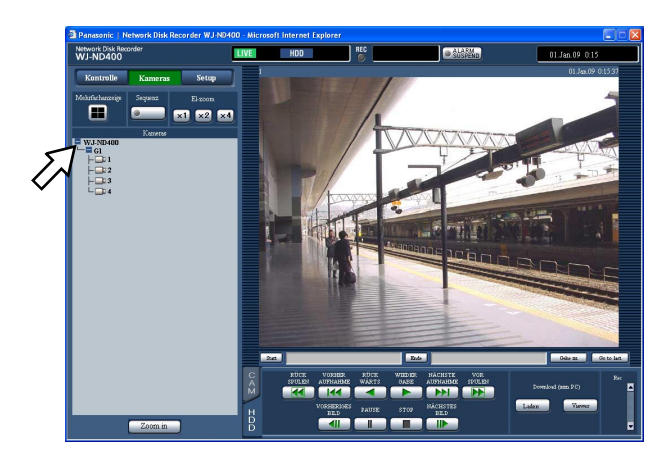

# **Bei Live-Bildanzeige verfügbare Funktionen**

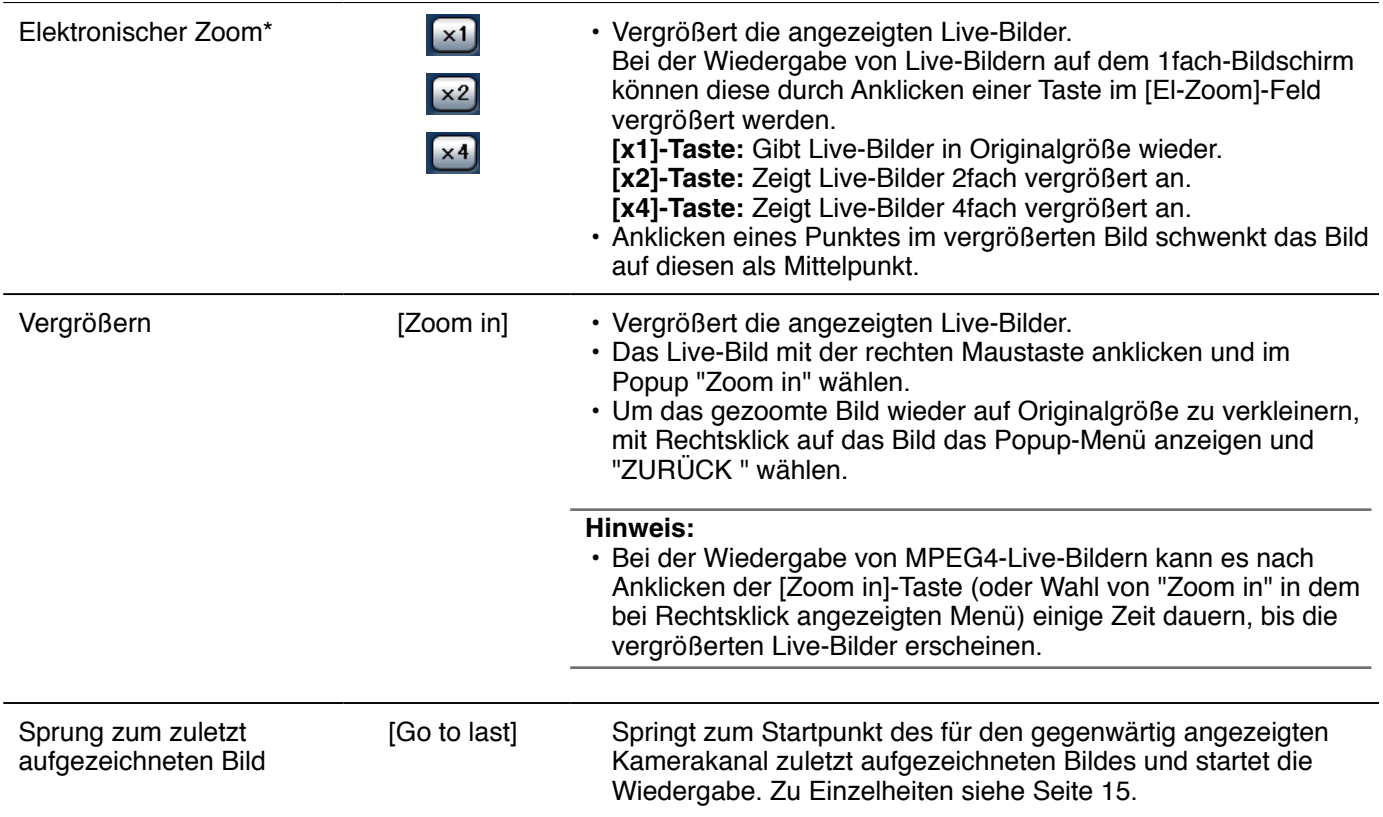

\* Nur bei Anzeige von Live-Bildern auf dem 1fach-Bildschirm verfügbar

# **Steuerung der Kameras**

Bei Anzeige von Live-Bildern einer Kamera mit der Schwenk-/Neigefunktion auf dem 1fach-Bildschirm stehen die unten aufgeführten Kamera-Steuerfunktionen zur Verfügung. Je nach Kameramodell ist die Steuerung eventuell nicht oder nur teilweise möglich. **Schwenken/Neigen:** Verändert die horizontale/vertikale

Lage der Kamera.

**Zoom:** Vergrößert/verkleinert das angezeigte Bild. **Fokus:** Stellt den Brennpunkt ein.

**Helligkeit:** Stellt die Objektivblende ein (Helligkeit).

- **Preset-Betrieb:** Bewegt die Kamera in die
	- Presetposition (im Kamera-Setupmenü festgelegt und im Rekorder abgespeichert).
- **Auto-modus:** Aktiviert die angeforderte automatische Funktion der Kamera.

#### **Schwenken/Neigen**

Verändert die horizontale/vertikale Lage der Kamera.

### **1 Das [CAM]-Register anklicken.**

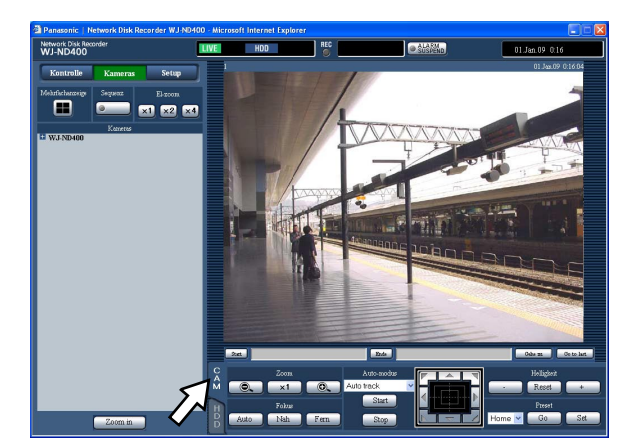

- **Bedientasten:** Durch Anklicken wird die Kamera in die entsprechende Richtung bewegt (geschwenkt/ geneigt).
- **Bedienfläche:** Durch Anklicken wird die Kamera in die entsprechende Richtung bewegt (geschwenkt/ geneigt). Je weiter entfernt von der Bedienfeldmitte geklickt wird, umso höher ist die Schwenk-/ Neigegeschwindigkeit.
- **Bildanzeigebereich:** Den Punkt anklicken, der der Mittelpunkt des Betrachtungswinkels werden soll. Die Kamera bewegt sich, um den Punkt zu orten, der den Mittelpunkt des Anzeigebereichs bilden soll.

#### **Zoom/Fokus/Helligkeitseinstellungen**

Zoom, Fokus und Helligkeit der Live-Bilder einstellen.

- **Zoom:** Vergrößert/verkleinert das angezeigte Bild. Die verfügbaren Zoomverhältnisse sind je nach Modell der angeschlossenen Kameras unterschiedlich. Zu weiteren Informationen siehe die Bedienungsanleitung der verwendeten Kamera.
- **Fokus:** Stellt den Brennpunkt ein. Fokus-Automatik steht zur Verfügung.
- **Helligkeit:** Stellt die Objektivblende ein (Helligkeit). Die eingestellte Objektivblende kann rückgestellt werden.

#### **1 Das [CAM]-Register anklicken.**

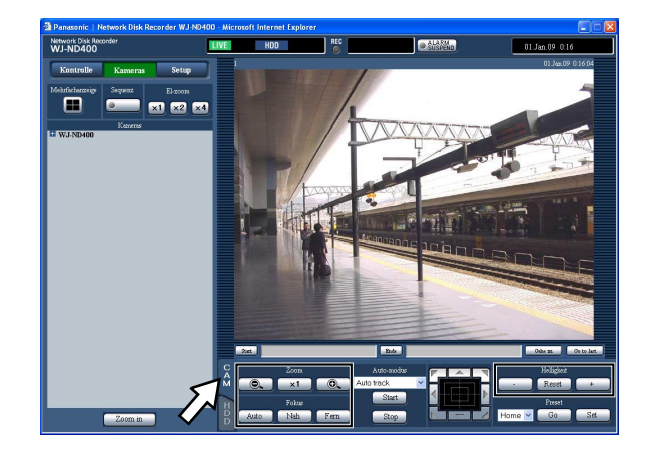

**Zoom:** Das Zoomverhältnis kann mit den [-]- und [+]-Tasten eingestellt werden.

 Zum Rückstellen des Zoomverhältnisses auf die [x1]-Taste klicken.

- **Fokus:** Der Fokus kann mit den [Nah]- und [Fern]- Tasten eingestellt werden. Mit der [Auto]-Taste kann die Fokus-Automatik aktiviert werden.
- **Helligkeit:** Die Helligkeit kann mit der [-] (dunkler)- oder [+] (heller)-Taste eingestellt werden. Durch Klicken auf die [Reset]-Taste kann die Helligkeit zurückgestellt werden.

#### **Hinweis:**

Das Zoomverhältnis kann auch mit dem Mausrädchen verändert werden.

#### **Abspeichern der Kamerarichtung unter einer Presetposition**

Die aktuelle Position der Kamera kann als Presetposition abgespeichert werden. Presetpositionen können nur dann abgespeichert werden, wenn die verwendete Kamera die Presetfunktion unterstützt.

**1 Das [CAM]-Register anklicken.**

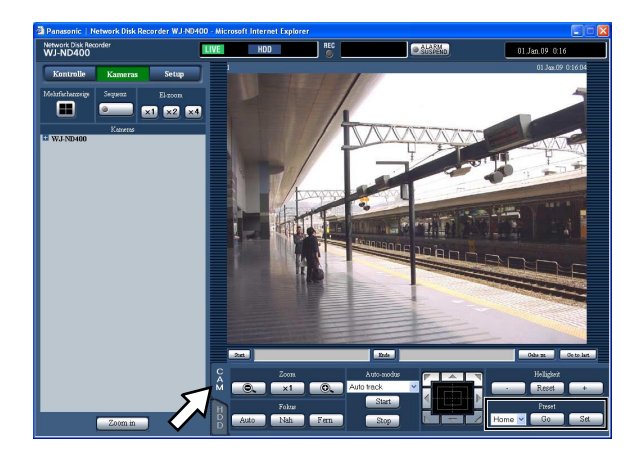

- **2 Die Kamera durch Schwenken und Neigen in die abzuspeichernde Position bewegen.**
- **3 Durch Anklicken der [V]-Taste im [Preset]-Feld die zu speichernde Presetnummer (1 - 256) wählen. Unter "Home" kann keine Presetposition registriert werden.**

# **4 Die [Set]-Taste anklicken.**

 Die aktuelle Kameraposition wird als Presetposition unter der gewählten Presetnummer abgespeichert.

#### **Kamera in Presetposition fahren**

Die die Kamera kann in eine vorher abgespeicherte Presetposition bewegt werden. Das Fahren der Kamera in Presetposition setzt voraus, dass vorher Presetpositionen abgespeichert worden sind.

**1 Das [CAM]-Register anklicken.**

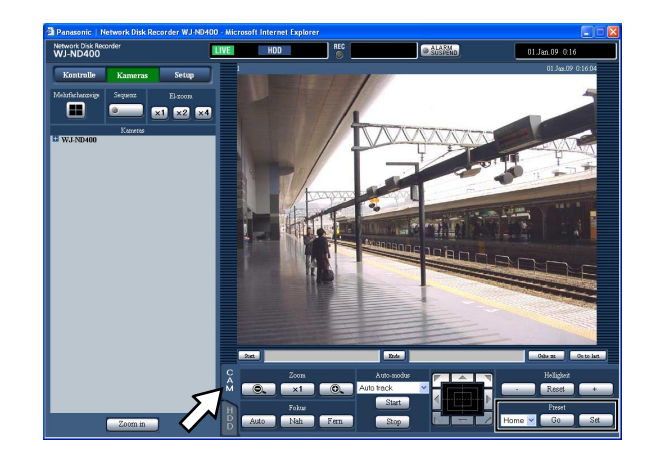

**2 Durch Anklicken der [V]-Taste im [Preset]-Feld eine Presetnummer (1 - 256) wählen.**

# **3 Auf die [Go]-Taste klicken.**

 Die Kamera fährt in die der gewählten Presetnummer entsprechende, abgespeicherte Presetposition.

### **Kamera-Automatik (Auto Pan usw.)**

Aktiviert die angeforderte automatische Funktion der Kamera.

# **1 Das [CAM]-Register anklicken.**

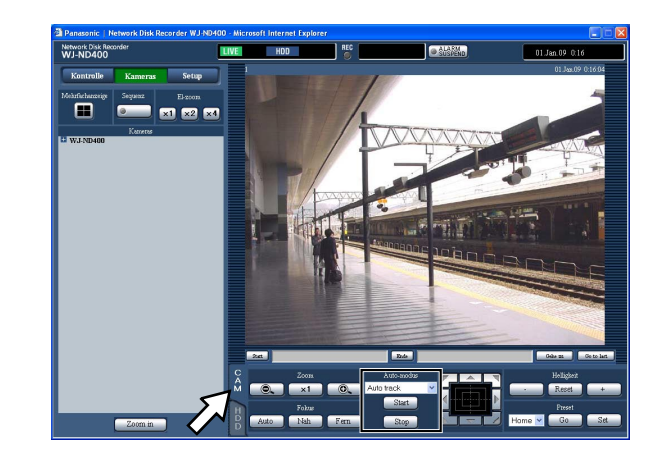

**2 Mit der [V]-Taste im [Auto-modus]-Feld eine Auto-Funktion (Auto-Track, Auto-Schwenk, Presetsequenz, Sortieren oder Patrouille) anwählen.**

**3 Die gewählte Auto-Funktion durch Anklicken der [Start]-Taste im [Auto-modus]-Feld aktivieren.** Durch Anklicken der [Stop]-Taste kann die Kamera-Automatik deaktiviert werden.

#### **Hinweis:**

 • Zu Einzelheiten über die Kamera-Automatik siehe die Bedienungsanleitung der angeschlossenen Kamera.

# **Mehrfachanzeige (4fach-Bildschirm)**

Live-Bilder von Kameras werden im 4fach-Bildformat angezeigt.

### **1 Die [Kameras]-Taste anklicken.**

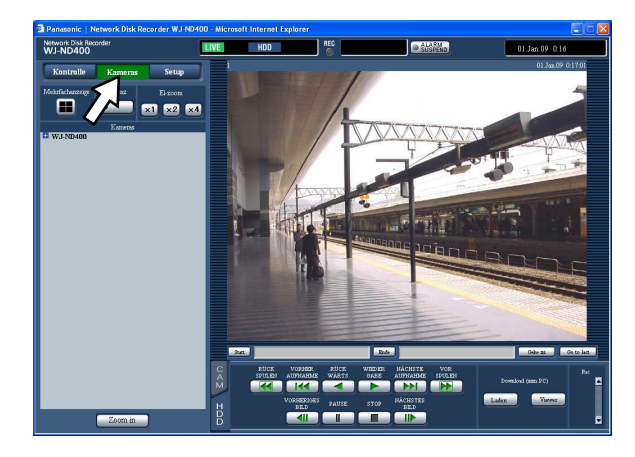

#### **2 Die [Mehrfachanzeige]-Taste anklicken.**

 Live-Bilder von (als Gruppe registrierten) Kameras werden im 4fach-Bildformat angezeigt.

 Bei jeder Betätigung der [Mehrfachanzeige]-Taste werden die Bilder einer anderen Gruppe auf dem 4fach-Bildschirm angezeigt.

 (Bis zu 8 Gruppen können registriert werden.) Siehe die Einstellanleitung (PDF).

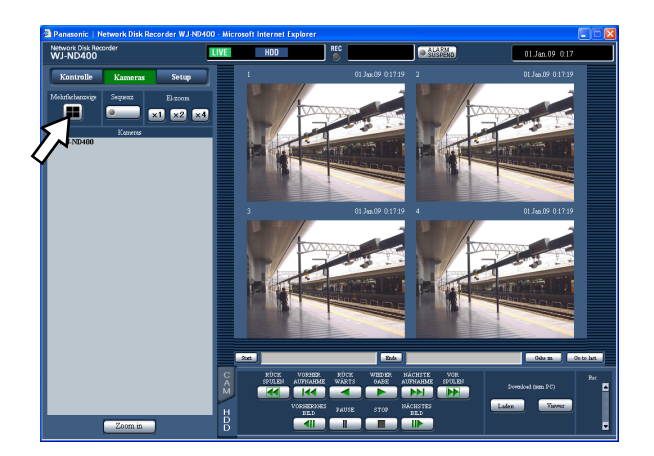

**3 Um zum 1fach-Bildschirm zurückzuschalten, einen Kameratitel im [Kameras]-Feld oder den Kameratitel des angezeigten Bildes anklicken.**

#### **Hinweis:**

 • Mehrfachanzeige über das bei Rechtsklick angezeigte Popup-Menü

 Wahl von "1 - 4" über das bei Rechtsklick angezeigte Popup-Menü bringt die Bilder im Mehrfachbildformat zur Anzeige.

- • Bildervergrößerung über das bei Rechtsklick angezeigte Popup-Menü Wahl von "Zoom IN" über das bei Rechtsklick ange-
- zeigte Popup-Menü vergrößert die im Mehrfachbildformat angezeigten Bilder.
- Wenn die [Go to last]-Taste bei der Anzeige von Live-Bildern angeklickt wird, beginnt die Wiedergabe der neuesten Aufzeichnungen auf dem angewählten Kamerakanal. (Gemäß Vorgabe beginnt die Wiedergabe 30 Sekunden vor dem Aufnahmebeginn des zuletzt aufgezeichneten Bildes.)
- Bei der Anzeige von Aufzeichnungen im Mehrfachbildformat ist der Ton der im linken oberen Segment wiedergegebenen Kamera zu hören.
- • Wird die VMD-Suche (Seite 26) während der Anzeige auf dem Mehrfachbildschirm gestartet, so wird der in dem Segment links oben angezeigte Kamerakanal zum Ziel der VMD-Suche.

# **Sequenzanzeige**

Die Kamerakanäle werden automatisch umgeschaltet und ihre Bilder sequentiell angezeigt. Die Bilder werden sequentiell entsprechend den vorher getroffenen Einstellungen angezeigt.

Zu den bei der Sequenzanzeige verfügbaren Funktionen siehe Seite 30.

### **1 Die [Kameras]-Taste anklicken.**

### **2 Die [Sequenz]-Taste anklicken.**

 Die von den Kameras gelieferten Live-Bilder werden sequentiell entsprechend den vorher getroffenen Einstellungen angezeigt.

 Die Sequenzanzeige beginnt, wobei die Lampe auf der [Sequenz]-Taste aufleuchtet (grün). Außerdem leuchtet die "SEQ"-Anzeige im Statusanzeigebereich.

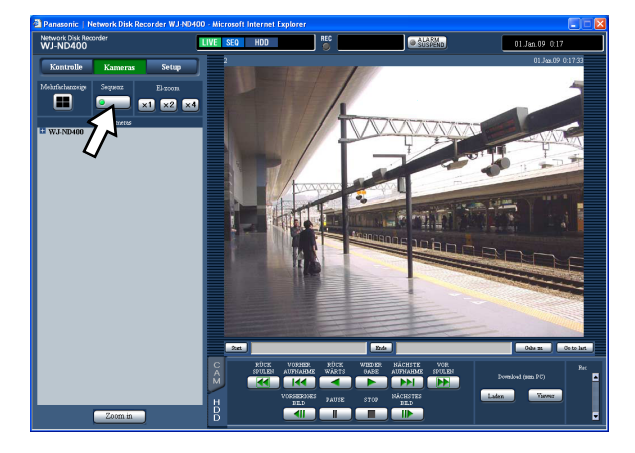

**3 Durch erneutes Anklicken der [Sequenz]-Taste kann die Sequenzanzeige gestoppt werden.** Die Sequenzanzeige stoppt, und die Lampe auf der [Sequenz]-Taste erlischt.

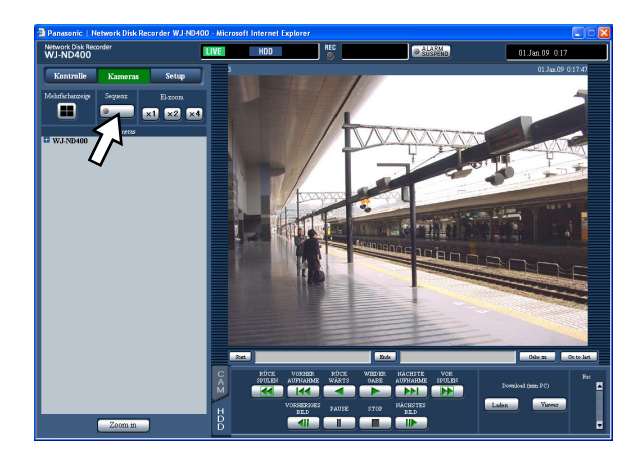

#### **Hinweis:**

- • Wird eine der folgenden Operationen während der Sequenzanzeige gestartet, so stoppt die Sequenzanzeige.
- VMD-Suche (Seite 26)
- • Anzeige von Bildern im 1fach-Bildformat (Seite 29)
- Anzeige von Bildern im Mehrfach-Bildformat (Seite 33)
- Nicht anzeigbare Sequenzschritte werden übersprungen. (Bilder im MPEG4-Format werden auch übersprungen.)
- Wenn die [Letzten]-Taste bei der Sequenzanzeige angeklickt wird, beginnt die Wiedergabe der neuesten Aufzeichnungen auf dem Kamerakanal, dessen Bilder gerade angezeigt werden. (Gemäß Vorgabe beginnt die Wiedergabe 30 Sekunden vor dem Aufnahmebeginn des zuletzt aufgezeichneten Bildes.)
- • Sequenzanzeige über das bei Rechtsklick angezeigte Popup-Menü Wahl von "SEQ" in dem bei Rechtsklick angezeigten Popup-Menü startet die Sequenzanzeige. Wahl von "SEQ" in dem bei Rechtsklick angezeigten Popup-Menü während der Sequenzanzeige stoppt diese.
- • Bildervergrößerung über das bei Rechtsklick angezeigte Popup-Menü Bei Wahl von "Zoom IN" in dem bei Rechtsklick angezeigten Popup-Menü während der Sequenzanzeige wird diese gestoppt und die angezeigten Bilder werden vergrößert.
- • Während der Sequenzanzeige erfolgt keine Tonwiedergabe.
- Der Audio-Ausgang stoppt während der Sequenzanzeige.

# **Ereignisoperationen**

Die im Folgenden beschriebenen Ereignisse lösen eine den vorher getroffenen Einstellungen entsprechende Ereignisoperation im Rekorder aus. Zu Einzelheiten über die Einstellung von Ereignisoperationen siehe die Einstellanleitung (PDF).

# **Was löst Ereignisoperationen aus**

#### **Ereignis**

"Ereignis" wird in diesem Zusammenhang als ein Phänomen definiert, das bestimmte Abläufe (Ereignisoperationen) im Rekorder auslöst. Vom Produkt als "Ereignisse" interpretiert werden der Eingang eines Schnittstellenarlarms, Befehlsalarms oder Standortalarms.

Geht beispielsweise beim Rekorder ein Standortalarm von einer Kamera ein, dann wird dieser als ein Ereignis interpretiert.

#### **Ereignisoperation**

Wenn ein Ereignis eintritt, leitet der Rekorder bestimmte Ereignisoperationen ein.

Je nach Voreinstellung haben Ereignisoperationen folgenden Inhalt:

- Aufzeichnung von Bild-/Audiodaten
- Aufzeichnung von Protokollen
- • Meldung des Ereignisses (mittels E-Mail, Anzeige auf einem Display, Summer, Übertragung von Bilddaten zu einem FTP-Server usw.) Benachrichtigungen über das Eintreten eines Ereignisses werden im Rahmen dieser Bedienungsanleitung mit "Alarmoperationen" bezeichnet.

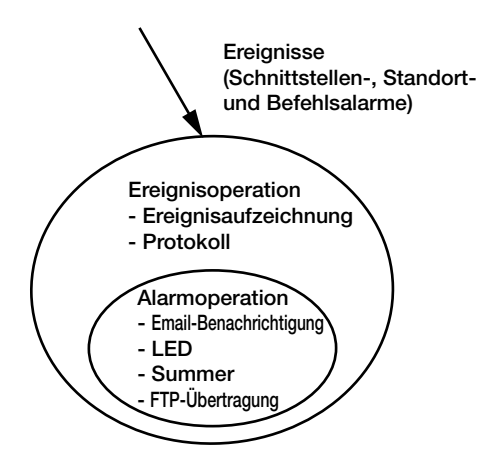

Bild zur Ereignis-/Alarmoperation

Folgende Ereignisse lösen eine Ereignisoperation im Rekorder aus:

**Schnittstellenalarm:** Schnittstellenalarm bezeichnet den Eingang eines Signals von einem externen Alarmgerät, wie z.B. einem Türsensor, an der Alarm-Eingangsklemme (ALARM- Anschluss auf der Rückseite des Rekorders).

- **Befehlsalarm:** Befehlsalarm bezeichnet den Eingang eines Befehls von einem ans Netzwerk angeschlossenen PC.
- **Standortalarm:** Standortalarm bezeichnet den Eingang einer Übertragung mittels Panasonic-Protokoll von einer Netzwerkkamera.

#### **Folgende Ereignisoperationen können programmiert werden:**

- • Start der Aufzeichnung Die Aufzeichnung beginnt entsprechend den im Setupmenü getroffenen Einstellungen wie Bilddatenrate, Aufzeichnungsdauer usw. Siehe die Einstellanleitung (PDF). Vor dem Eintreten des Ereignisses aufgezeichnete Bilder können den bei der Ereignisaufzeichnung aufgenommenen Bilder zugeordnet werden, d.h. die Wiedergabe beginnt zu einem Zeitpunkt, der eigentlich vor dem Eintreten des Ereignisses liegt (Voralarm-Aufzeichnung).
- • Aufruf des Ereignis-Benachrichtigungsfensters Bei Eintreten eines Ereignisses wird dieses durch ein Popup-Fenster angekündigt.
- • Die Alarmanzeige blinkt Die Alarmanzeige auf der Fronttafel beginnt zu blinken.
- • Der Summer ertönt Der Summer ertönt für die im Setupmenü eingestellte Dauer. Siehe die Einstellanleitung (PDF).
- Die Kamera fährt in Presetposition Die vorher registrierte Kamera bewegt sich in eine voreingestellte Presetposition. Zum Abspeichern von Presetpositionen siehe den Abschnitt "Steuerung der Kameras" auf Seite 31.
- Benachrichtigung über ein Ereignis durch Versenden von E-Mails

 Eine E-Mail mit Zeit und Datum des Ereignisses meldet, dass ein Ereignis eingetreten ist. (Alarm-Email)

 Der Alarm-Email kann ein Bild angefügt werden. (Alarmbild)

 Bis zu 4 Bestimmungsadressen für Alarm-Emails können registriert werden. Zu den Einstellungen siehe die Einstellanleitung (PDF).

 • Ausgabe von Signalen am ALARM/CONTROL-Anschluss auf der Rückseite des Rekorders. (Alarmausgang)

 Im Ereignisfall wird am ALARM/CONTROL-Anschluss auf der Rückseite des Rekorders ein Signal ausgegeben, welches zur Aktivierung eines Summers o.Ä. herangezogen werden kann. Die Dauer des Alarmausgangs kann im Setupmenü festgelegt werden. Siehe die Einstellanleitung (PDF).

- Erstellen eines Protokolls Ein Protokoll mit Angabe der Ereignisart sowie Zeit und Datum des Ereignisses wird abgespeichert. (Ereignisprotokoll)
- • Übertragung von Aufzeichnungen im Ereignisfall zum FTP-Server Im Ereignisfall werden die aufgezeichneten Bilder für die eingestellte Dauer ab Eintreten des Ereignisses kontinuierlich zum FTP-Server übertragen. Zu den Einstellungen siehe die Einstellanleitung (PDF).
- Meldung des Ereignisses an einen PC mittels Panasonic-Alarmprotokoll Im Ereignis- oder Fehlerfall wird den registrierten PCs entsprechend der unter "Panasonic-Alarmprotokoll" getroffenen Einstellung automatisch Meldung darüber erstattet. Empfang und Anzeige dieser Meldungen setzt voraus, dass die dedizierte Software (Option) auf dem PC installiert ist. Zu Einzelheiten über die dedizierte Software siehe "readme.txt" auf der mitgelieferten CD-ROM.
# **Aufheben/Aussetzen einer Alarmoperation**

Alarmoperationen (Meldungen über Ereignisse) erfolgen entsprechend den für den Alarmfall getroffenen Voreinstellungen. Zu Einzelheiten über Alarmoperationen siehe Seite 35.

#### **Hinweis:**

 • Handelt es sich bei den aufzuzeichnenden Kamerabildern um MPEG4-Bilder, kann die Aufzeichnung eventuell mehrere Sekunden nach Eintreten des Ereignisses beginnen und die Aufzeichnungsdauer sich dadurch verkürzen.

### **Aufheben einer Alarmoperation**

Im Alarmfall führt der Rekorder eine den vorher getroffenen Einstellungen entsprechende Alarmoperation durch. Alarmoperationen können aufgehoben werden.

**1 Bei Eintreten eines Ereignisses erscheint die [ALM]-Taste im Statusanzeigebereich.**

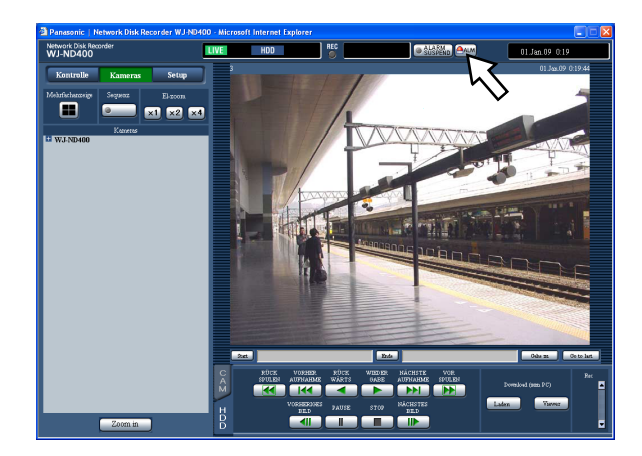

## **2 Die [ALM]-Taste anklicken.**

Die Alarmoperation wird aufgehoben.

#### **Hinweis:**

Nachdem eine Notaufzeichnung begonnen hat, kann sie nicht gestoppt werden, auch nicht durch Anklicken der [ALM]-Taste. Sie kann nur gestoppt werden, wenn auf der Seite "Notfall-REC" der Posten "Aufzeichnungsdauer" auf "Weiter" steht. Zu Einzelheiten über "Notfall-REC" siehe die Einstellanleitung (PDF).

#### **Aussetzen einer Alarmoperation**

Durch entsprechende Einstellung kann die Alarmoperation bei Eintreten eines Ereignisses ausgesetzt werden. Das Aussetzen der Alarmoperation wird empfohlen, während sich das Gerät in Wartung befindet.

Folgende Operationen finden statt, auch wenn die Alarmoperation ausgesetzt ist:

- • Aufzeichnung starten
- • Erstellen eines Protokolls
- Fahren einer registrierten Kamera in Presetposition
- Die [ALM]-Taste anzeigen.

#### **1 Das Bedienfenster anzeigen.**

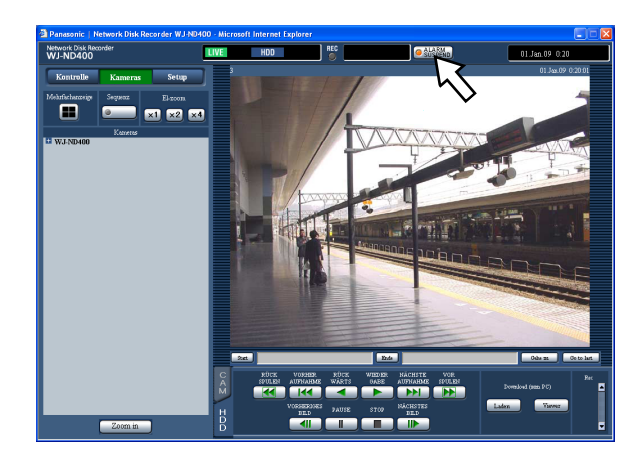

## **2 Die [ALARM SUSPEND]-Taste anklicken.**

 Die Alarmoperation wird ausgesetzt, und die Anzeige auf der [ALARM SUSPEND]-Taste leuchtet auf.

**3 Die [ALARM SUSPEND]-Taste anklicken.**

 Die Aussetzung der Alarmoperation wird aufgehoben, und die Anzeige auf der [ALARM SUSPEND]-Taste erlischt.

## **Aufheben einer Ereignisoperation**

Wenn ein Fehler eintritt, führt der Rekorder eine Fehleroperation durch. Zu Einzelheiten über Fehleroperationen siehe Seite 66. Eine Fehleroperation kann wie unten beschrieben manuell aufgehoben werden.

#### **1 Bei Eintreten eines Fehlers erscheint die [ERR]- Taste im Statusanzeigebereich.**

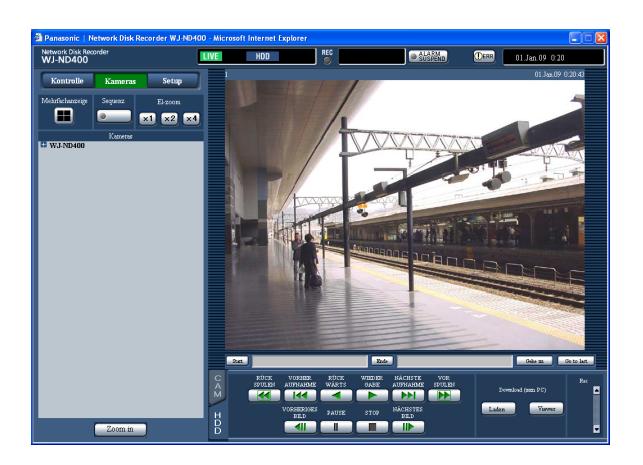

# **2 Die [ERR]-Taste anklicken.**

Die Fehleroperation wird aufgehoben.

#### **Hinweis:**

 • Bei bestimmten Fehlerarten erlischt die Fehleranzeige auf der Frontplatte nicht, auch nicht nach Anklicken der [ERR]-Taste.

# **Aktivieren/Deaktivieren der Tastensperre**

Die Tasten auf der Frontplatte können gesperrt und damit funktionsunfähig gemacht werden.

# **Sperren**

**1 Die Pfeiltasten (auf oder ab) drücken, bis die Anzeige "Keylock Mode" erscheint.**

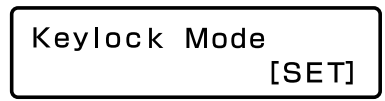

## **2 Die [SET]-Taste drücken.**

 Mit Erscheinen der Meldung "Keylock Enabled" wird die Sperre der Tasten auf der Frontplatte aktiviert.

Keylock Enabled

# **Freigeben**

**1 Die Pfeiltasten (auf oder ab) drücken, bis die Anzeige "Keylock Mode" erscheint.**

# **2 Die [SET]-Taste drücken.**

 Die Meldung "Locked" erscheint und es wird zur Eingabe des Passwortes aufgefordert.

# **3 Das Passwort eingeben. (Vorgabe: 12345)**

 Das Unterstreichungszeichen mit den Pfeiltasten (rechts oder links) verschieben und anschließend mit den Pfeiltasten (auf oder ab) Zahlen  $(0 - 9)$ eingeben.

 Das Passwort kann über das Setupmenü geändert werden. Zu Einzelheiten siehe die Einstellanleitung (PDF).

## **4 Die [SET]-Taste drücken.**

Die Tastensperre wird freigegeben.

# **Einsehen der Protokolle**

Folgende Protokolle können eingesehen werden.

**Fehlerprotokoll** 

**Zugriffsprotokoll**  Ereignisprotokoll (Zeit und Details von Ereignissen) Netzwerkprotokoll

# **Einsehen des Fehlerprotokolls**

Die Fehlerprotokolle werden in Listenform angezeigt.

**1 Die [Kontrolle]-Taste anklicken.**

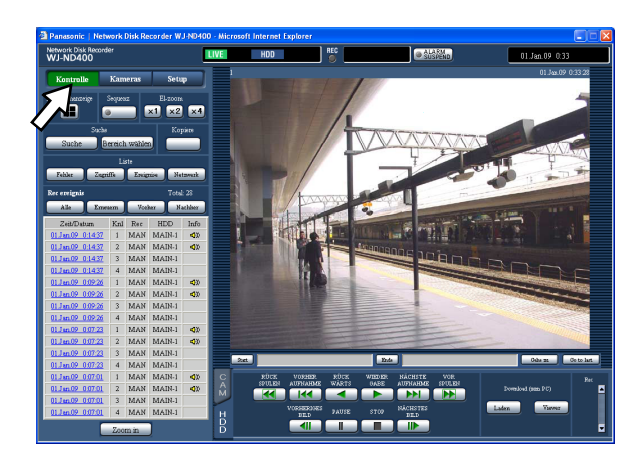

**2 Die [Fehler]-Taste im [Liste]-Feld anklicken.** Die Fehlerprotokolle werden in Listenform im Listenanzeigebereich angezeigt. Zu Einzelheiten über das Fehlerprotokoll siehe Seite 59.

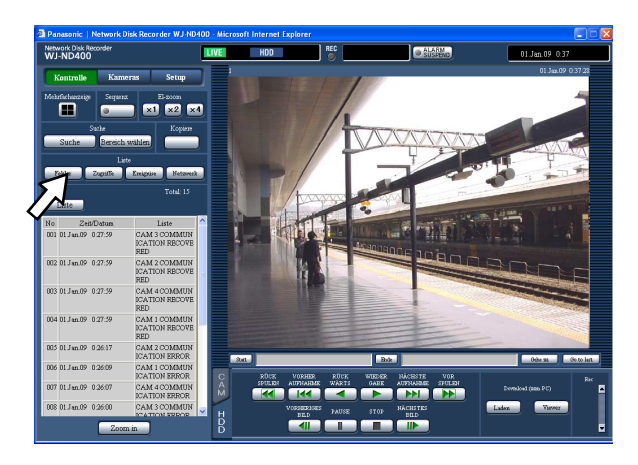

#### **3 Durch Anklicken der [Liste]-Taste das Netzwerkprotokoll-Fenster schließen.**

- • Es können bis zu 100 Fehlerprotokolle gespeichert werden. Bei der Abspeicherung von mehr als 100 Fehlerprotokollen werden die ältesten durch die neuesten überschrieben.
- • Wenn derselbe Fehler wie auch im letzten Protokoll wieder auftritt, werden nur Zeit und Datum des neuesten Protokolls aktualisiert.
- • Während der Aktualisierung der Protokolle werden Live-Bilder nicht normal aufgefrischt.

# **Einsehen des Zugriffsprotokolls**

Zeigt die Login- und Logout-Zeiten für den Rekorder, den Benutzernamen oder die IP-Adresse an.

## **1 Die [Kontrolle]-Taste anklicken.**

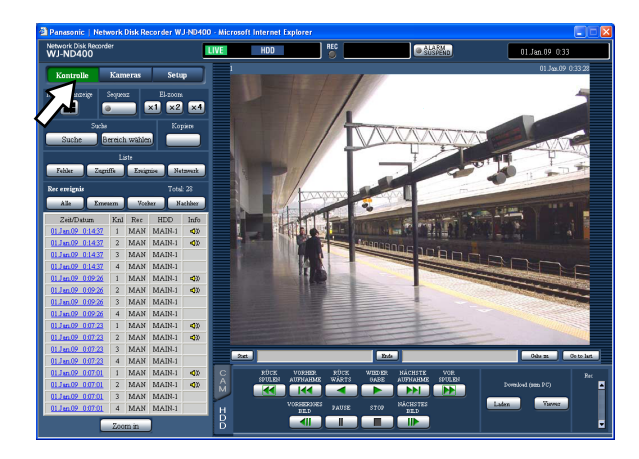

**2 Die [Zugriffe]-Taste im [Liste]-Feld anklicken.** Die Zugriffsprotokolle werden in Listenform im Listenanzeigebereich angezeigt.

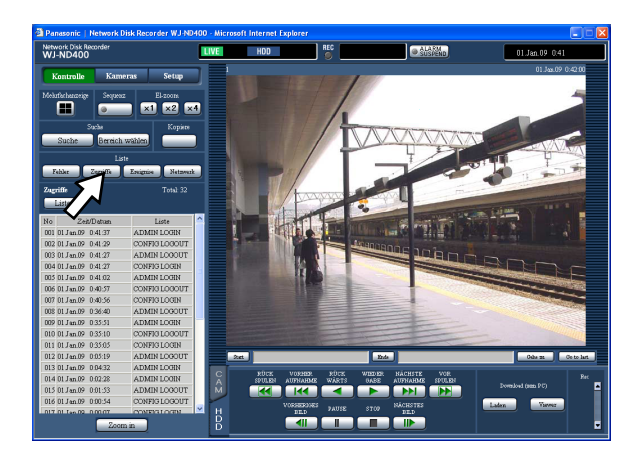

Beschreibung des Zugriffsprotokolls

- **\*\*LOGIN/\*\*LOGOUT:** Ein-/Ausloggen von Benutzern am Rekorder
- **CONFIG LOGIN/CONFIG LOGOUT:** Ein-/ Ausloggen von Benutzern auf der Seite "Disk-Konfig."
- **USE BUTTON PUSHED:** Die [USE]-Taste wurde mindestens 2 Sekunden gedrückt
- \*\* bezeichnet Benutzernamen oder IP-Adresse.

#### **3 Durch Anklicken der [Liste]-Taste das Netzwerkprotokoll-Fenster schließen.**

- • Es können bis zu 100 Zugriffsprotokolle gespeichert werden. Bei der Abspeicherung von mehr als 100 Zugriffsprotokollen werden die ältesten durch die neuesten überschrieben.
- Während der Aktualisierung der Protokolle werden Live-Bilder nicht normal aufgefrischt.

# **Einsehen der Ereignisprotokolle**

Uhrzeit und Datum von Ereignissen und deren Einzelheiten werden angezeigt. Zu Einzelheiten über die einzelnen Alarmereignisse siehe Seite 35.

**1 Die [Kontrolle]-Taste anklicken.**

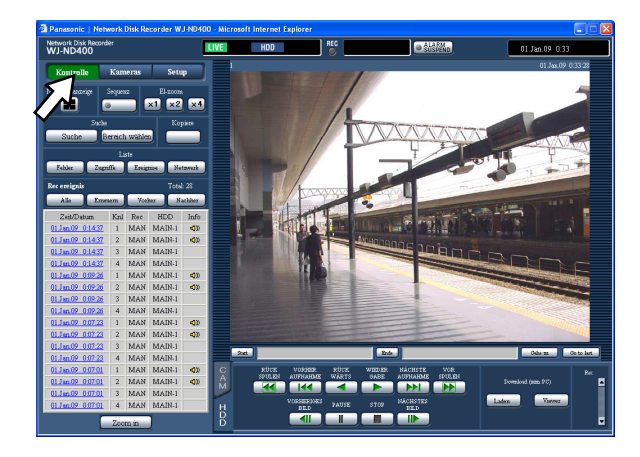

**2 Die [Zugriffe]-Taste im [Liste]-Feld anklicken.** Die Ereignisprotokolle werden in Listenform im Listenanzeigebereich angezeigt.

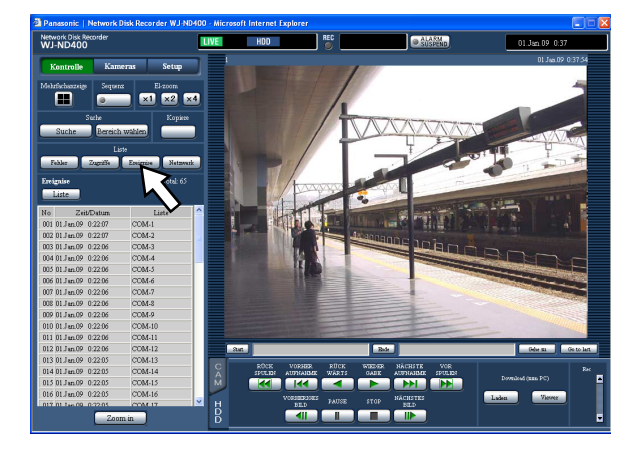

 Beschreibung des Ereignisprotokolls **COM:** Befehlsalarm **EMR:** Emergency recording **TRM:** Schnittstellenalarm **CAM:** Standortalarm **SCD:** Szenenwechselalarm **EXT START:** Start der externen Aufzeichnung **EXT STOP:** Stop der externen Aufzeichnung

#### **3 Durch Anklicken der [Liste]-Taste das Netzwerkprotokoll-Fenster schließen.**

- • Es können bis zu 750 Ereignisprotokolle gespeichert werden. Bei der Abspeicherung von mehr als 750 Ereignisprotokollen werden die ältesten durch die neuesten überschrieben.
- Während der Aktualisierung der Protokolle werden Live-Bilder nicht normal aufgefrischt.

# **Einsehen des Netzwerkprotokolls**

Uhrzeit und Datum von Netzwerkfehlern und deren Einzelheiten werden angezeigt.

**1 Die [Kontrolle]-Taste anklicken.**

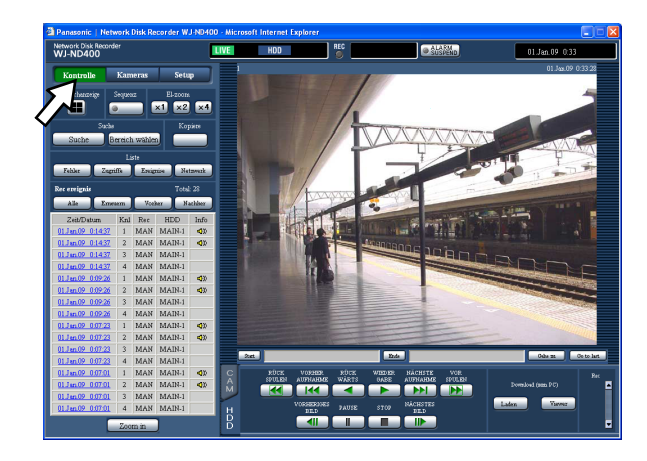

**2 Die [Netzwerk]-Taste im [Liste]-Feld anklicken.**

 Die Netzwerkprotokolle werden in Listenform im Listenanzeigebereich angezeigt. Zu Einzelheiten über das Netzwerkprotokoll siehe Seite 59.

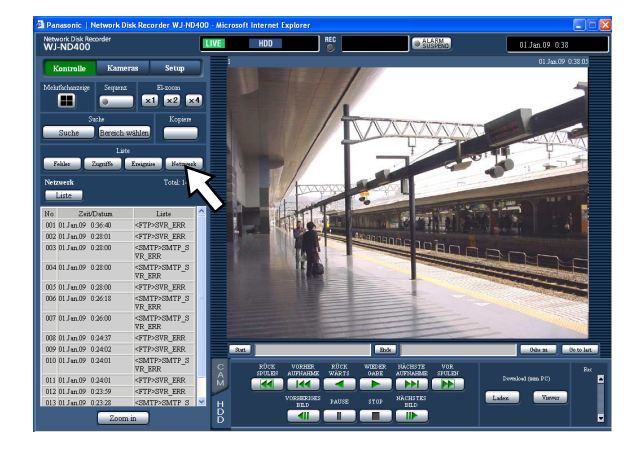

**3 Durch Anklicken der [Liste]-Taste das Netzwerkprotokoll-Fenster schließen.**

- • Es können bis zu 1 000 Netzwerkprotokolle gespeichert werden. Bei der Abspeicherung von mehr als 1 000 Netzwerkprotokollen werden die ältesten durch die neuesten überschrieben.
- Wenn derselbe Fehler wie auch im letzten Protokoll wieder auftritt, werden nur Zeit und Datum des neuesten Protokolls aktualisiert.
- • Während der Aktualisierung der Protokolle werden Live-Bilder nicht normal aufgefrischt.

# **Kopieren von Aufzeichnungen**

Aufzeichnungen können in den Kopierbereich des Festplatten kopiert werden. Als vorbeugende Maßnahme für Situationen, wie z.B. Ausfall der Festplatte, wird empfohlen, in regelmäßigen Abständen Backup-Kopien zu erstellen.

# **Kopieren**

Im Normal-/Ereignisbereich aufgezeichnete Bilder können in folgenden Betriebszuständen manuell in den Kopierbereich kopiert werden.

- • Bei der Anzeige von Live-Bildern
- • Bei auf Pause geschalteter Wiedergabe von Aufzeichnungen

#### **1 Die [Kontrolle]-Taste anklicken.**

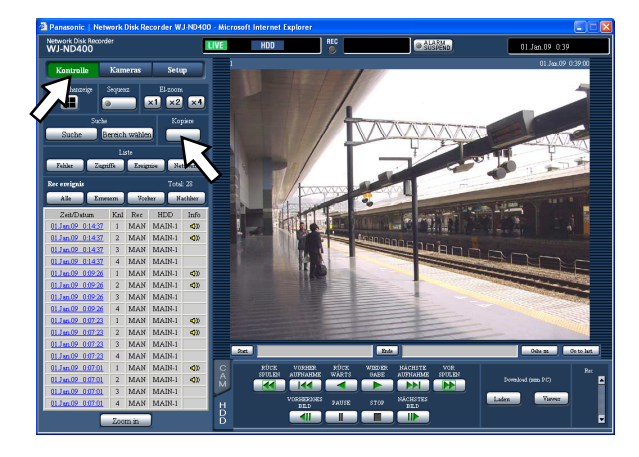

## **2 Die [Kopiere]-Taste anklicken.**

Das Fenster "Datenkopie" erscheint.

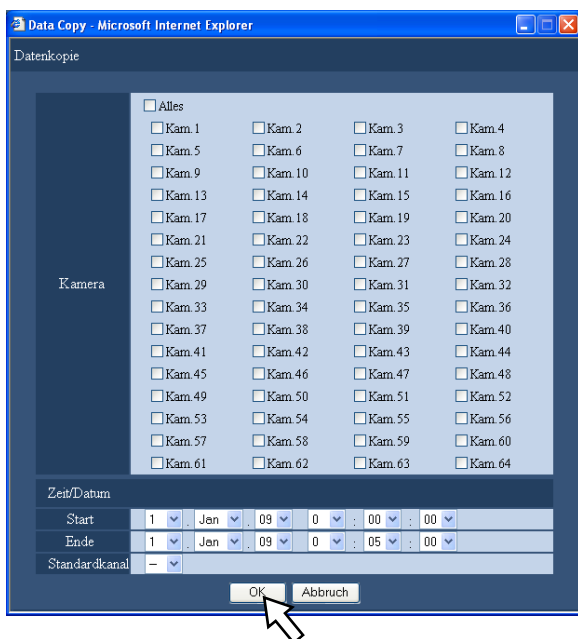

#### **3 Anklicken, um Kamerakanäle für die Aufzeichnung zu wählen.** Es können mehrere Kamerakanäle gewählt werden.

- **4 Durch Anklicken der [V]-Taste eine Start- und Endzeit für das Kopieren wählen.**
- **5 Den Kamerakanal festlegen, der als Standardzeitzone angewendet werden soll.** Wenn die Kameras in mehreren Ländern installiert sind, muss ein Kamerakanal gewählt werden, der

die Primärzeit und das Primärdatum angibt. "--" wählen, wenn der Rekorder und die Kamera, die als "Standardkanal" dient, in derselben Zeitzone installiert sind.

## **6 Die [OK]-Taste anklicken.**

 Der Kopiervorgang beginnt und die Anzeige "KOPIEREN" erscheint im Statusanzeigebereich.

#### **Wichtig:**

- • Zuerst werden die Bilddaten und anschließend die Audiodaten kopiert.
- In Abhängigkeit dem für das Kopieren vorgegebenen Zeitbereich kann es vorkommen, dass einige Bilder und Audiodaten nicht kopiert werden.

- • Unter folgenden Umständen stoppt der Kopiervorgang:
	- Bearbeitung von Einstellungen durch einen anderen Benutzer während des Kopierens
	- • Schließen des Web-Browsers durch den Benutzer, der den Kopiervorgang über den Browser eingeleitet hat (Kopieren stoppt ca. 90 Sekunden nach Schließen des Web-Browsers)
- • Unter den unten aufgeführten Umständen ist das Kopieren von Aufzeichnungen nicht möglich. Bei Anklicken der Taste im [Kopiere]-Feld erscheint das Popup-Fenster.
	- Ein anderer Benutzer kopiert
	- • Im Fenster "Kopierbereich" ist "HDD" gewählt
- • Eine Taste im [Copy]-Feld wurde während des Kopiervorgangs angeklickt; in diesem Fall erscheint das Kopier-Freigabefenster und der Kopiervorgang wird aufgehoben.
- • Beim Kopieren von MPEG4-Bildern kann der Kopiervorgang ab einem Punkt mehrere Sekunden nach der vorgegebenen Zeit beginnen.
- • SD-Speicherdaten auf dem gewählten Kamerakanal sowie deren Zeitbereich werden auch in den Kopierbereich kopiert.

# **Wiedergabe kopierter Bilder**

Kopierte Bilder können nach folgendem Verfahren wiedergegeben werden:

**1 Die [Kontrolle]-Taste anklicken.**

**2 Die [Bereich wählen]-Taste im [Suche]-Feld anklicken.**

Das Fenster "Bereich wählen" erscheint.

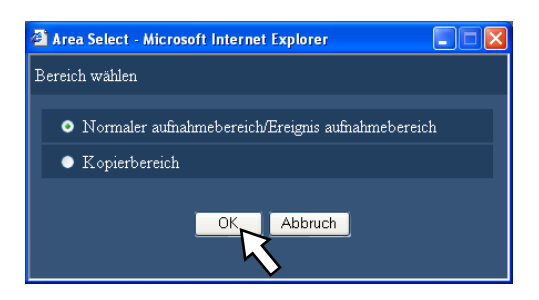

**3 Das Ankreuzfeld "Kopierbereich" markieren.**

## **4 Die [OK]-Taste anklicken.**

 Protokolle (Zeit/Datum, Beschreibung) der kopierten Bilder werden in Listenform im Listenanzeigebereich angezeigt.

**5 Das [HDD]-Register anklicken.**

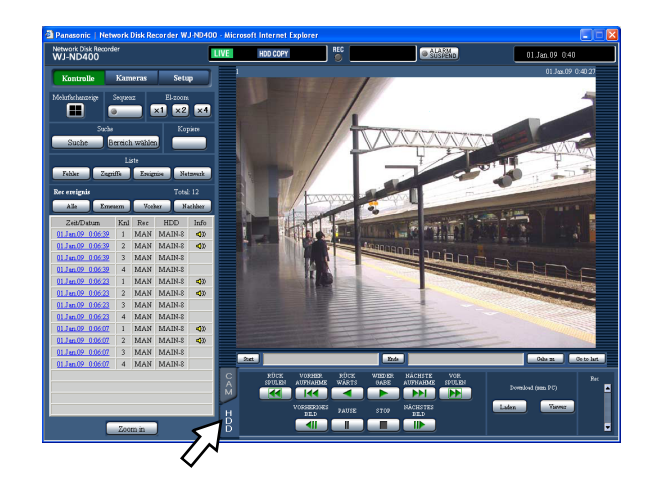

#### **6 Zeit/Datum der wiederzugebenden kopierten Bilder anklicken.**

 Die Wiedergabe der im gewählten Aufzeichnungsbereich abgespeicherten Bilder beginnt, und die Anzeigen "Wiedergabe" und "Step 1" erscheinen.

## **7 Die [STOP]-Taste anklicken.**

 Die Wiedergabe stoppt, und die Anzeigen "Wiedergabe" und "Step 1" verschwinden. Live-Bilder werden angezeigt. Anklicken auf die [WIEDER GABE]-Taste nach einem Wiedergabestopp startet die Wiedergabe ab dem Endpunkt der letzten Wiedergabe.

# **Manuelles Löschen von auf Festplatte abgespeicherten Aufzeichnungen**

Im Normal- bzw. Ereignisbereich der Festplatte abgespeicherte Bild- und Tonaufzeichnungen können manuell gelöscht werden. Durch Eingabe von Zeit und Datum können sämtliche Bild- und Audiodaten, die bis einen Tag vor dem angegebenen Tag aufgezeichnet worden sind, gelöscht werden.

#### **Wichtig:**

- • Gelöschte Bild- und Audiodaten können nicht wiederhergestellt werden.
- • Bild- und Audio-Aufzeichnungen können nach Ablauf der vorgegebenen Zeit ab dem Aufzeichnungstag automatisch gelöscht werden (HDD-Auto-Löschfunktion). Weitere Einzelheiten vom System-Administrator erfragen.
- • Wenn auf der Seite "Wartung" der Posten "HDD-Endmodus" auf "Stop" steht, nimmt der Speicherplatz nicht zu, auch wenn Löschungen vorgenommen werden.
- **1 Zuerst die [Setup]- und anschließend die [Wartung]-Taste anklicken.**

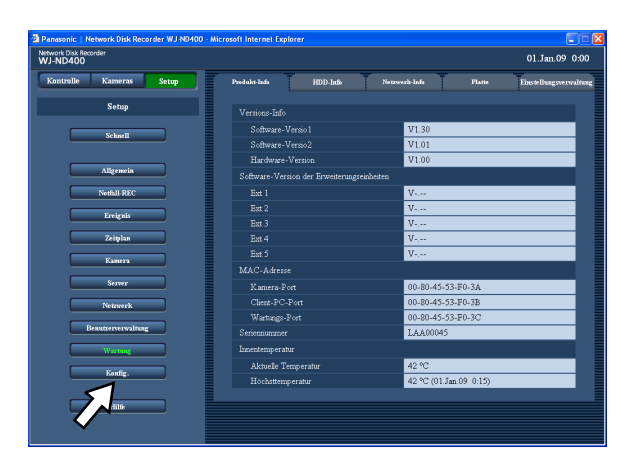

## **2 Das [Platte]-Register anklicken.**

Das Fenster "Platte" erscheint.

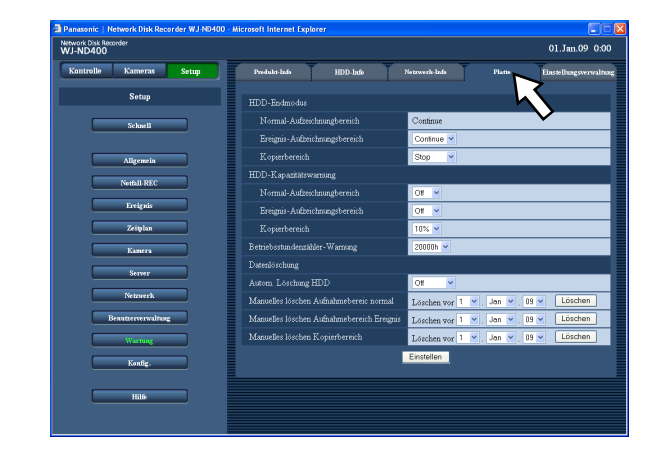

**3 Den Bereich, aus dem die Bilddaten gelöscht werden sollen, mit "Manuelles löschen Aufnahmebereic normal", "Manuelles löschen Aufnahmebereich Ereignis" oder "Manuelles löschen Kopierbereich" wählen und anschließen Uhrzeit und Datum angeben.** 

 Alle Bild- und Audiodaten, die bis zur angegebenen Zeit/Datum aufgezeichnet wurden, werden gelöscht.

## **4 Die [Löschen]-Taste anklicken.**

Ein Dialogfeld fordert zur Bestätigung auf.

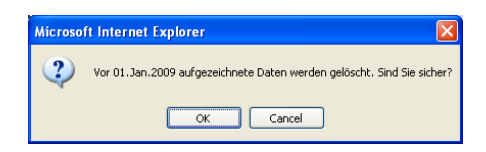

# **5 Die [OK]-Taste anklicken.**

Bilder und Audio werden gelöscht.

### **Herunterladen gegenwärtig wiedergegebener Aufzeichnunge**

Den Start- und Endpunkt der gerade wiedergegebenen Aufzeichnungen festlegen und die Bilder in einen PC herunterladen.

Beim Herunterladen von Aufzeichnungen werden Bildund Audiodaten jeweils in einer Bilddatei (dateiname. n3r) und in einer Audiodatei (dateiname.n3a) gespeichert.

Zur Wiedergabe der heruntergeladenen Bilder siehe Seite 48.

## **1 Das [HDD]-Register anklicken.**

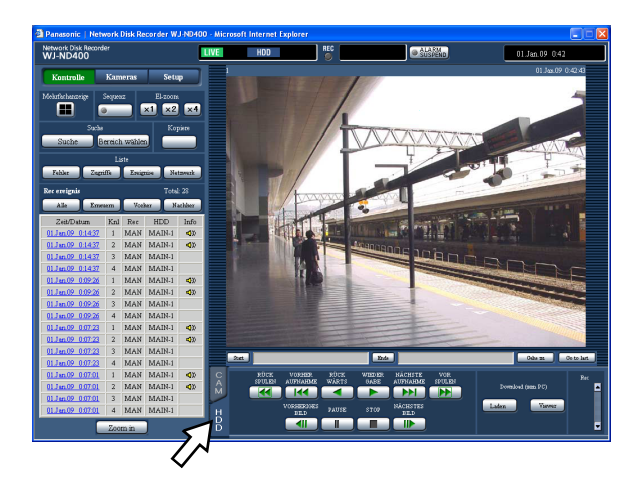

**2 Die gewünschte Startzeit des Download-Zeitbereichs in das [Start]-Feld im Wiedergabepunkt-Bereich eingeben.**

 Die Startzeit kann auch bestimmt werden, indem an dem Punkt, der als Startpunkt für das Herunterladen von Aufzeichnungen festgelegt werden soll, die [Start]-Taste angeklickt wird. Uhrzeit und Datum des Startpunktes werden im Bildwiedergabepunkt-Bereich angezeigt.

#### **3 Die gewünschte Endzeit des Download-Zeitbereichs in das [Ende]-Feld im Wiedergabepunkt-Bereich eingeben.**

 Die Endzeit kann auch bestimmt werden, indem an dem Punkt, der als Endpunkt für das Herunterladen von Aufzeichnungen festgelegt werden soll, die [Ende]-Taste angeklickt wird. Uhrzeit und Datum des Endpunkts werden im Bildwiedergabebereich angezeigt.

 Jedem Download können bis zu 20 Minuten der Zeitspanne zugewiesen werden.

## **4 Die [Laden]-Taste anklicken.**

 Das Popup-Fenster "Laden" erscheint. Die vorgegebene Start- und Endzeit wird jeweils im [Start]- und [Ende]-Feld angezeigt.

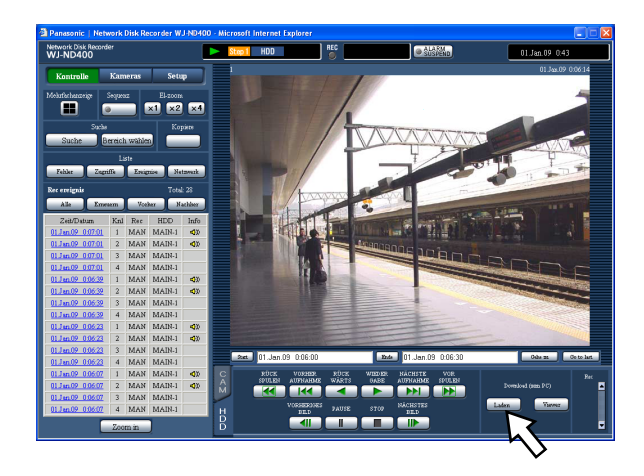

#### **Hinweis:**

- • Beim Download von MPEG4-Bildern kann der Downloadvorgang ab einem Punkt mehrere Sekunden vor der vorgegebenen Zeit beginnen und mehrere Sekunden nach der vorgegebenen Zeit enden.
- **5 Nach Wahl von "Mit audio" oder "Ohne audio", und "ON" oder "OFF" für "Änderungscode" durch Anklicken der [OK]-Taste festlegen, ob den herunterzuladenden Aufzeichnungen ein Änderungscode angehängt wird oder nicht.** Das Fenster "Datei-Download" erscheint.

#### **Hinweis:**

 • Wenn "Mit audio" gewählt ist oder "Manipul erkennung" auf "ON" steht, dauert der Download länger.

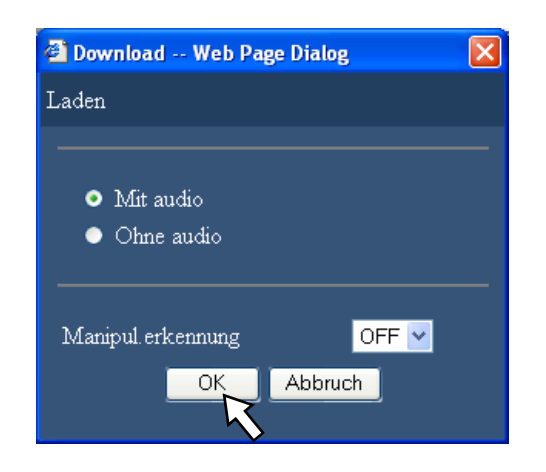

### **6 Die [Save]-Taste anklicken.**

 Das Fenster "Save As" erscheint. Wenn in Schritt 5 "Mit mudio" gewählt wurde, erscheint das Fenster "File Download" nach dem Herunterladen von Bilddateien erneut zum Herunterladen von Audiodateien.

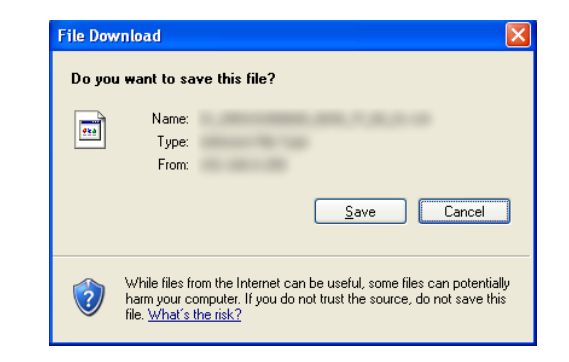

**7 Im gewünschten Verzeichnis eine neue Datei erstellen und die [Save]-Taste anklicken.**

 Beim Herunterladen von Aufzeichnungen mit Audio werden Bild- und Audiodaten jeweils in einer Bilddatei (dateiname.n3r) und in einer Audiodatei (dateiname.n3a) gespeichert.

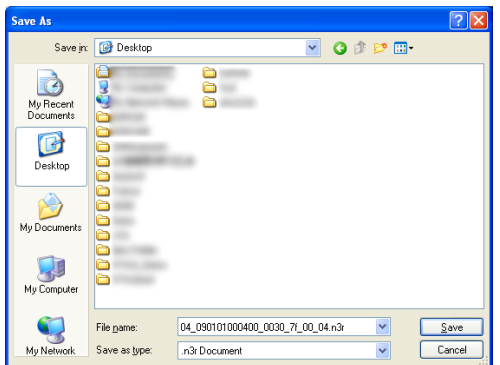

#### **Wichtig:**

- • Beim Herunterladen muss der verfügbare Speicherplatz mindestens doppelt so groß sein wie die herunterzuladende Datei.
	- \* Dies ist eine Besonderheit von Microsoft® Internet Explorer.
- Falls der Download zwischendrin abgebrochen wird, lässt sich die heruntergeladene Datei u.U. nicht einbwandfrei auf einem PC wiedergeben.

## **Wiedergabe von heruntergeladenen Bildern**

Beim Herunterladen von Aufzeichnungen mit Audio werden Bild- und Audiodaten jeweils in einer Bilddatei (Dateiname.n3r) und in einer Audiodatei (Dateiname. n3a) gespeichert.

Mit Hilfe der Viewer-Software, die von Rekorder heruntergeladen werden kann, können heruntergeladene Bilder über einen PC wiedergegeben, gespeichert und gedruckt werden.

## **Herunterladen der Viewer-Software**

- **1 Das [HDD]-Register anklicken.**
- **2 Die [Viewer]-Taste im [Download (zum PC)]-Feld anklicken.**

Das Fenster "File Download" erscheint.

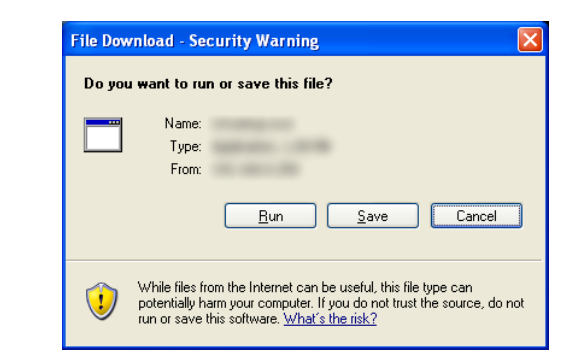

# **3 Die [Save]-Taste anklicken.**

Das Fenster "Save As" erscheint.

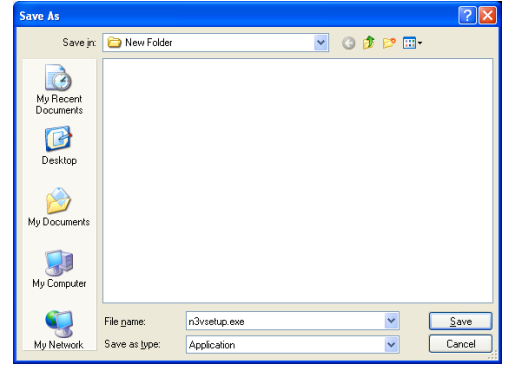

**4 Im gewünschten Verzeichnis eine neue Datei erstellen und die [Save]-Taste anklicken.** Die Viewer-Software wird heruntergeladen.

## **Installation der Viewer-Software**

Die Installation kann fehlschlagen, wenn eine ältere Version der Viewer-Software installiert ist. Die ältere Version zunächst deinstallieren und dann mit der Installation beginnen.

#### **1 Die heruntergeladene Datei (n3vsetup.exe) durch Doppelklick aktivieren.**

 Das Fenster mit dem Installationsassistenten erscheint.

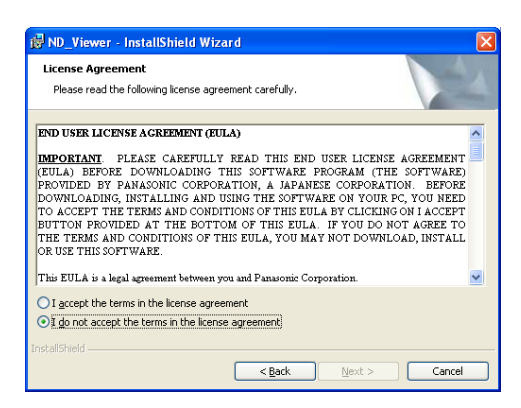

**2 Um dem angezeigten "License agreement" zuzustimmen, das Ankreuzfeld neben "I accept the terms in the license agreement." markieren und die [Weiter]-Taste anklicken.**

 Felder zum Eingeben der Benutzerinformationen werden angezeigt.

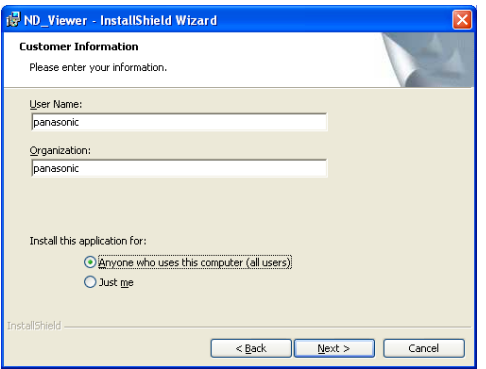

### **3 Die Benutzerinformationen ausfüllen.**

 Die Eingabe der Benutzerinformationen ist nicht obligatorisch.

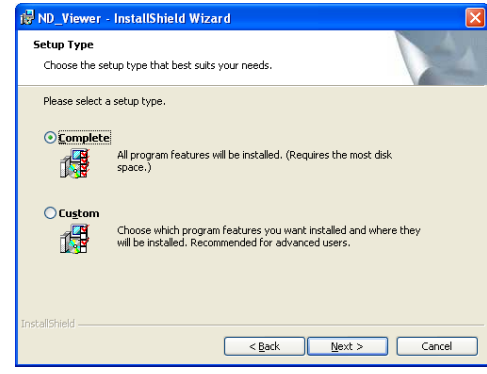

**4 Die Radiotaste "Anyone who uses this computer (all users)" und anschließend die [Next]-Taste anklicken.**

 Die Radiotasten zum Wählen der Art des Setups erscheinen.

Der Installationsassistent erscheint.

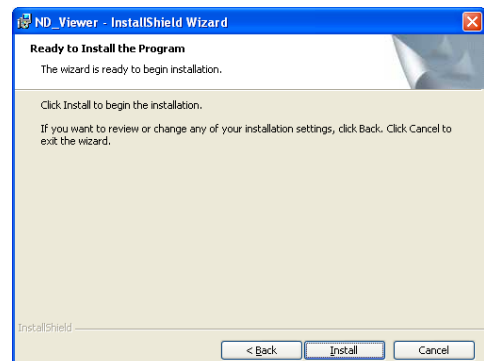

### **5 Die [Install]-Taste anklicken.**

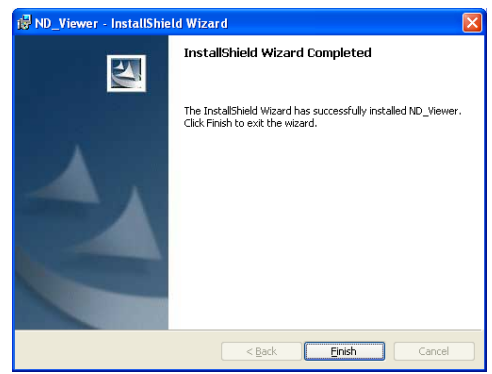

**6 Sobald das Ende der Installation gemeldet wird, die [Finish]-Taste anklicken.**

 Damit ist die Installation der Viewer-Software beendet.

#### **Deinstallation der Viewer-Software Für Windows XP**

- **1 In der "Systemsteuerung" "Software" öffnen.**
- **2 Unter den gegenwärtig installierten Programmen "ND\_Viewer" (zu löschendes Programm) wählen und auf die [Entfernen]-Taste klicken.** Das Deinstallationsprogramm wird gestartet, und der Assistent erscheint.
- **3 Die Software gemäß den Anweisungen des Assistenten deinstallieren.**

#### **Für Windows Vista**

- **1 In der "Systemsteuerung" "Software" öffnen.**
- **2 Unter den gegenwärtig installierten Programmen "ND\_Viewer" (zu löschendes Programm) wählen und mit der rechten Maustaste anklicken. In dem mit rechtem Mausklick angezeigten Popup-Menü "Deinstallieren oder ändern" wählen.**

 Das Deinstallationsprogramm wird gestartet, und der Assistent erscheint.

**3 Die Software gemäß den Anweisungen des Assistenten deinstallieren.**

#### **Wiedergabe heruntergeladener Bilder mit der Viewer-Software**

**1 Die Viewer-Software starten. Folgendes Fenster erscheint.**

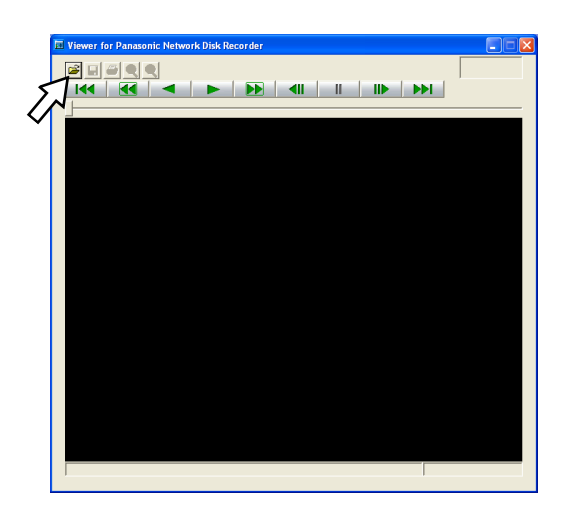

#### **2 Die Datei-Taste anklicken.** Das Fenster "Open" erscheint.

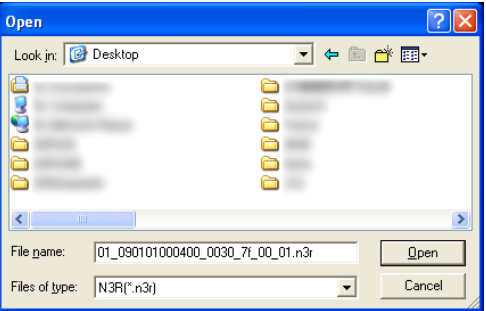

#### **3 Die heruntergeladene Bilddatei (dateiname.n3r) anwählen.**

Bei niedergehaltener [Ctrl]- oder [Shift]-Taste können gleichzeitig mehrere Dateien (bis zu 32) gewählt werden.

 Zum Wiedergeben von Audio sicherstellen, dass die Bilddatei (Dateiname:n3r) und die Audiodatei (Dateiname:n3a) sich im gleichen Ordner befinden.

## **4 Die [Open]-Taste anklicken.**

Das erste Einzelbild der Bilddatei wird angezeigt.

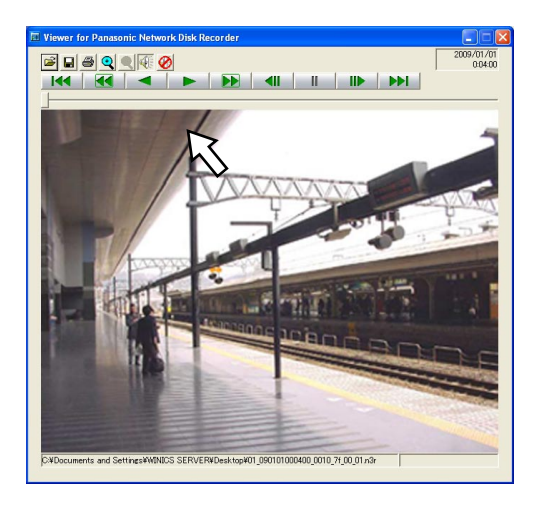

## **5 Die Wiedergabe [\*]-Taste anklicken.**

#### **Hinweis:**

- • Wenn das Ende der Wiedergabe erreicht ist, erscheint ein schwarzer Bildschirm und es wird auf Pause geschaltet.
- • Bei Wahl von mehreren Dateien kann durch Anklicken der [Vorherige]/[Nächste]-Tasten jeweils zur vorherigen/nächsten Datei gesprungen werden.
- • Mit der [Zoom in]-Taste kann das angezeigte Bild auf das Doppelte vergrößert werden.
- • Bei unzureichender Leistung des PC kann die Bildwiedergabe mangelhaft sein.
- • It is possible to turn on/off audio Durch Anklicken der [Lautsprecher (Audio an)]- und [Lautsprecher (Audio aus)]-Taste kann der Ton ein- bzw. ausgeschaltet werden.
- • Wenn ein Web-Browser, die Viewer-Software und die HDD-Viewer-Software gleichzeitig laufen, ist die Tonwiedergabe eventuell nicht einwandfrei. Zur Wiedergabe von Audio ausschließlich den Web-Browser, die Viewer-Software oder die HDD-Viewer-Software laufen lassen.

## **Abspeichern heruntergeladener Bilder**

Ein auf Pause geschaltetes Bild kann im JPEG-Dateiformat (Dateinamenserweiterung: jpg) abgespeichert werden. Das Abspeichern einer heruntergeladenen Datei ist nur im Pausezustand möglich.

**1 Mit der Wiedergabe der heruntergeladenen Bilder über die Viewer-Software beginnen.**

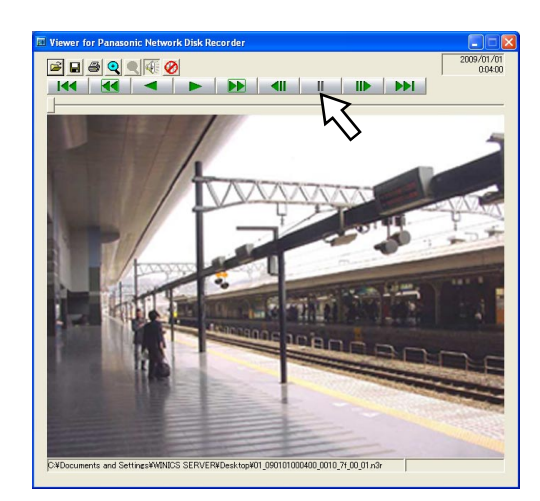

- **2 Die Pausetaste anklicken.**
- **3 Die [Save]-Taste anklicken.** Das Fenster "Save As" erscheint.
- **4 Den Dateinamen eingeben und unter "Save as type" "JPG (\*.jpg)" wählen.**

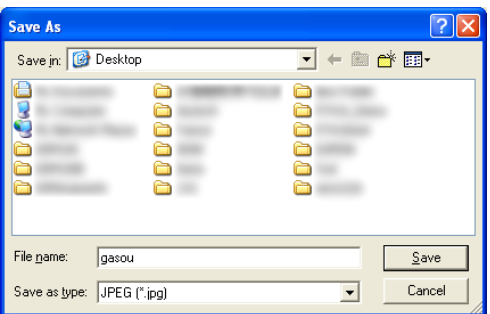

#### **5 Den Ordner bestimmen und die [Save]-Taste anklicken.**

Die Bilddaten werden als JPEG-Datei gespeichert.

## **Drucken eines angezeigten Bildes**

Das auf Pause geschaltete Bild kann gedruckt werden.

**1 Mit der Wiedergabe der heruntergeladenen Bilder über die Viewer-Software beginnen.**

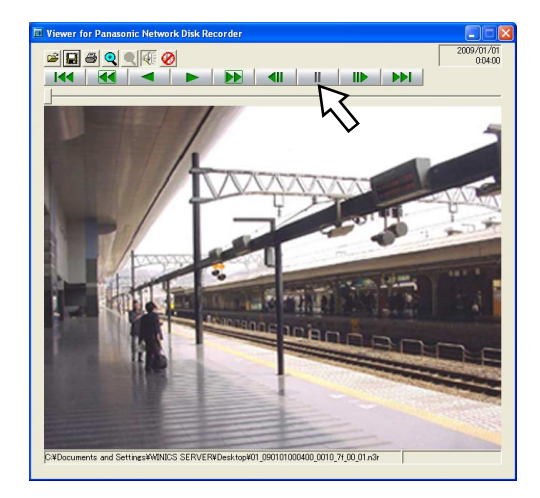

**2 Die Pausetaste anklicken.**

## **3 Die Druckertaste anklicken.**

#### **Hinweis:**

 • Beim Ausdrucken einer Datei mit der Erweiterung "n3r" werden Zeit und Datum der Viewer-Pauseschaltung abgedruckt.

## **Aktivieren der Änderungssuche**

Das Anfügen eines Änderungssuchcodes an die heruntergeladenen Daten ermöglicht es, etwaige Änderungen festzustellen, die an den Daten vorgenommen wurden.

Zu Einzelheiten über das Anfügen eines Änderungssuchcodes siehe Seite 47.

**1 Die Viewer-Software starten und folgendes Fenster aufrufen.**

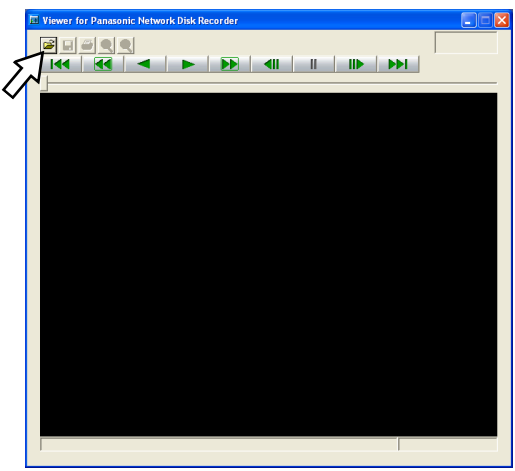

**2 Die Datei-Taste anklicken.**

Das Fenster "Open" erscheint.

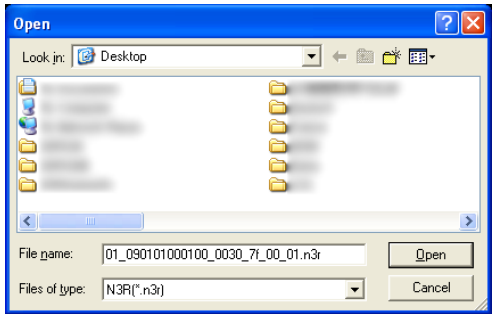

**3 Die heruntergeladene Bilddatei (dateiname.n3r) anwählen.**

# **4 Die [Open]-Taste anklicken.**

 Das erste Vollbild der heruntergeladenen Bilddaten wird angezeigt und auf Pause geschaltet.

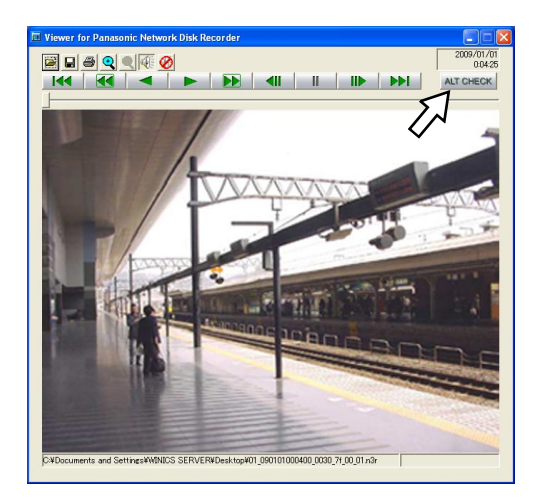

# **5 Die [ALT CHECK]-Taste anklicken.**

 Die Änderungssuche beginnt. Nach der Änderungssuche erscheint folgendes Popup-Fenster: **OK (Keine Änderung):** Keine Änderung festgestellt. **NG (Änderung):** Änderung festgestellt.

#### **Hinweis:**

• Die [ALT CHECK]-Taste erscheint nur dann, wenn eine Bilddatei mit Änderungssuchcode geöffnet wird.

# **Übertragung von Kamerabildern zu einem FTP-Server**

Bilder können von den Kameras zu einem FTP-Server übertragen werden.

Die Bildübertragung kann regelmäßig zu einer vorgegebenen Zeit ("FTP senden mit periodischem Timer") oder bei Eintreten eines Ereignisses ("FTP Alarmbild senden") erfolgen.

## **Regelmäßige Übertragung von Kamerabildern**

Zur regelmäßigen Übertragung von Kamerabildern zu einem FTP-Server müssen vorher die entsprechenden Einstellungen im Setup-Menü vorgenommen werden. Einstellungen für "Timerausgelöste regelmäßige Bildübertragung", wie z.B. FTP-Serververzeichnis, Übertragungsintervall, Quellen-Kamerakanal, können im Setup-Menü erfolgen ("Server" - "FTP" - "Timerausgelöste regelmäßige Bildübertragung"). Zu den Einstellungen siehe die Einstellanleitung (PDF). Wenn die dem unter "Übertragungskanal" (auf der Seite "Server" unter "FTP", "Timerausgelöste regelmäßige Bildübertragung") gewählten Kamerakanal zugeordnete Kamera mit dem Bildkompressionsverfahren "MPEG-4"

arbeitet, erfolgt keine Bildübertragung.

## **Übertragung von Kamerabildern bei Eintreten eines Ereignisses**

Zur Übertragung von Kamerabildern zu einem FTP-Server bei Eintreten eines Ereignisses müssen vorher die entsprechenden Einstellungen im Setup-Menü vorgenommen werden.

Einstellungen für "FTP Alarmbild senden", wie z.B. FTP-Servername, "Voralarmdauer", "Nachalarmdauer", können im Setup-Menü erfolgen ("Server" - "FTP" - "FTP Alarmbild senden").

Zu den Einstellungen siehe die Einstellanleitung (PDF).

# **Verschicken von E-Mails**

Eine E-Mail mit Zeit und Datum des Ereignisses meldet, dass ein Ereignis eingetreten ist. (Alarm-Email) Zum Versenden von Alarm-Emails im Ereignisfall Alarm-Emails sind vorherige Einstellungen erforderlich. Siehe die Einstellanleitung (PDF).

- • Der Alarm-Email kann ein Bild angefügt werden. (Alarmbild)
- • Bis zu 4 Bestimmungsadressen für Alarm-Emails können registriert werden.

# **Überprüfen der System-/Festplatten-Informationen**

Informationen über das System und die Festplatten des Rekorders können eingesehen werden.

## **Systeminformationen**

Hier können Informationen über Software-Versionen, Hardware (Rekorder), MAC-Adresse, Fabriknummer, Temperatur im Rekorderinneren und Software-Version einer angeschlossenen Erweiterungseinheit eingesehen werden.

- **1 Die [Setup]-Taste anklicken.**
- **2 Die [Wartung]-Taste und anschließend "Produkt-Info" anklicken.**

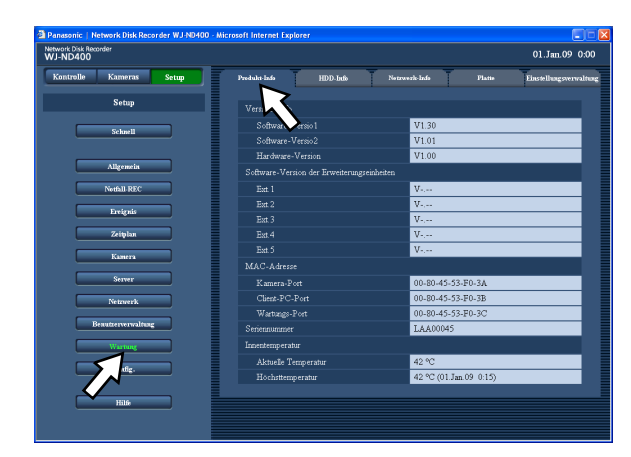

# **HDD-Info**

Die Größe und Restkapazität der Festplatten des Rekorders und der Erweiterungseinheit (EXT1-5) werden angezeigt. Auch der Zeitbereich der auf der angewählten Festplatte aufgezeichneten Bilder kann überprüft werden. Zu Einzelheiten über die im Rekorder eingebauten Festplatten siehe die Einstellanleitung (PDF).

Über dieses Menü können auch die Einstellungen für die Festplatten-Standzeitwarnung

(Betriebsstundenzähler) vorgenommen werden.

**1 Die [Setup]-Taste anklicken.**

**2 Die [Wartung]-Taste und anschließend "HDD-Info" anklicken.**

Die Seite "HDD-Info" wird angezeigt.

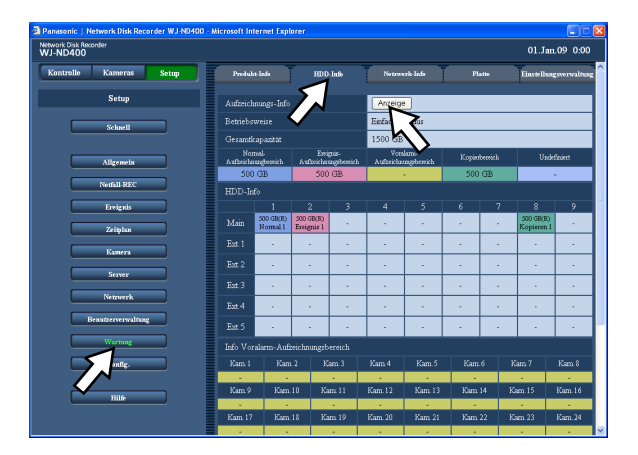

#### **3 Auf der Seite Seite "HDD-Info" die [Anzeige]- Taste anklicken.**

 Angezeigt werden die Kapazität der einzelnen Festplatten, der Betriebsstundenzähler und der Zeitbereich der auf den Festplatten aufgezeichneten Bilder.

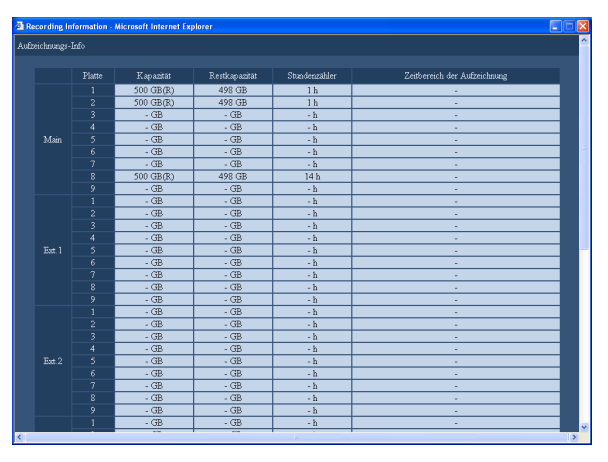

# **Alarm-Email**

Die Alarm-Email enthält die URL-Adresse eines im Rekorder agezpeicherten Alarmbildes. Inhalt der Alarm-Email

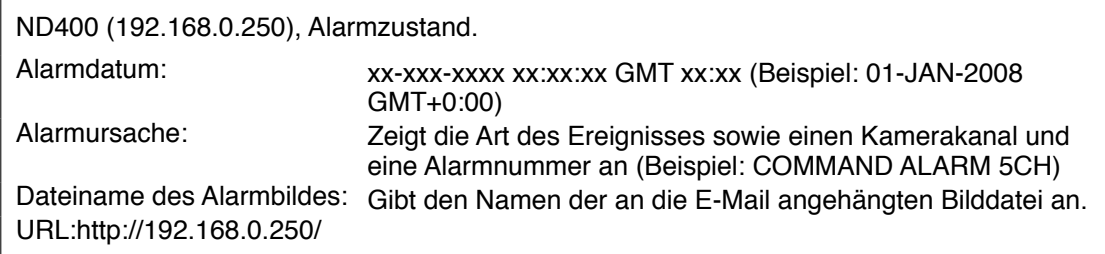

# **Warnungs-Email**

Im Störungsfall kann die folgende Warnungs-Email an eine registrierte Adresse geschickt werden. ND400 (192.168.0.250) STATUS REPORT. DATE: 1-JAN-2008 12:00:00 GMT+0:00 STATUS: Beschreibung der Störung. (Ex. MAIN THERMAL ERROR)

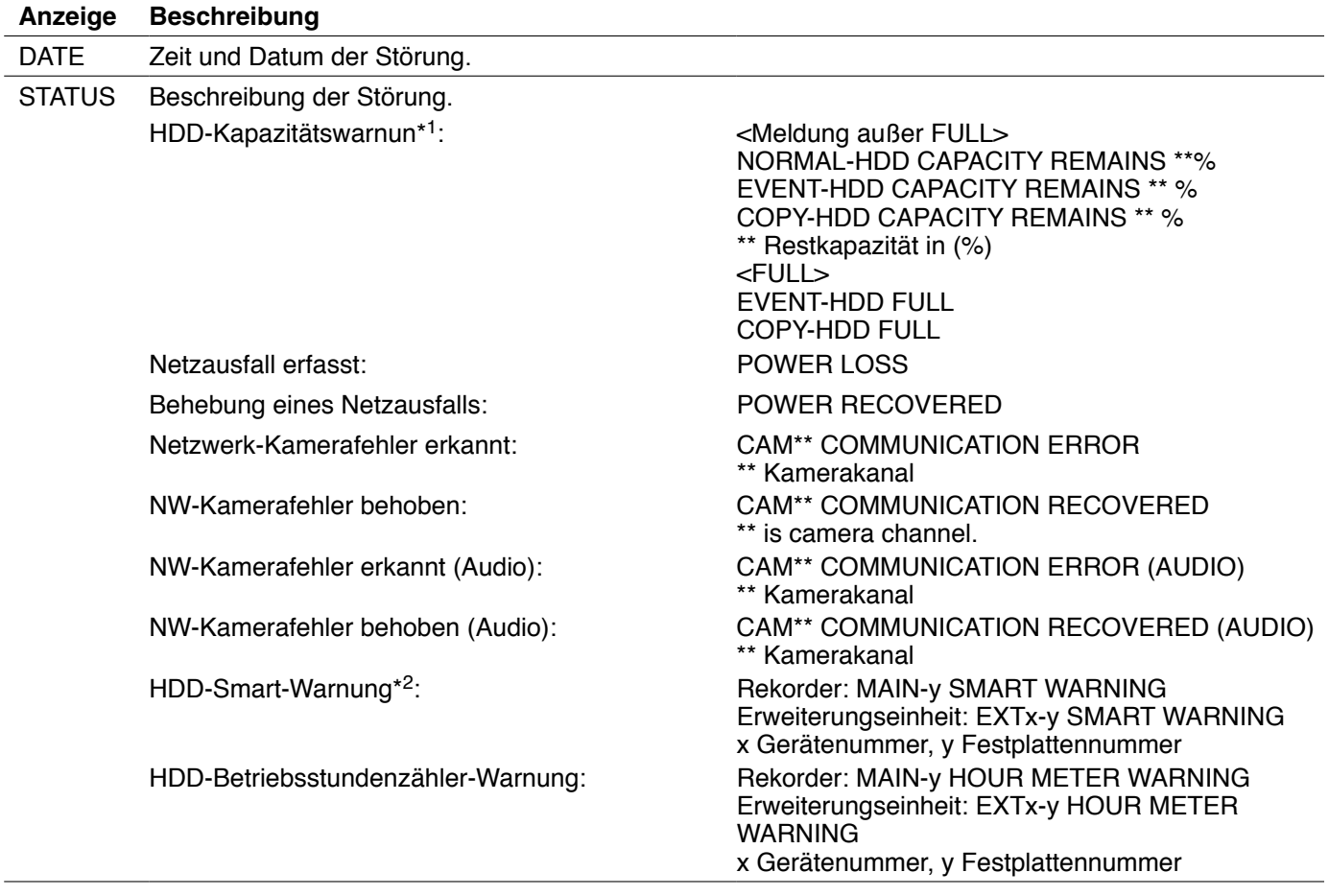

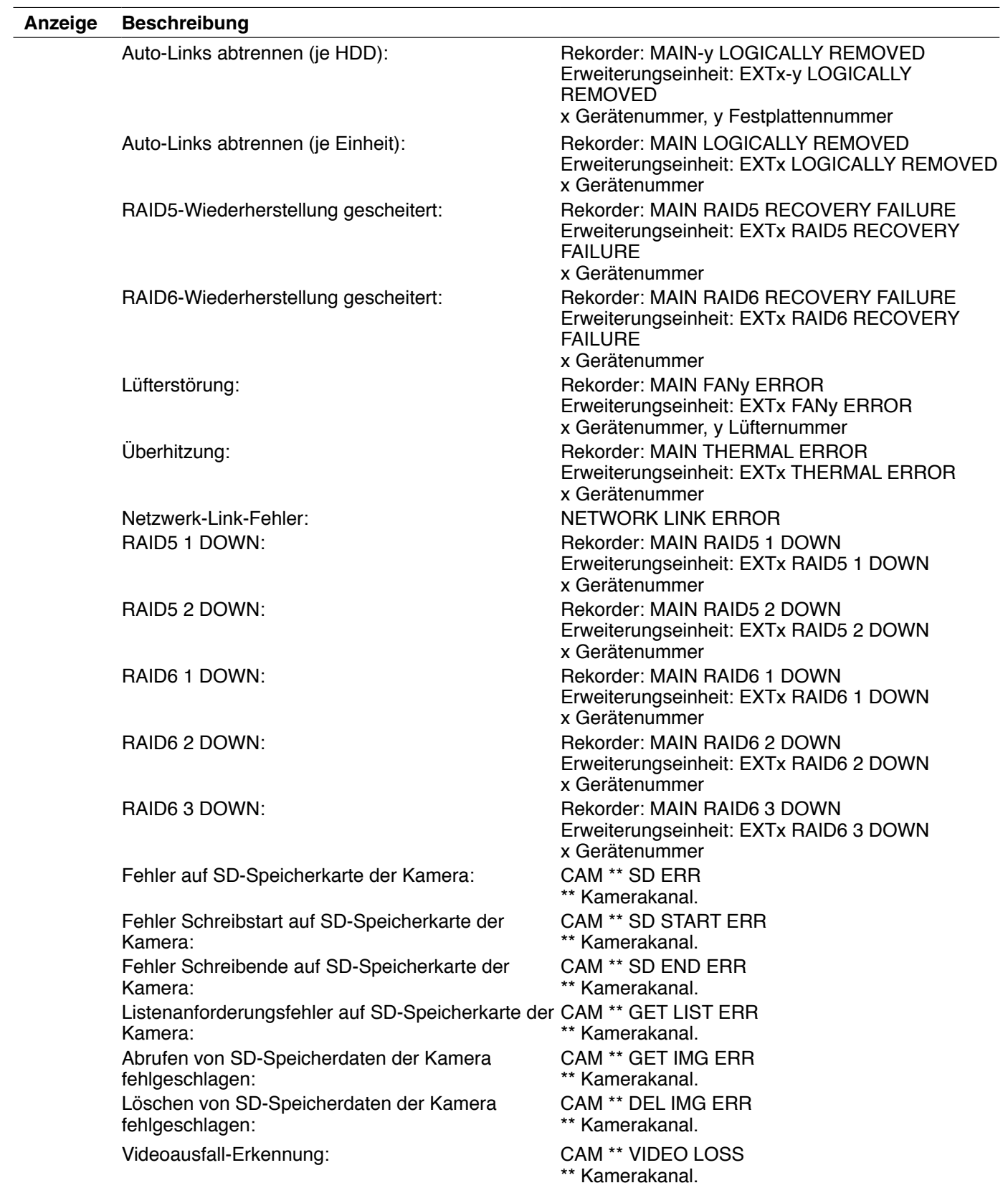

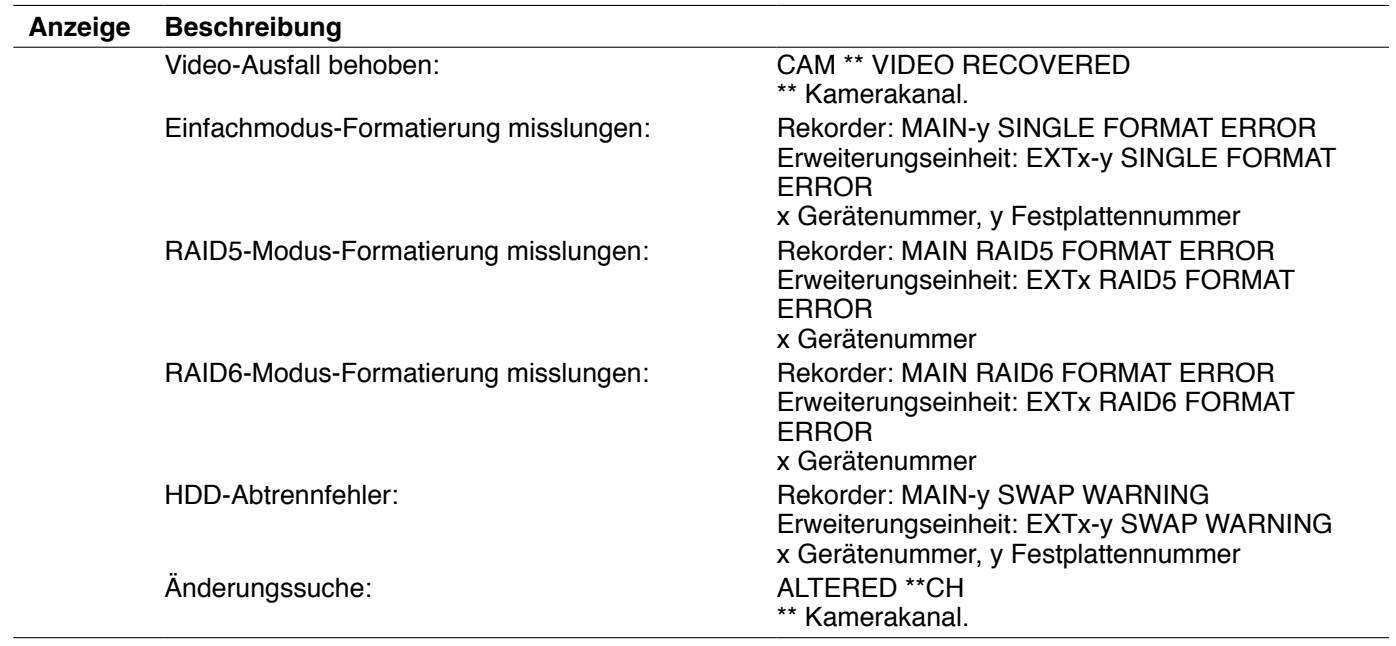

\*1 HDD-Kapazitätswarnung

 Eine Warnungs-Email mit dem Inhalt <except FULL> wird verschickt, wenn die Restkapazität der Festplatte unter den auf der Seite "Wartung", [Platte]-Register, für "HDD-Kapazitätswarnung" eingestellten Wert absinkt. Nach dem Verschicken dieser Warnungs-Email wird nach jedem weiteren Absinken der Festplattenkapazität um 1 % eine Warnungs-Mail mit dem Inhalt <except FULL> verschickt, und schließlich bei voller Festplatte eine Mail mit dem Inhalt <FULL>.

\*2 Im RAID5- oder RAID6-Betrieb wird keine HDD-Smart-Warnungsmail verschickt.

# **Fehlerprotokoll**

Im Folgenden wird der Inhalt der Fehler- und Netzwerkprotokolle beschrieben.

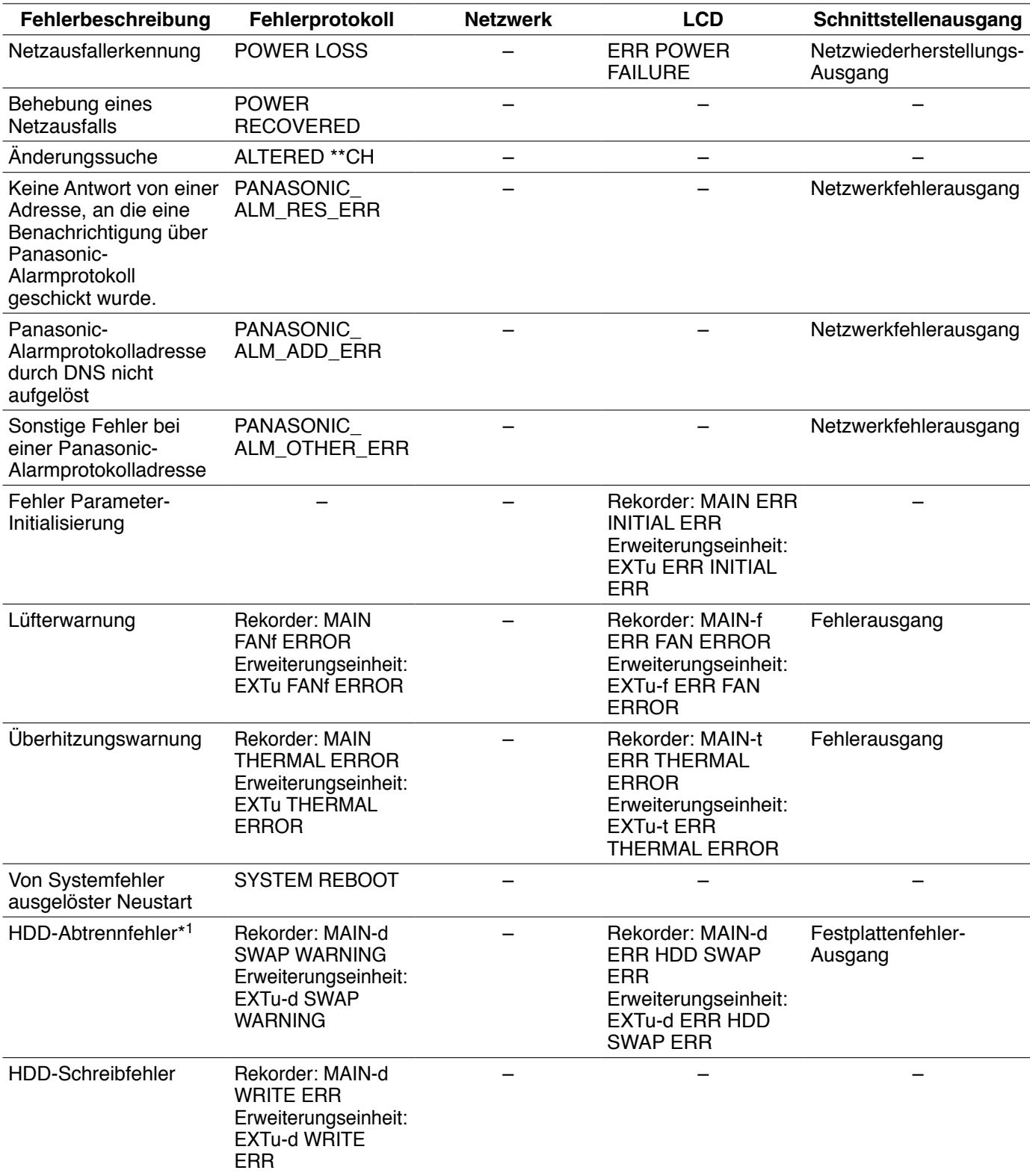

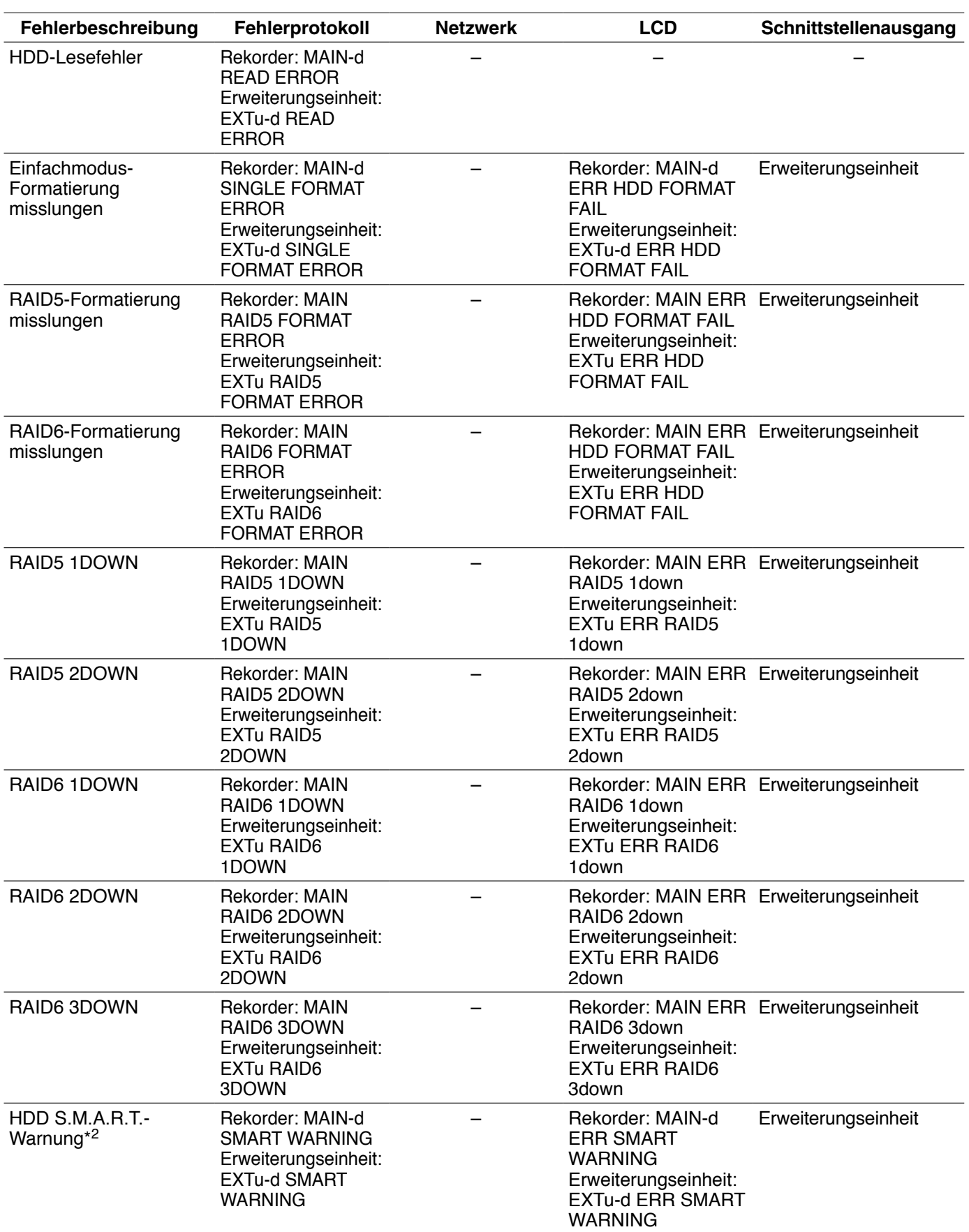

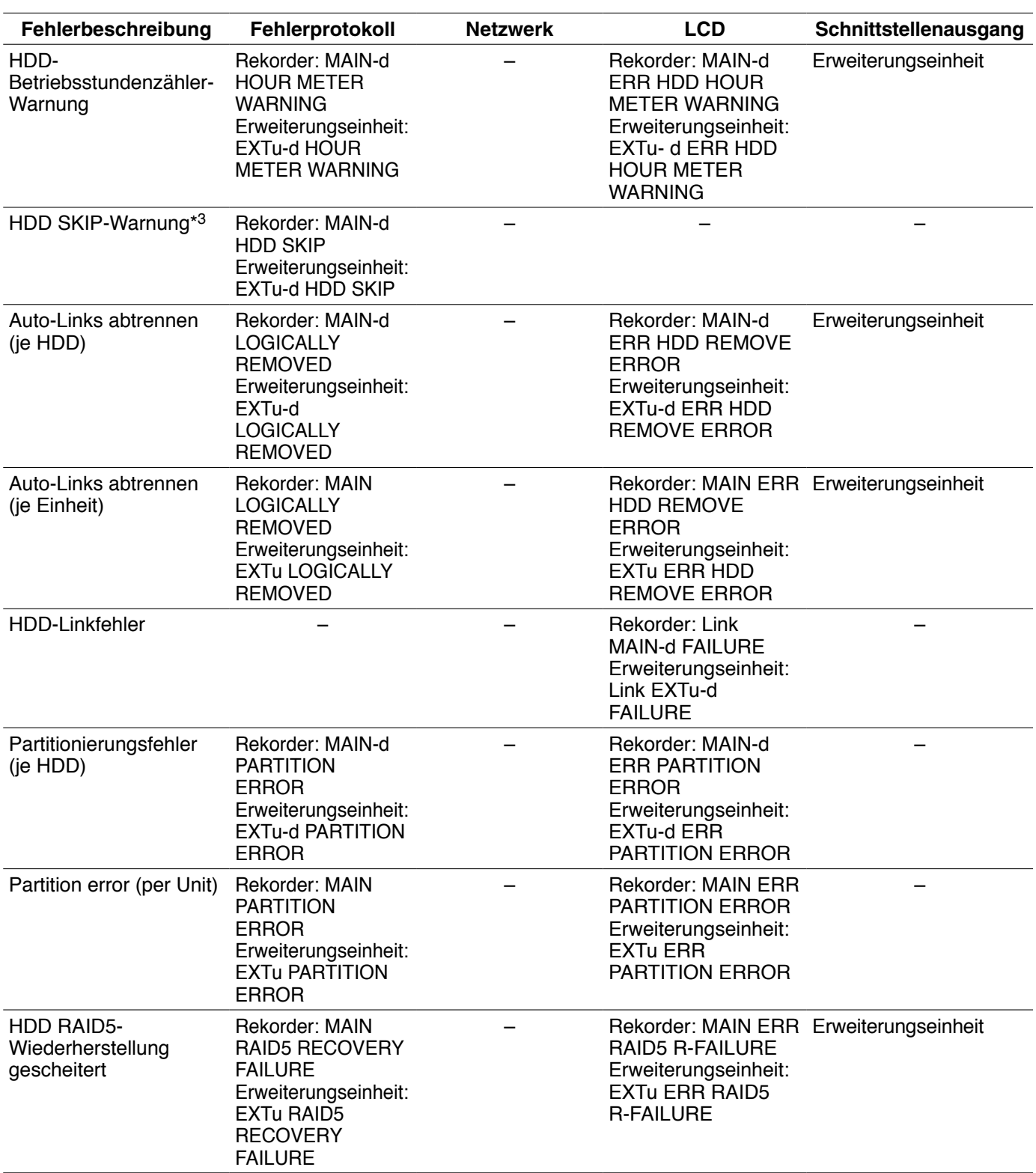

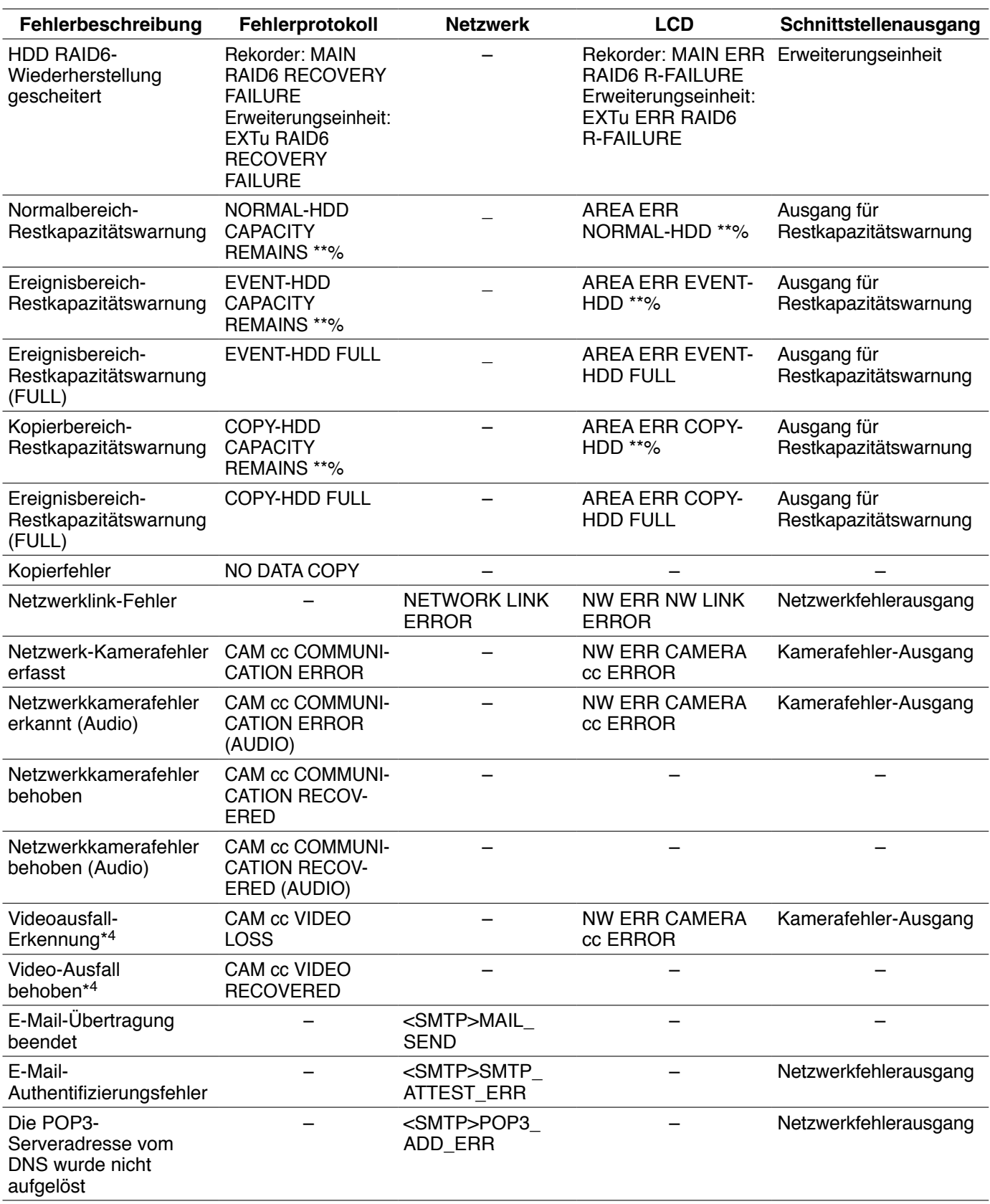

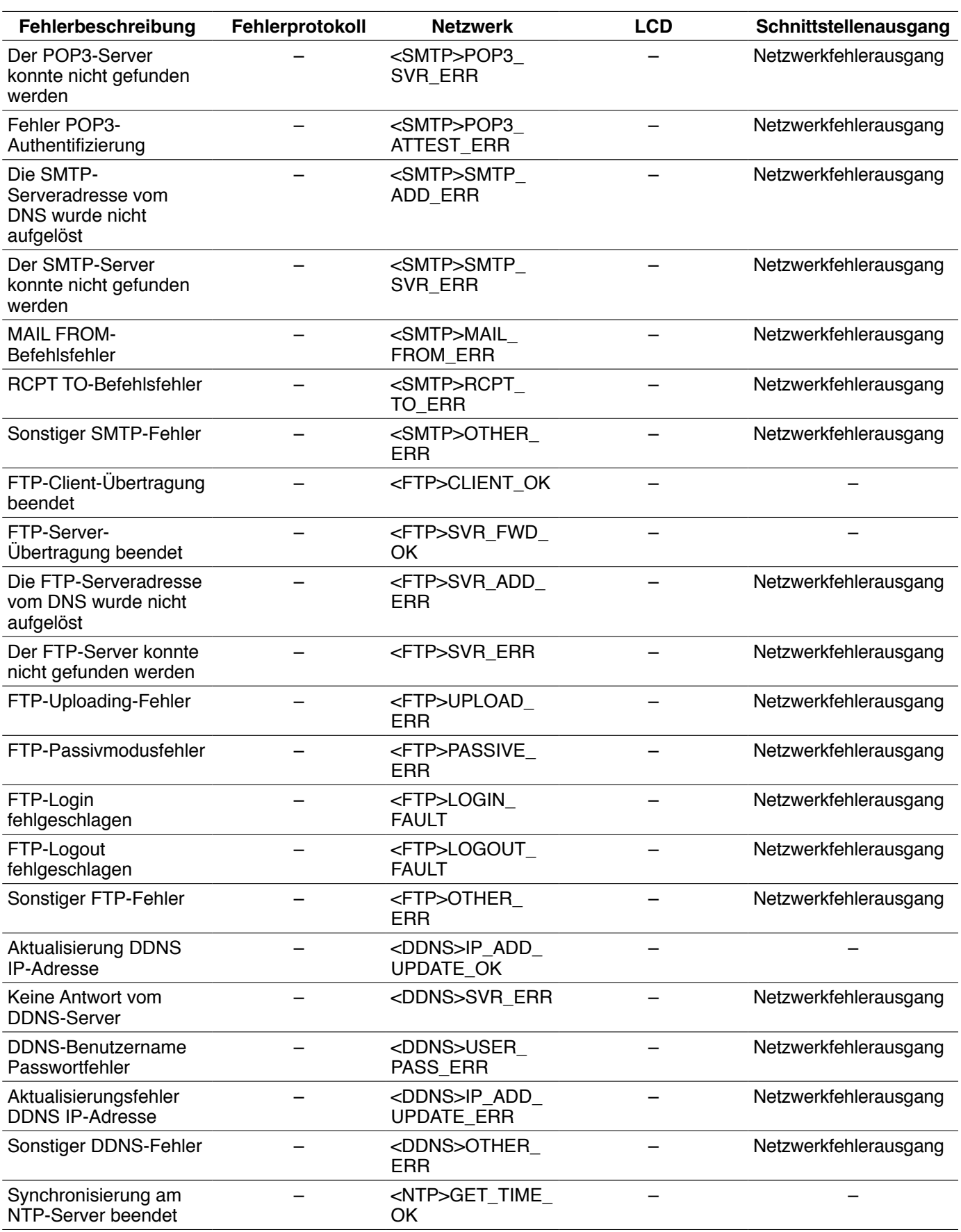

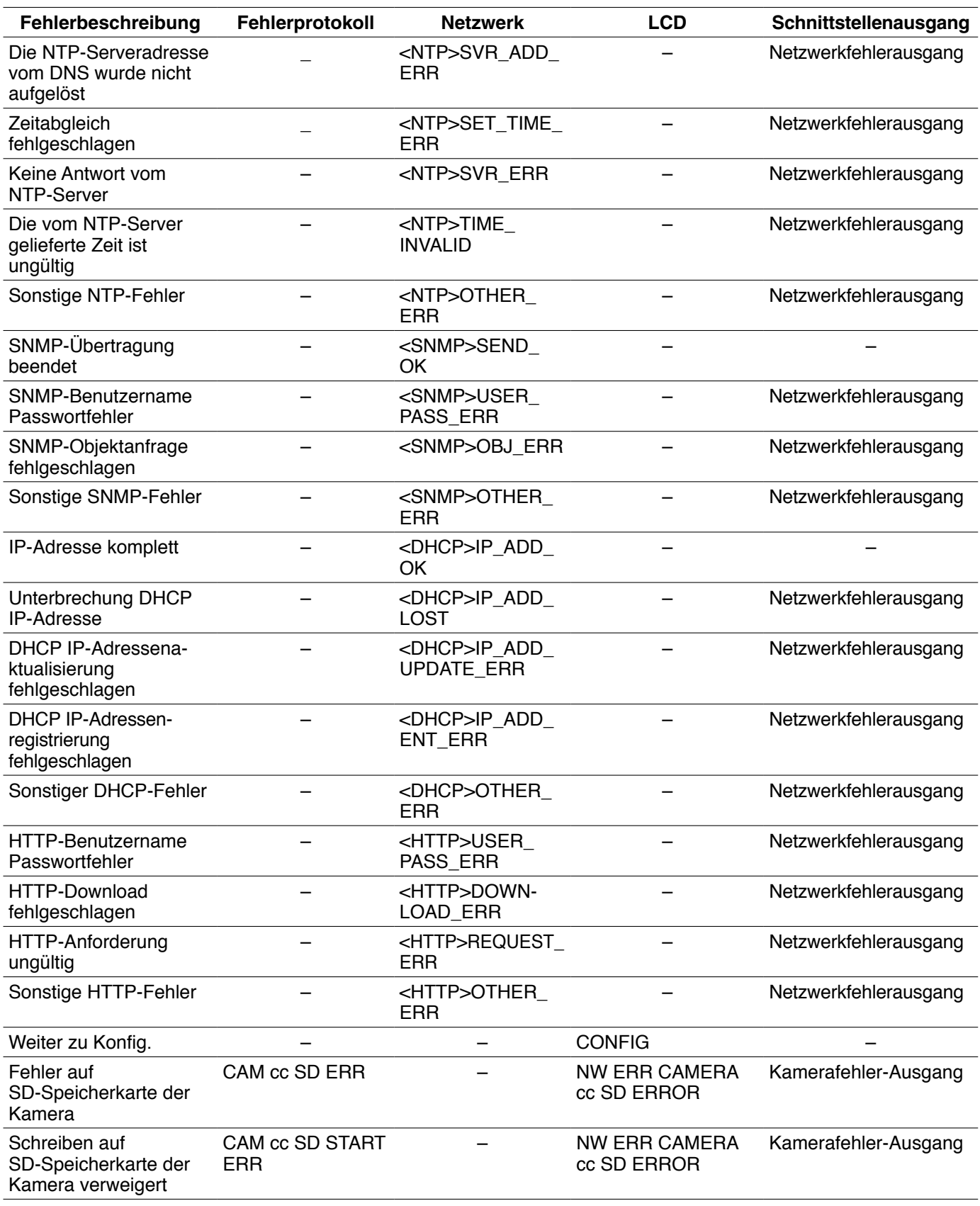

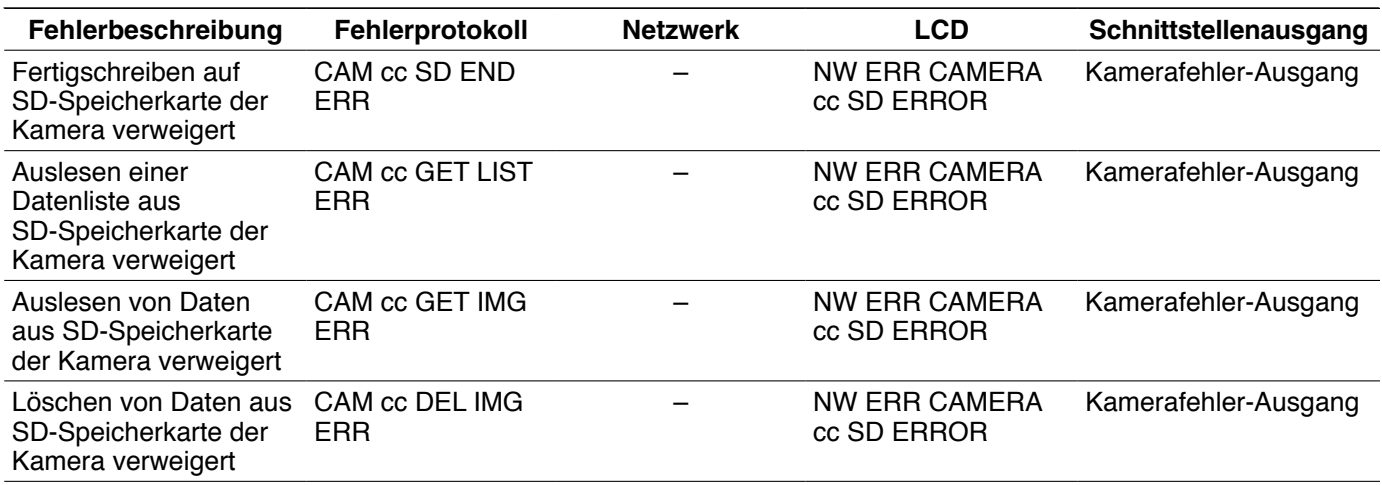

\*1 "HDD-Abtrennfehler" tritt ein, wenn ein Festplatten-Laufwerk entfernt wird, ohne dabei die [Anwende]-Taste zu drücken.

\*2 Im Modus RAID5 oder RAID6 wird nur "Error Log" angezeigt; Anzeige von "Anzeige auf Display " oder "Ausgang am Stecker auf der Rückseite" erfolgt nicht.

\*3 Bei Eintreten eines Fehlers (z.B. HDD-Schreibfehler) führt die Funktion "HDD-SKIP" die Aufzeichnung auf der nächsten Festplatte fort.

\*4 Der Fehlerzustand "Video-Ausfall" kann zwischen dem WJ-NT304, WJ-NT314 und einer an den WJ-NT304 angeschlossenen Kamera eintreten. Damit der WJ-ND400 einen Video-Ausfall erkennen kann, müssen die Einstellungen für "Panasonic-Alarmprotokoll" für WJ-NT304/WJ-NT314 und "Standortalarm" für den WJ-ND400 vorgenommen werden.

Zu den in der Tabelle oben verwendeten Parametern siehe Seite 67.

# **Bei Anzeige des Fehlerprotokolls**

Wie folgt vorgehen, wenn das Fehlerprotokoll im Display erscheint. Wenn der angezeigte Fehler unten nicht aufgeführt ist, wenden Sie sich bitte an Ihren Fachhändler.

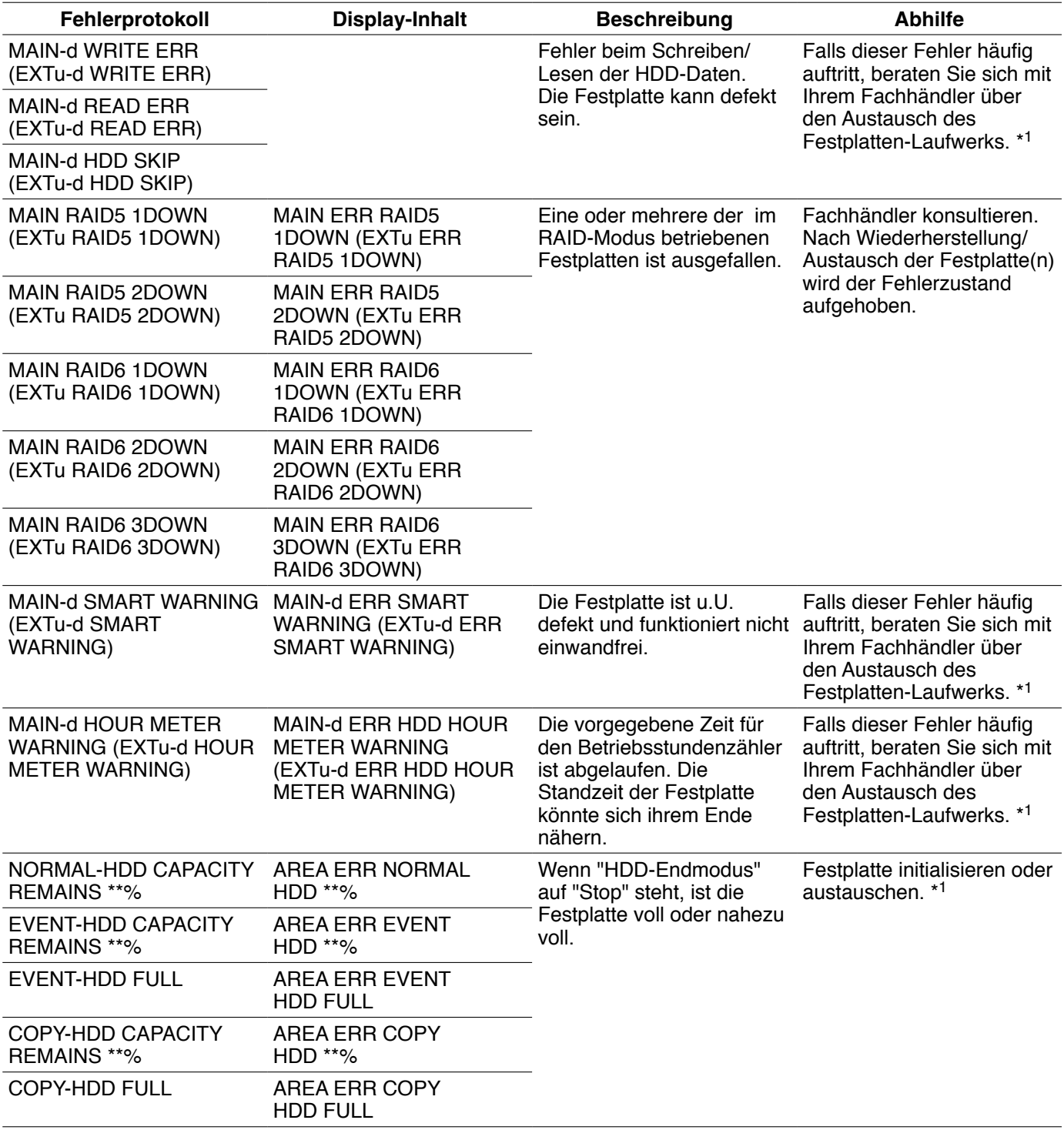

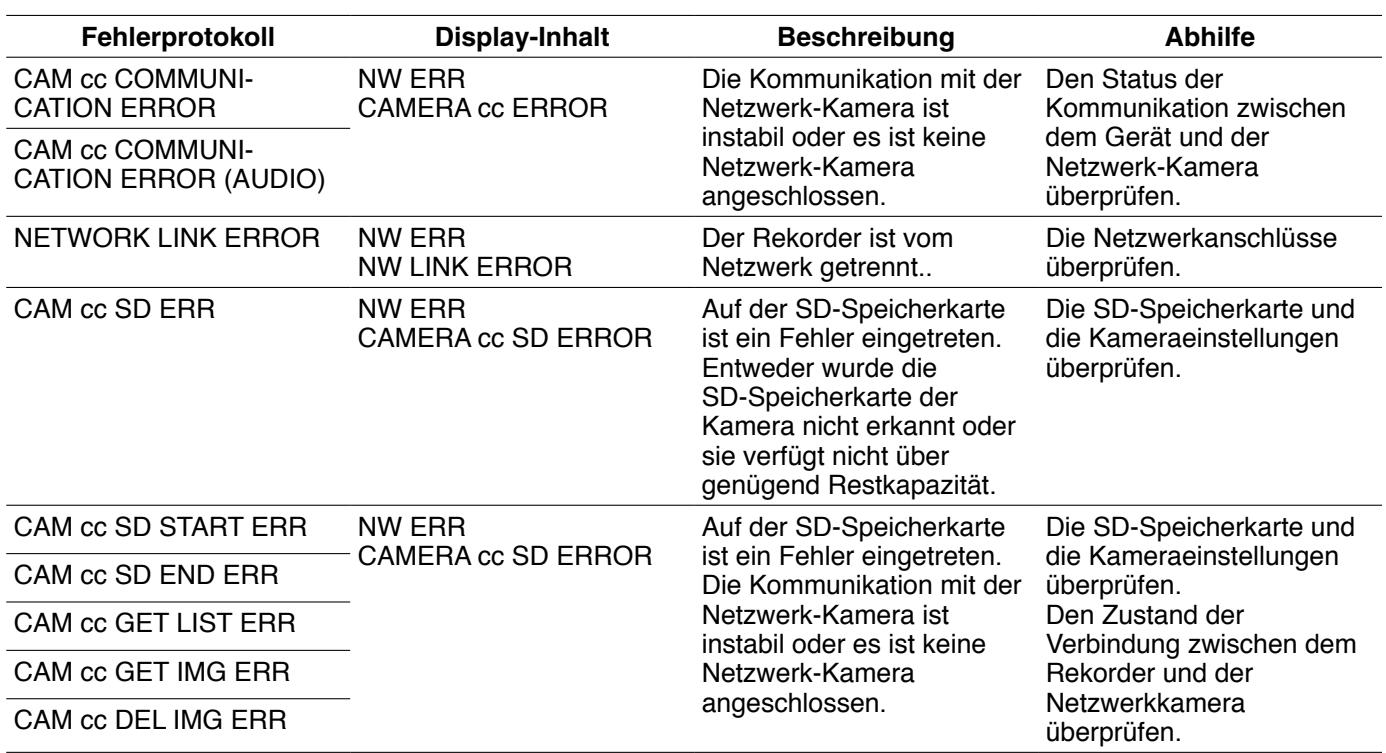

\*1 Zum Austausch der Festplatte beraten Sie sich mit Ihrem Fachhändler.

Auf dem Display der Erweiterungseinheit (WJ-HDE400) angezeigte Fehlerprotokolle erscheinen in eckigen Klammern.

## **Parameter der Fehlerprotokolle**

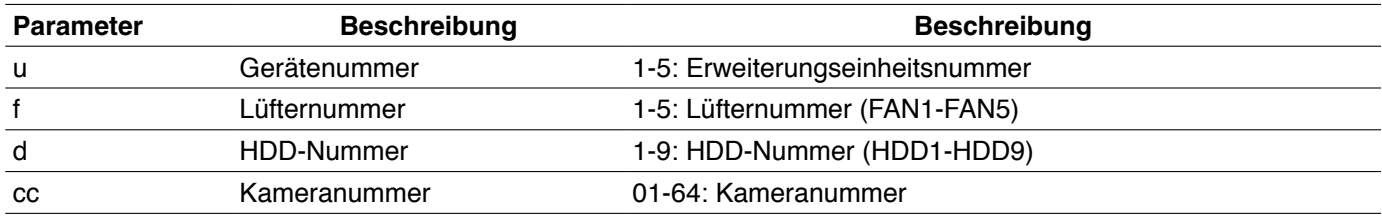

# **Fehlersuche**

Bitte überprüfen Sie Folgendes, bevor Sie das Gerät in Reparatur geben. Wenden Sie sich an Ihren Fachhändler, wenn sich das Problem mit den unten aufgeführten Kontrollen und Abhilfen nicht beheben lässt, ein Problem hier nicht behandelt ist, oder Probleme bei der Installation auftreten.

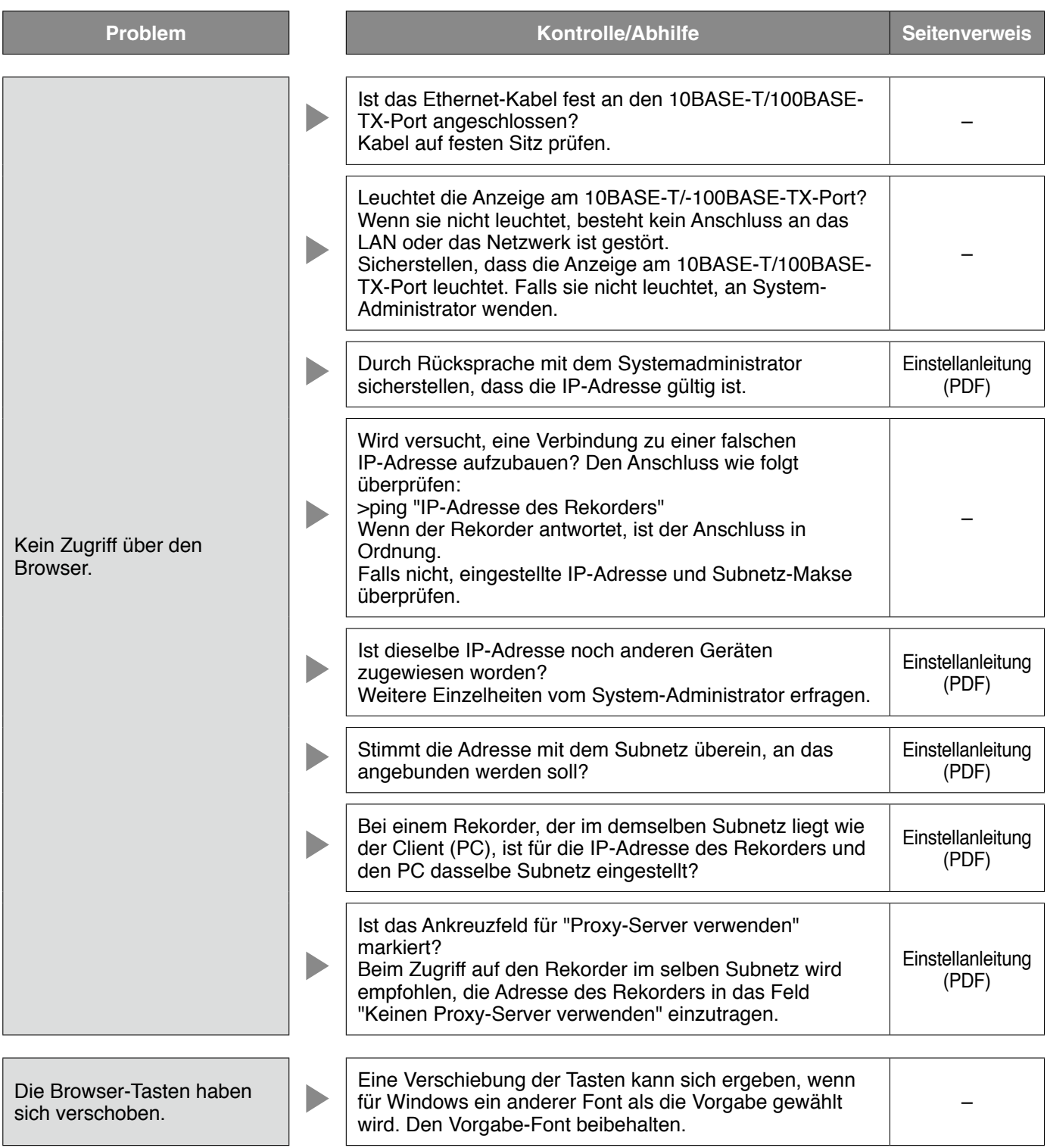

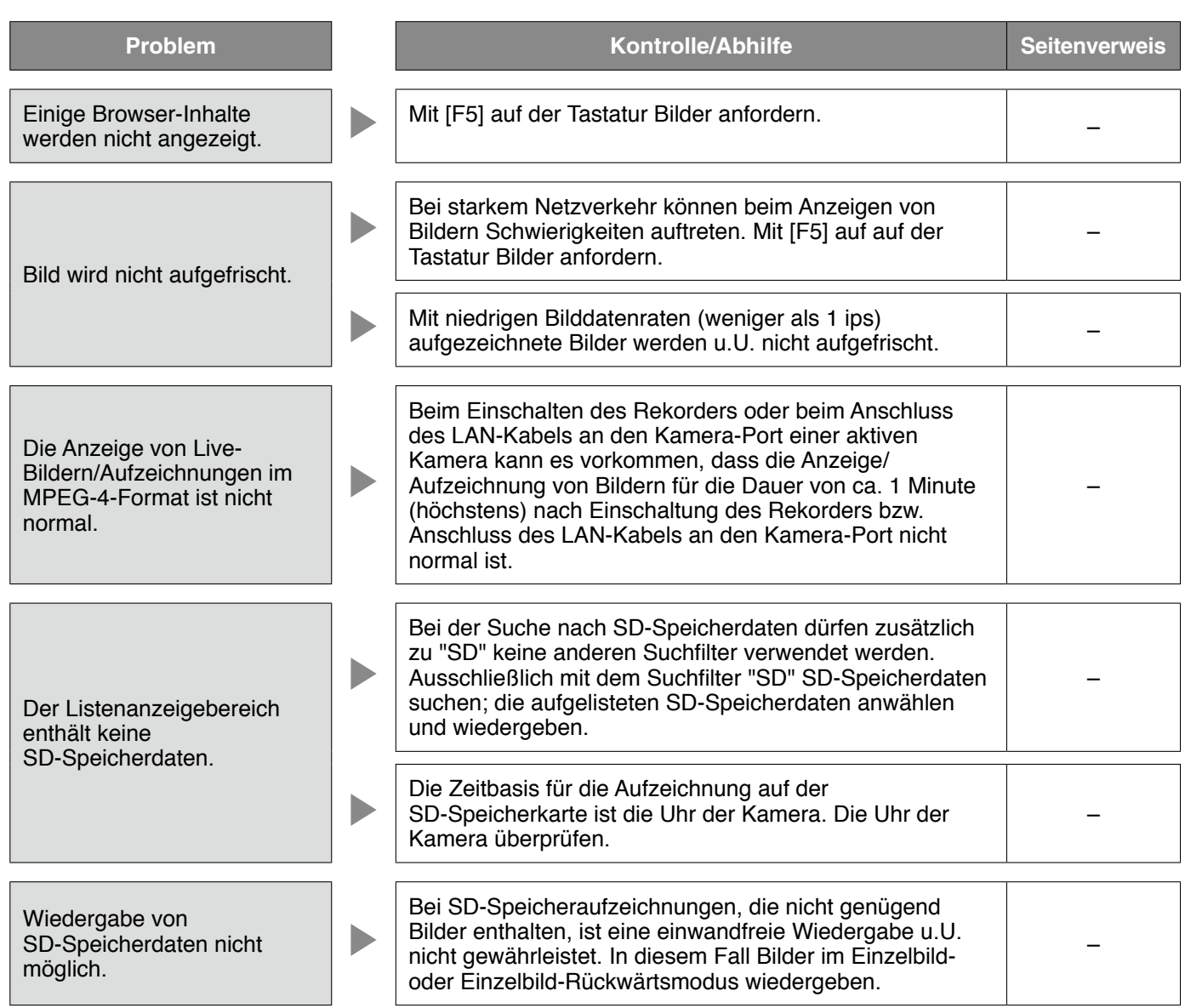

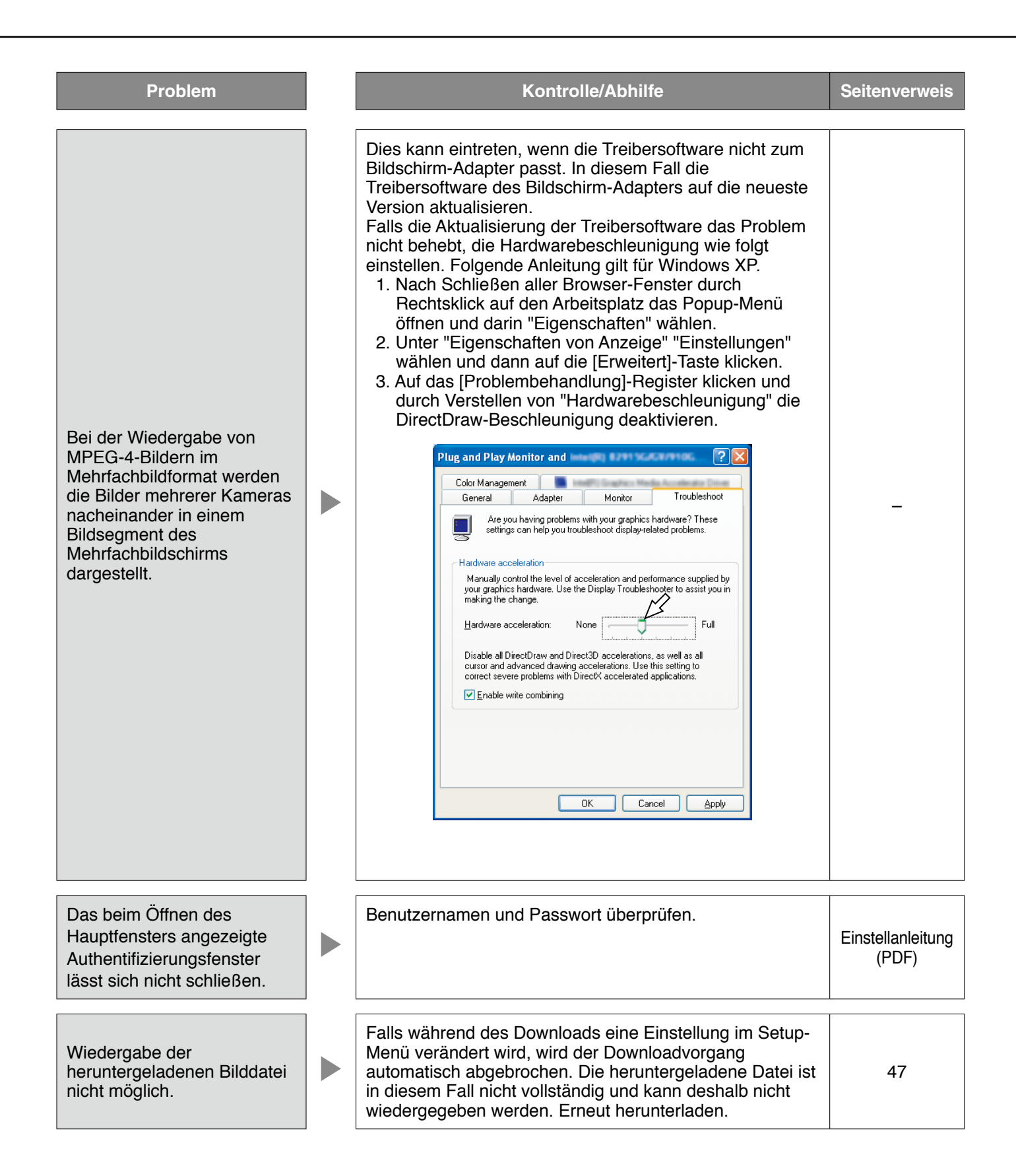

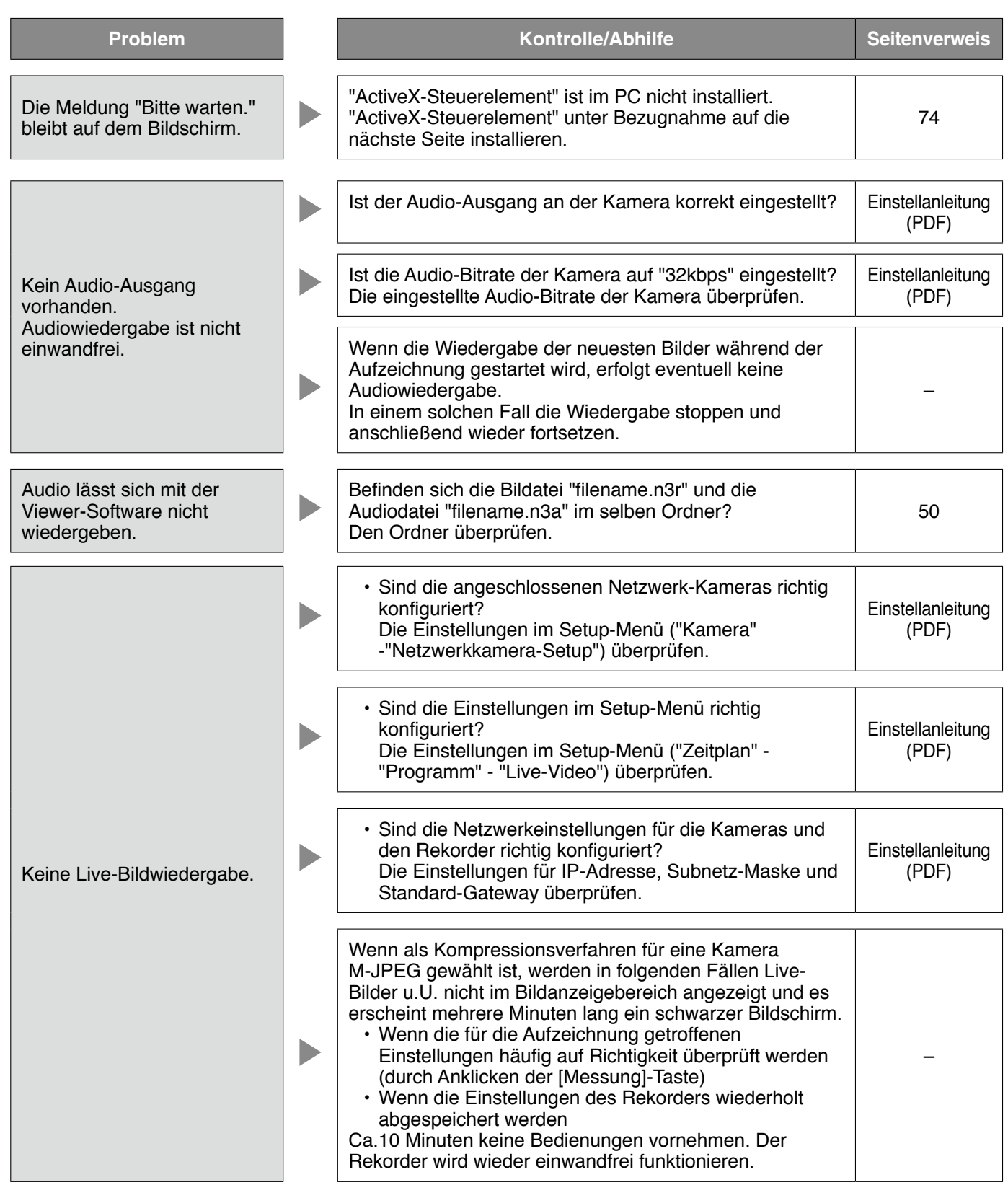

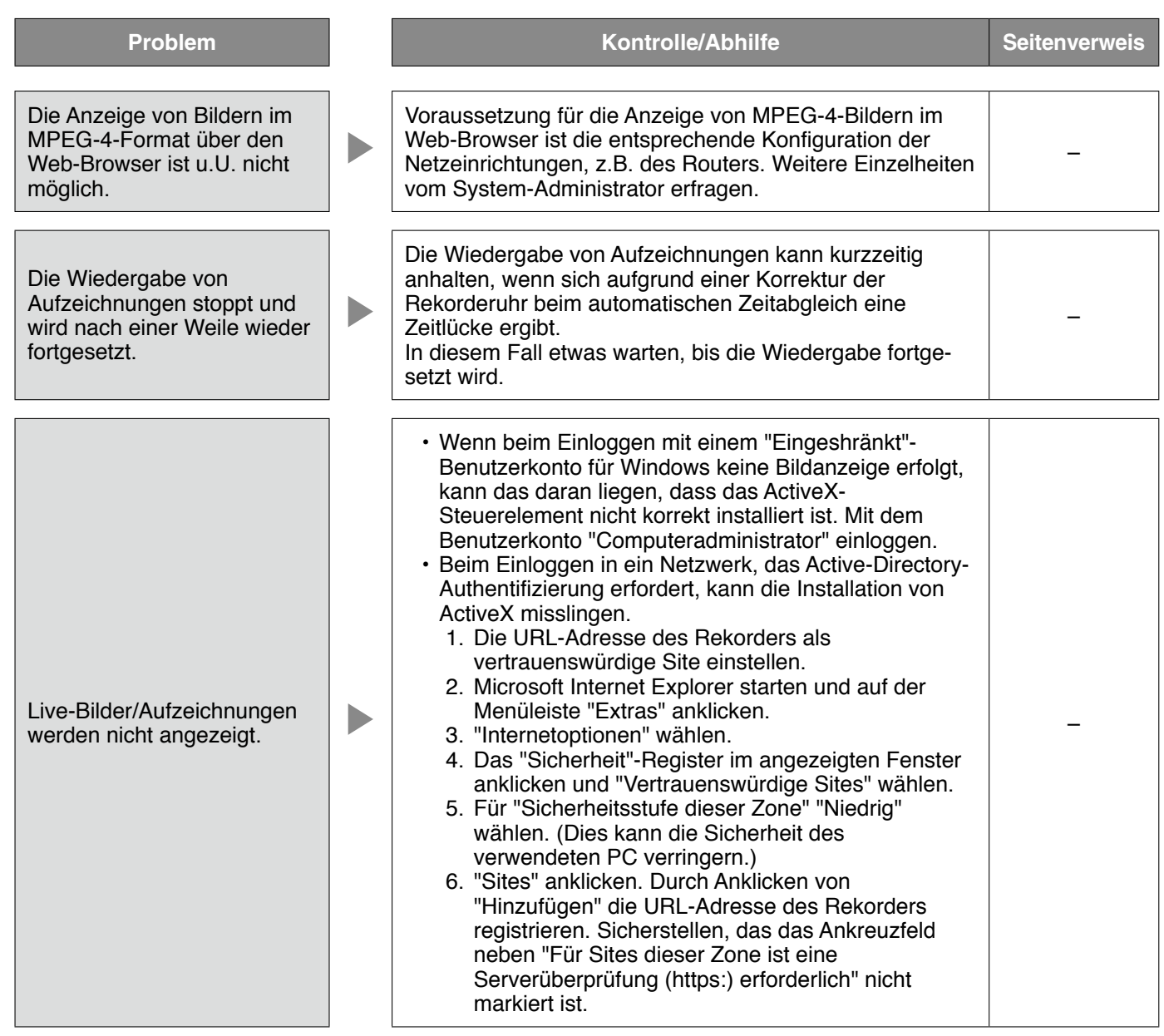
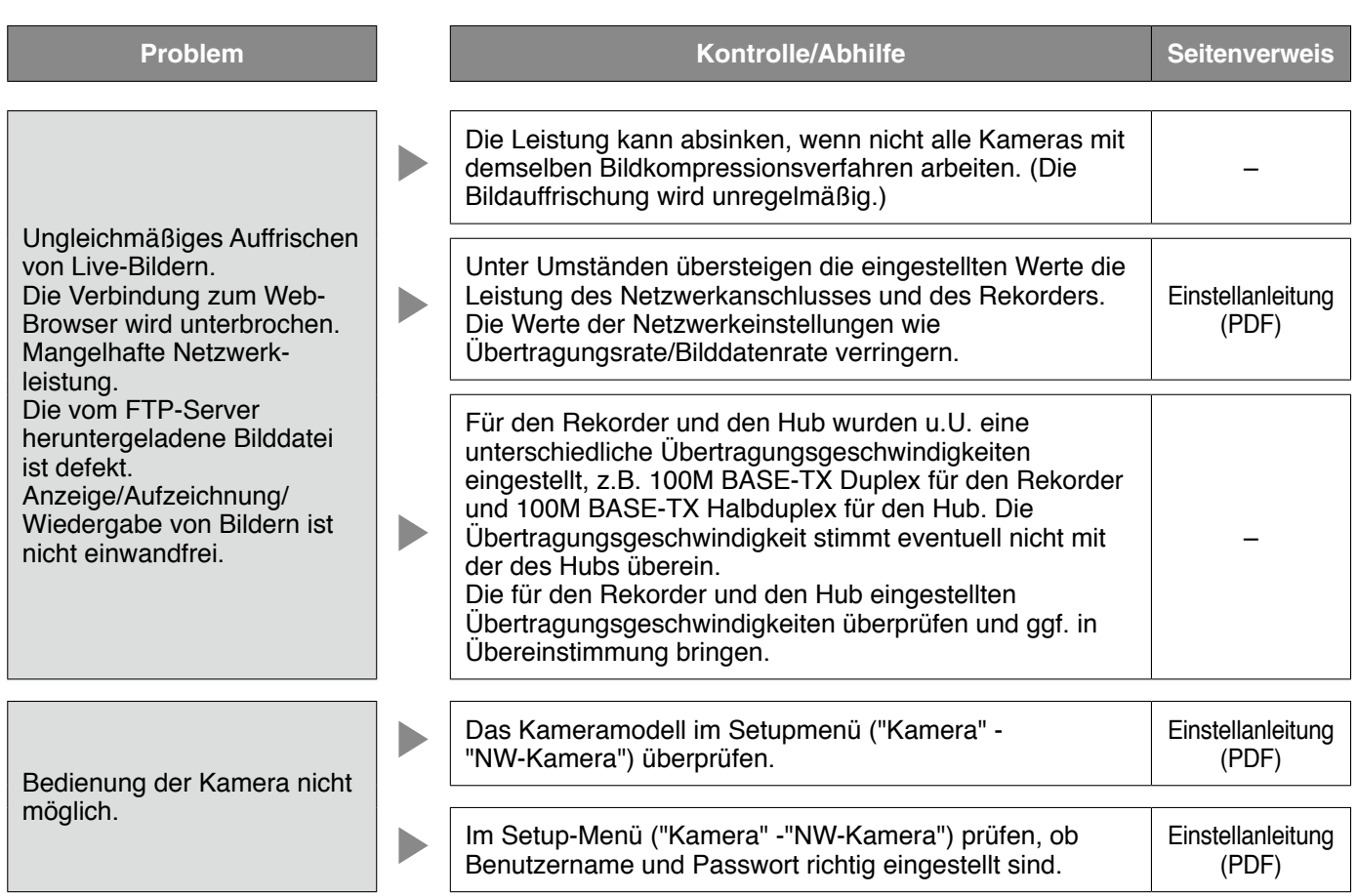

# **Anzeige einer Meldung auf der Informationsleiste**

In Abhängigkeit vom Betriebssystem können folgende Situationen auftreten. Folgen Sie in diesem Fall den unten gegebenen Anweisungen. Mit diesen Abhilfen kann verhindert werden, dass andere Applikationen beeinträchtigt werden.

Die in den Abhilfen erwähnte "Informationsleiste" wird unmittelbar unter der Adressenleiste angezeigt, wenn Mitteilungen vorhanden sind.

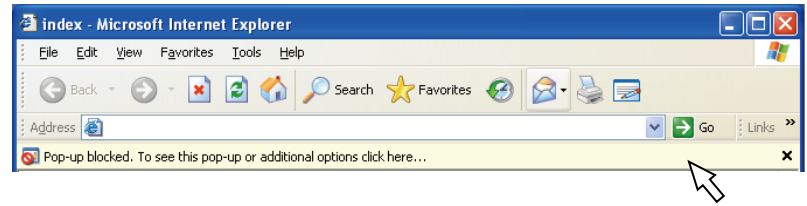

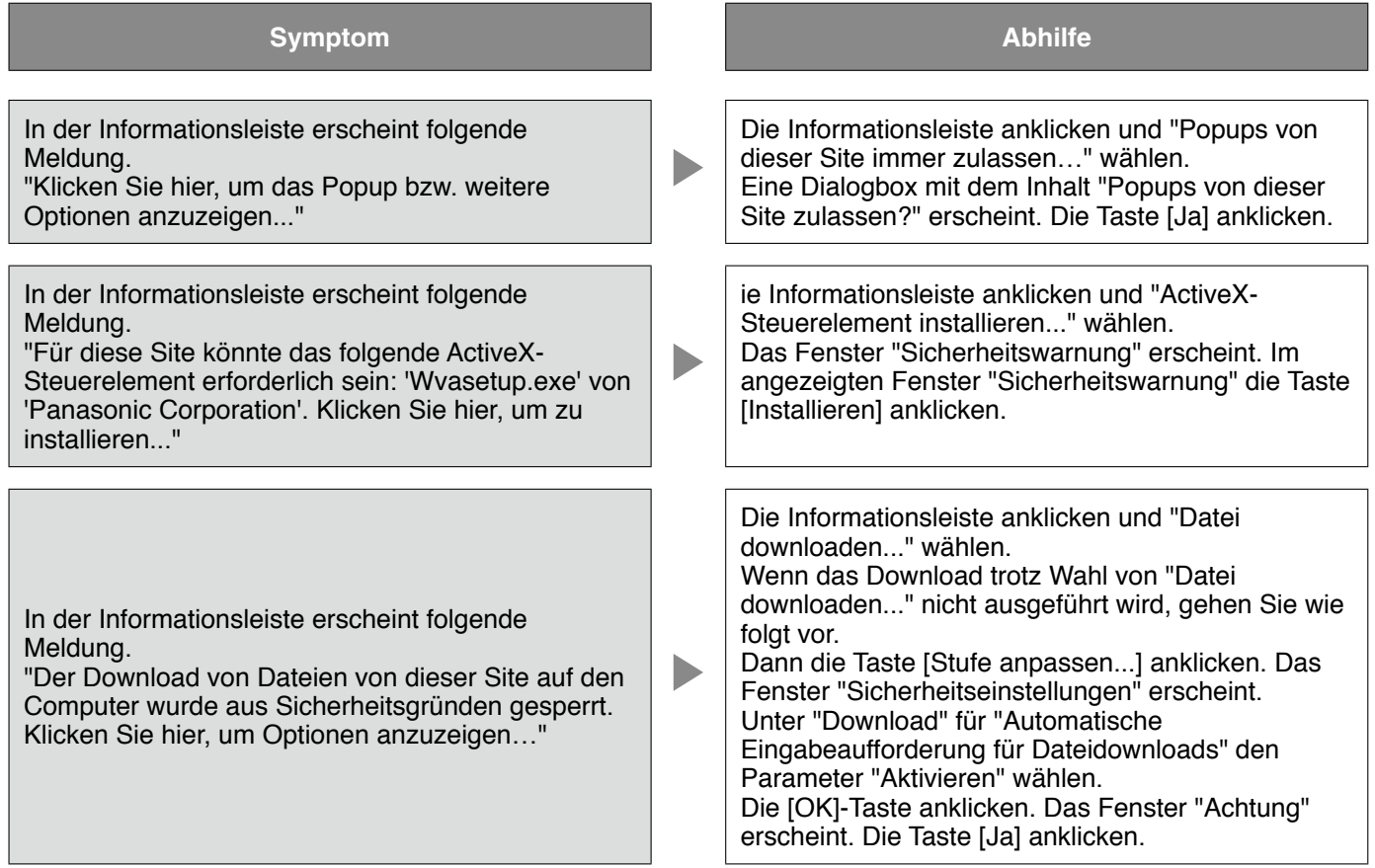

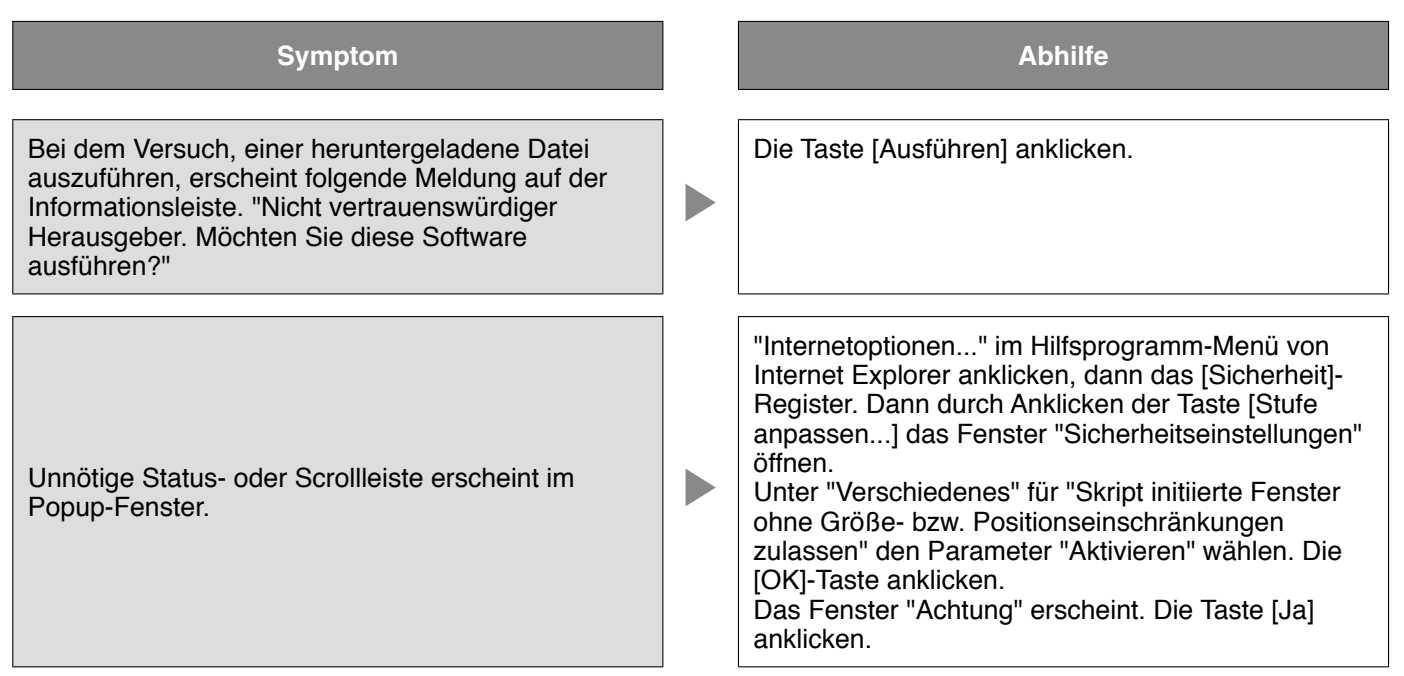

In diesem Handbuch werden folgende Begriffe verwendet.

#### **ActiveX Control**

Ein von Microsoft entwickeltes Softwaremodul. Es wird benutzt, um von einem Webserver oder ein Intranet heruntergeladene Funktionen zu Internet Explorer hinzuzufügen. Der Rekorder setzt es zur Anzeige von Videomaterial ein.

#### **Bitrate**

Bezeichnet die Datenmenge in Bit, die innerhalb einer bestimmten Zeit verarbeitet bzw. übertragen werden kann, typischerweise gemessen in Bit/s oder bps. Wird verwendet zur Angabe der Kompressionsrate von Video- und Audiodaten sowie der Datenmenge, die eine Übertragungsleitung in 1 Sekunde senden und empfangen kann.

#### **Breitband-Router**

Router, der den Anschluss ans Internet über Hochgeschwindigkeits-ADSL oder und Glasfaserverbindung ermöglicht.

#### **Kabelmodem**

Ermöglicht den Anschluss ans Internet über ein Kabelfernsehkabel. Es wird Kabelmoden genannt, weil es ähnlich wie ein in einer Telefonleitung installiertes Modem funktioniert. Von gewöhnlichen Modems, die meistens einen seriellen Anschluss besitzen, unterscheidet es sich dadurch, dass es über eine Ethernetverbindung an den PC angeschlossen wird.

#### **Kameraoperation**

Bezeichnet die Bedienung der Funktionen der an den Rekorder angeschlossenen Kamera, z.B. Schwenken und Neigen (in der Horizontalen und Vertikalen), Zoomen, Fokussieren, Helligkeit, Presetpositionen (Bewegung in eine vorgegebene horizontale und vertikale Lage) und Kameraautomatik (Drehung, usw.).

#### **DDNS**

Ein System zur dynamischen Umsetzung von DNS-Informationen, das es ermöglicht, nur die Unterschiede zwischen den Informationen von DNS-Servern zu übertragen (siehe "DNS"). Hiermit reduziert sich die erforderliche Datenmenge, die zur Aktualisierung von Informationen auf dem DNS-Server übertragen werden, sowie auch die Belastung des Netzwerks.

#### **DHCP**

Protokoll, das die Zuweisung der Netzwerkkonfiguration an Geräte durch eine Server ermöglicht.

#### **DHCP-Server**

Hält netzwerkbezogene Informationen bereit (weist (Standard-) Gateway-Servern und Clients IP-Adressenbereiche zu) und stellt diese auf Client-Anfrage zur Verfügung.

#### **DNS**

Die für den Netzwerkverkehr eingesetzten langen Zahlenkolonnen oder IP-Adressen sind unpraktisch, da man sie sich schlecht merken kann. PCs wird deshalb ein leichter einprägbarer Name (Domainname) zugeordnet, der vor Zustandkommen einer Verbindung in eine IP-Adresse aufgelöst wird. DNS liefert diese Umsetzung zwischen Domainnamen und IP-Adressen.

#### **Standard-Gateway**

Eine Netzwerk-Hardware, die als Gateway für Netzwerke wie Lokalnetze den Zugang zu PCs in einem externen Netzwerk eingesetzt werden. Wenn die IP-Zieladresse keine Angabe zum Gateway enthält, werden Daten über das Standard-Gateway übertragen.

#### **Festplattenkonfiguration**

Eine Festplatte wird konfiguriert, nachdem sie ersetzt, abgetrennt oder angeschaltet wurde. Die Konfiguration der Festplatte erfolgt in dem dafür vorgesehenen Menü.

#### **Elektronischer Zoom**

Vergrößert Live-Bilder und wiedergegebene Aufzeichnungen. Der elektronische Zoom ist eine Vergrößerungsfunktion des Rekorders und nicht mit der Zoomfunktion der Kamera zum Vergrößern von Bildern zu verwechseln.

#### **Notaufzeichnung**

Video und Audio von einem Standort, an dem ein Notfall eingetreten ist, wird über einen an den Rekorder angeschlossenen externen Schalter vorrangig aufgezeichnet.

#### **Ethernet**

Eine von Xerox entwickelte kabelgebundene Datennetztechnik für lokale Datennetze (LANs).

#### **Ereignis**

Bezeichnet einen Vorgang am Kamerastandort, der beim Rekorder eine Ereignisoperation auslöst. Ereignisse unterteilen sich in Schnittstellenalarme, Befehlsalarme und Standortalarme.

#### **Ereignisaufzeichnung**

Funktion, die im Alarmfall die Aufzeichnung von Videound Audio automatisch auslöst. Die Ereignisaufzeichnung unterteilt sich in die Voralarm-Aufzeichnung von dem Ereignis vorausgehenden Bildern und die Nachalarm-Aufzeichnung von Bildern, die auf das Ereignis folgen.

#### **Externer Aufzeichnungsmodus**

Über einen externen Schalter am Rekorder kann auf Steuerung der Aufzeichnung durch vorgegebene Zeittabellen und Ereignisoperationen umgeschaltet werden.

#### **FTP**

Ein häufig für die Übertragung von Dateien über das Internet verwendetes Protokoll.

#### **Firewall**

Eine Art Absicherung für den Zugriff auf fremde Netzwerke wie das Internet. Über einen PC werden unerlaubten Zugriffe durch außerhalb des Lokalnetzes liegende Computer verhindert.

#### **Duplex**

Kommunikationstechnik, die durch Einsatz getrennter Kommunikationskanäle die Übertragung von Informationen in beide Richtungen zu gleicher Zeit zulässt.

#### **Globale Adresse**

Eine jedem an das Internet angeschlossenen Gerät zugewiesene IP-Adresse, die einer Adresse im Internet entspricht. Eine IP-Adresse ist Voraussetzung für die Kommunikation über das Internet.

#### **Festplatten-Laufwerk (HDD)**

HDD ist die Abkürzung für Hard Disk Drive (Festplatten-Laufwerk), eine Art Massenspeicher. Von den Kameras gelieferte Bilder werden auf einem

Festplatten-Laufwerk aufgezeichnet.

#### **HTML**

Eine textbasierte Auszeichnungssprache zum Beschreiben der logischen Strukturierung von Dokumenten und deren Gestaltung. Hyperlinks, die zu Bildern, Audio, Video und anderen Dokumenten führen, können in das Dokument eingefügt werden. Zum Betrachten eines in HTML verfassten Dokuments benötigt man einen Webbrowser.

#### **Halbduplex**

Wechselseitige Datenübermittlung durch Umschalten eines einzigen Kommunikationskanals.

#### **IP Masquerading**

Durch sogenanntes "Maskieren"" (masquerading) kann eine einzige globale Adresse von mehreren PCs genutzt werden. Ermöglicht die gleichzeitige Verbindung mehrerer Geräte an 1 globale Adresse zur dynamischen Umsetzung von NAT und zugeordneten TCP/UDP-Port-Nummern.

#### **IP-Adresse**

Die IP-Adresse ist eine Kennung, die über ein IP-Netzwerk, z.B. Internet oder Intranet, angeschlossenen PCs bzw. einzelnen Datenübermittlungsgeräten zugewiesen wird. Dieselbe Adresse darf nicht mehreren Geräten zugewiesen werden, insbesondere im Internetverkehr.

#### **Internet**

Ein weltweites Netzwerk bestehend aus vielen Rechnernetzwerken, durch das Daten ausgetauscht werden. Unterschiedliche Computertypen können über das Internet miteinander kommunizieren.

#### **LAN**

Ein Datenübermittlungsnetz zum Anschließen von Computern, Druckern und anderen Netzwerkgeräten auf einem Gelände relativ geringer Ausdehnung, z.B. innerhalb eines Gebäudes, Gebäudestockwerks, Unigeländes.

#### **M-JPEG**

Videoformat, bei dem die Kamera kontinuierlich JPEG-Bilder überträgt.

Im Vergleich zur Übertragung einer Reihe von Einzelbildern ergibt sich eine geringere Netzbelastung. Die Übertragungsrate kann jedoch in Abhängigkeit vom Zustand der Kamera schwanken. Die Kamera kann die Bilder z.B. als JPEG-Bilder darstellen.

#### **MAC-Adresse**

Feste physikalische Adresse, die jedem Netzwerkgerät zugewiesen wird. Auf der Grundlage dieser Adresse übermitteln die Geräte Daten.

#### **Manuelle Aufzeichnung**

Durch Anklicken der [Aufzeichnung]- oder [Aufzeichnungsstopp]-Taste manuell gestartete bzw. gestoppte Aufzeichnung von Video oder Audiodaten.

#### **Multicast**

Verfahren zum Übertragen derselben Daten an mehrere an ein Netzwerk angeschlossene Teilnehmer.

#### **Mehrfachbildanzeige**

Die Fähigkeit des Rekorders, die Bilder mehrerer Kamerakanäle, live oder als Wiedergabe von Aufzeichnungen, gleichzeitig anzuzeigen.

#### **"Network Address Translation (Umsetzung**

**zwischen zwei Adressenräumen im Internet) (NAT)"** Ein Verfahren, das die gemeinsame Nutzung einer globalen Adresse durch mehrere PCs ermöglicht.

#### **NTP (Network Time Protocol)**

Ein Protokoll zur Zeitsynchronisation zwischen Host-Computern im Internet.

#### **POP 3**

Übertragungsprotokoll, über welches ein Client E-Mails von einem E-Mail-Server im Internet oder Intranet abholen kann.

#### **POP 3 Server**

Ein Server, der POP3, das augenblicklich meist verwendete Protokoll zum Verschicken von E-Mails, anwendet.

#### **Plug-In-Software**

Ein kleineres Computerprogramm, das in ein anderes Softwareprodukt "eingeklinkt" wird und damit dessen Funktionalität erweitert.

#### **PoE (Strom über Ethernet)**

Ein Verfahren, mit dem netzwerkfähige Geräte über Ethernet-Kabel gleichzeitig mit Strom und Daten versorgt werden können. PoE wurde im Juni 2003 im Standard "IEEE802.3af" erfasst.

#### **PoE-versorgter Hub**

Ein mit PoE-Funktionalität ausgestatteter Hub. Kameras und sonstige Gerät können mit maximal 48 V 15,4 W Strom versorgt werden.

#### **Port-Nummer**

Eine unter der IP-Adresse eingestufte Unteradresse, die es ermöglicht, mehrere Teilnehmer gleichzeitig zur Kommunikation (TCP, UDP usw.) im Internet anzuschließen.

#### **Primär-Server**

Das Hauptsystem eines gewöhnlich mehrere Systeme umfassenden DNS-Servers.

#### **Private Adresse**

IP-Adresse für die Verwendung in privaten Netzen wie LAN. Private IP-Adressen können innerhalb eines Netzwerks ohne administrative Formalitäten frei zugeteilt werden. Da eine private IP-Adresse jedoch keinen Zugang zum Internet, einem Router oder sonstigen Geräten gewährt, ist zusätzlich eine globale IP-Adresse erforderlich.

#### **Protokolle**

Regeln, welche den Austausch von Daten zwischen unterschiedlichen PC-Typen ermöglichen. Das Internet verwendet als Grundlage das TCP/IP-Protokoll und überträgt Informationen je nach Anwendung nach den http- und ftp-Protokollen.

#### **Proxy-Server**

PC oder Software, die als Vermittler (Proxy) für einen Computer in einem Lokalnetz ans Internet anbindet. Der Proxy-Server ermöglicht spezielle Verbindungen von einem internen Netzwerk aus und sperrt von externen Netzwerken ausgehende unberechtigte Zugriffe.

#### **RAID (RAID5)**

Bei RAID5 (Redundant Array of Inexpensive Disks 5) handelt es sich um ein Konzept eines Disk-Arrays für ausfallsichere hochleistungsfähige Systeme, bei dem die Datenlast auf die einzelnen Festplatten verteilt und somit sowohl Geschwindigkeit als auch Kapazität erhöht werden. Wenn eine von mehreren Festplatten ausfällt,

können die Daten wiederhergestellt und anhand der auf anderen Festplatten aufgezeichneten Daten korrigiert werden. (Der RAID5-Level wird angewendet, wenn 3 oder mehr Festplatten-Laufwerke angeschlossen sind. Die Daten können jedoch nicht gerettet werden, wenn 2 oder mehr Festplatten gleichzeitig ausfallen.)

#### **RAID (RAID6)**

Bei RAID5 (Redundant Array of Inexpensive Disks 6) handelt es sich um ein Konzept eines Disk-Arrays für ausfallsichere hochleistungsfähige Systeme, bei dem die Datenlast auf die einzelnen Festplatten verteilt und somit sowohl Geschwindigkeit als auch Kapazität erhöht werden. Wenn zwei von mehreren Festplatten ausfallen, können die Daten wiederhergestellt und anhand der auf anderen Festplatten aufgezeichneten Daten korrigiert werden. (Der RAID6-Level wird angewendet, wenn 4 oder mehr Festplatten-Laufwerke angeschlossen sind. Die Daten können jedoch nicht gerettet werden, wenn 3 oder mehr Festplatten gleichzeitig ausfallen.)

#### **Bilddatenrate (ips, I-Frame)**

Maßeinheit, die die Gleichmäßigkeit eines Bewegungsablaufes bei der Wiedergabe von Aufzeichnungen bestimmt. "ips" bezeichnet die im Verlauf einer Sekunde aufgezeichneten Einzelbilder. Eine höhere Bilddatenrate ergibt glättere Bewegung, aber die verfügbare Aufzeichnungsdauer verkürzt sich. I-Frame bezeichnet das kameraseitig eingestellte Auffrischintervall.

#### **Auflösung**

Bezeichnet die Fähigkeit, kleine Bilddetails abzubilden sowie die Größe des aufgezeichneten Kamerabildes. Beschreibt die Anzahl der Bildpunkte, aus denen das auf dem Bildschirm dargestellte Bild besteht. Eine Horizontalauflösung von 720 Bildpunkten und eine Vertikalauflösung von 480 Bildpunkten wird mit 720-480 angegeben.

#### **Router**

Ein zwischen verschiedenen Netzwerken angeordneter Router hat die Aufgabe, Daten über ein Netzwerk an die richtige Zieladresse weiterzuleiten. Daten, die an ein externes Netzwerk adressiert sind, werden vom Router auf die optimale Übertragungsroute analysiert und dann an das externe Netzwerk weitergereicht.

#### **SD-Speicheraufzeichnung, SD-Speicherdaten**

Mit der Funktion SD-Speicheraufzeichnung werden Aufzeichnungen im internen SD-Speicher der Kamera abgespeichert, falls innerhalb des für die Zeitplan-Aufzeichnung des Rekorders festgelegten Zeitraums keine Verbindung mit der Kamera zustande kommt. Mit SD-Speicherdaten werden die auf der Karte aufgezeichneten Bilddaten bezeichnet.

#### **SMTP**

Ein Protokoll für das Verschicken von E-Mails im Internet oder in einem Intranet. Es wird bei der Übertragung von E-Mails zwischen Servern oder zwischen Clients und Server angewendet

#### **SMTP-Authentifizierung**

SMTP-Übertragungsprotokoll für E-Mails, dem eine Benutzer-Authentifizierung angefügt ist. Es dient zur Authentifizierung von Passwörtern und Benutzerkonten zwischen SMTP-Servern und Clients. Dabei müssen sowohl die SMTP-Server und die Clients die SMTP-Authentifizierung unterstützen.

#### **SMTP-Server**

Ein Server, der SMTP, das augenblicklich meist verwendete Protokoll zur Übertragung von E-Mails, unterstützt.

#### **SNMP**

Ein Protokoll zur Überwachung und Verwaltung von Netzwerkgeräten, wie z.B. Routern, PCs, Kameras und Netzwerk-Diskrekordern, über ein Netzwerk.

#### **Zeitplan-Aufzeichnung**

Funktion, die im Alarmfall die Aufzeichnung von Video und Audio automatisch auslöst.

#### **Sekundär-Server**

Das Untersystem eines gewöhnlich mehrere Systeme umfassenden DNS-Servers. Der Sekundär-Server übernimmt, wenn der Primär-Server ausfällt.

#### **Sequenz**

Funktion, die in einer vorgegebenen Reihenfolge zwischen den Kamerabildern umschaltet. Sequenz steht beim Rekorder zur Verfügung, während Live-Bilder anzeigt werden.

#### **Subnetz**

Ein bei der verwaltungstechnischen Aufteilung eines größeren Netzwerks entstehendes kleineres Teilnetz. Große z.B. firmeneigene Netzwerke können in kleinere "Subnetze" genannte Segmente aufgeteilt werden, um sie leichter verwaltbar zu machen und für effizientere Auslastung von Leitungen zu sorgen. Diese kleineren Segmente nennt man Subnets oder Subnetze.

#### **Subnets-Maske**

Die Subnetz-Maske ist ein 32 Bit umfassender numerischer Wert. Anhand dieses Werts können Gerät erkennen, welcher Teil der Adresse die Netzwerk- und welcher die Host-Adresse ist.

#### **System-Administrator**

Person, die für das Einrichten und Überwachen des Rekorders verantwortlich ist.

#### **TCP/IP**

Das Standard-Netzwerkprotokoll für das Internet und Intranets.

#### **URL**

Adresse zum Auffinden von Informationsquellen, wie Dokumenten und Bildern, im Internet.

#### **Unicast**

Methode zur Übertragung von Daten an nur einer IP-Adresse in einem Netzwerk.

#### **VPN**

Dienst, der die Nutzung öffentlicher Leitungen als Privatleitungen ermöglicht. Insbesondere Unternehmen kommunizieren über VPN anstatt über teure Privatleitungen. Je nach Dienstanbieter bietet VPN auch durch Authentifizierung und Verschlüsselung abgesicherte Leitungen.

#### **Video-Bewegungserkennung (Video Motion Detection (VMD)**

Funktion, die in Bewegung befindliche Objekte in Videobildern automatisch erkennt.

Der Rekorder zeichnet die von der Kamera übertragenen VMD-Informationen auf und kann mit Hilfe der VMD-Suchfunktion (\*) nach den zum Zeitpunkt der Bewegungserkennung aufgezeichneten Bildern abgesucht werden.

Zu Kameras, die die VMD-Suchfunktion unterstützen, siehe die Datei readme.txt.

#### **WAN**

Weitverkehrsnetz, das den Datenaustausch zwischen Rechnern über einen großen geografischen Bereich, wie z.B. zwischen dem Firmenhauptsitz und einer Zweigniederlassung, über Telefon- oder Privatleitungen ermöglicht.

#### **Web-Browser**

Zum Betrachten von Webseiten erforderliche Anwendersoftware. Durch den Browser werden HTML-, Bild- und Tondateien aus dem Internet heruntergeladen, analysiert und auf einem Bildschirm angezeigt. Einer dieser Webbrowser ist Microsoft Internet Explorer.

# **Index**

# **A**

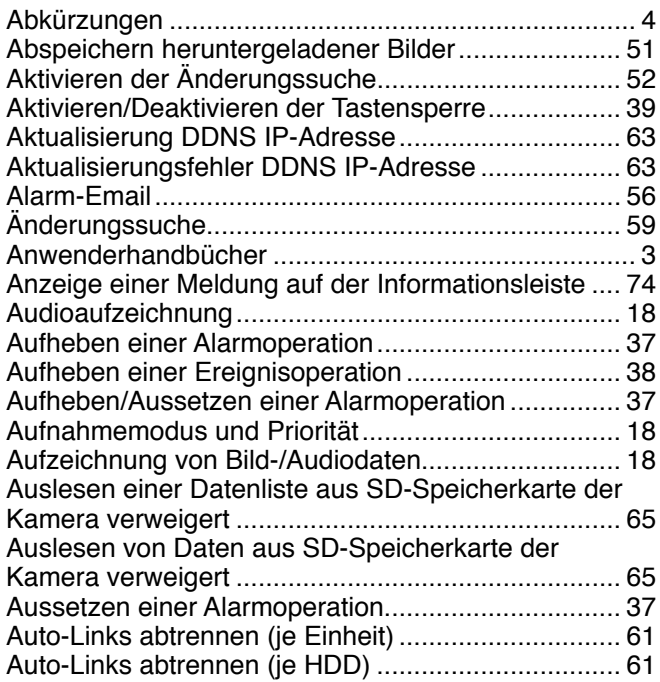

### **B**

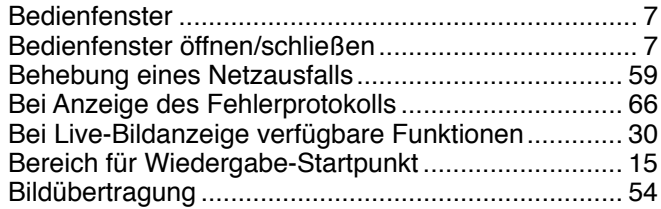

## **C**

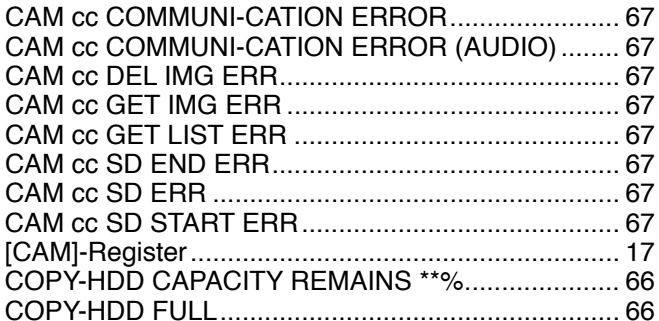

## **D**

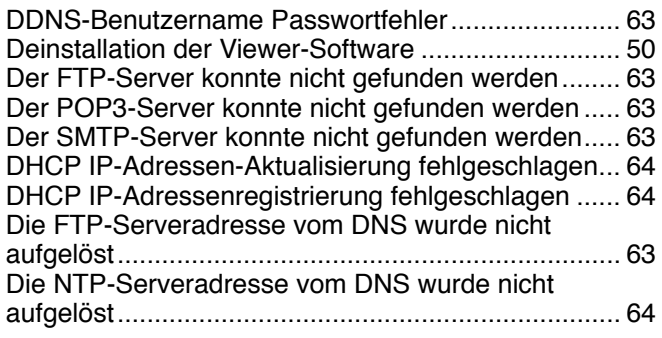

## **E**

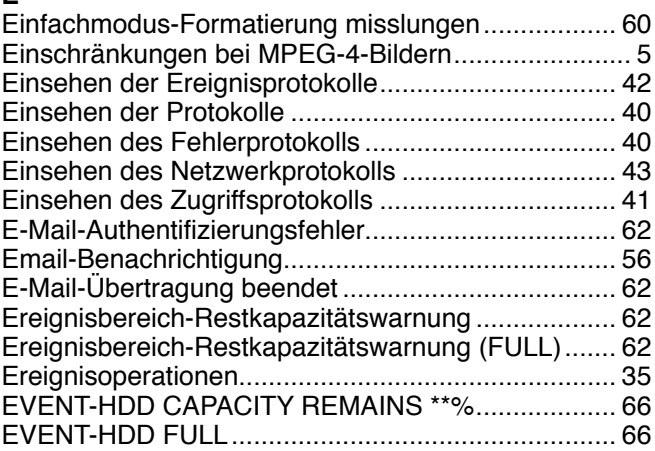

## **F**

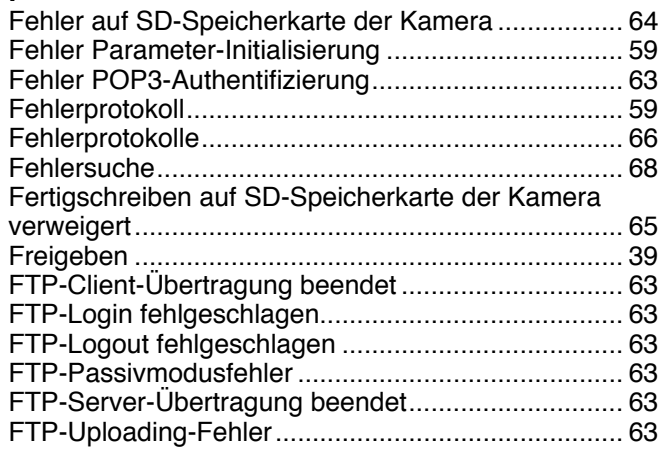

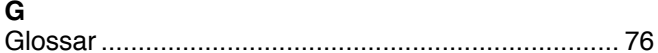

## **H**

**G**

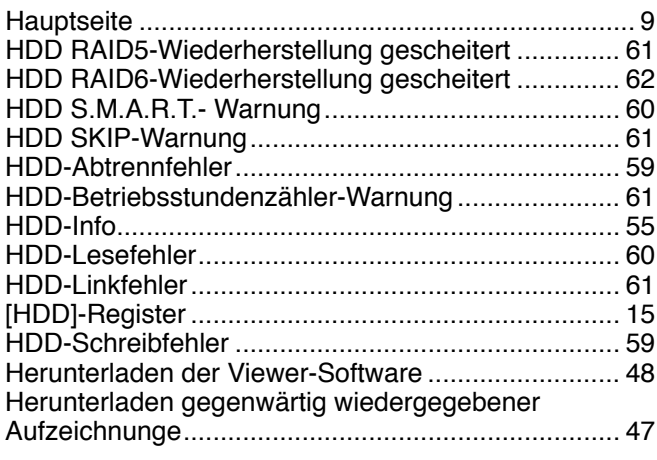

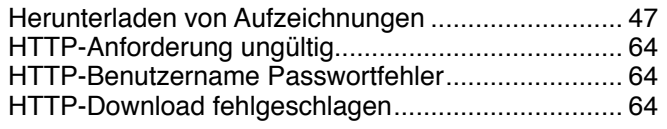

**I** Inhalt............................................................................ 2 Installation der Viewer-Software................................ 49 IP-Adresse komplett .................................................. 64

## **K**

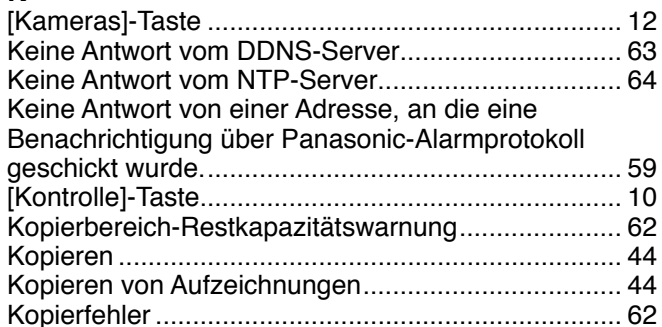

# **L**

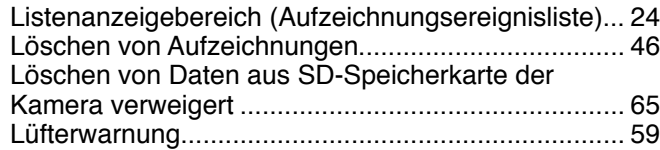

## **M**

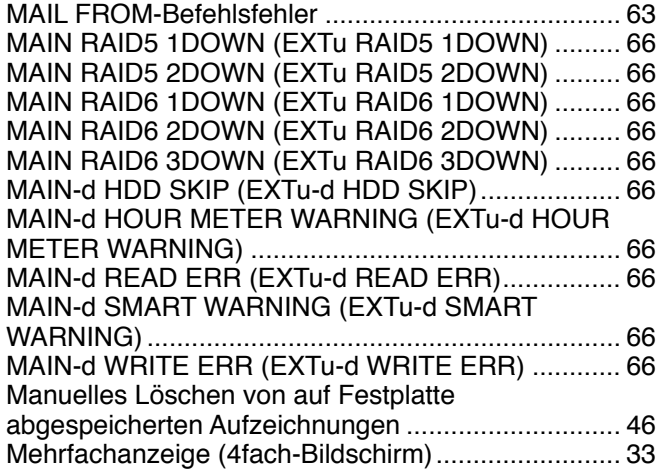

## **N**

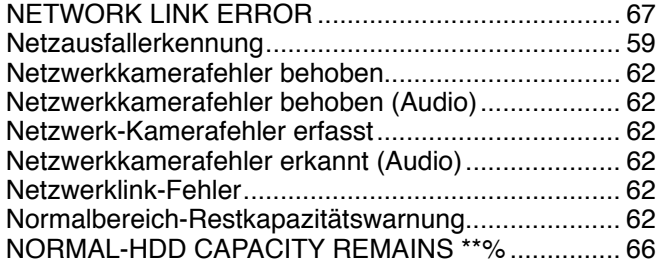

# **P**

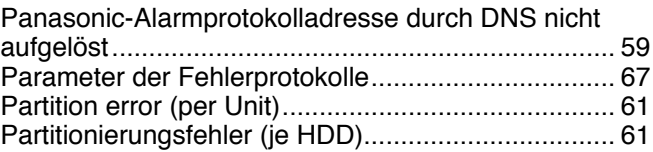

## **R**

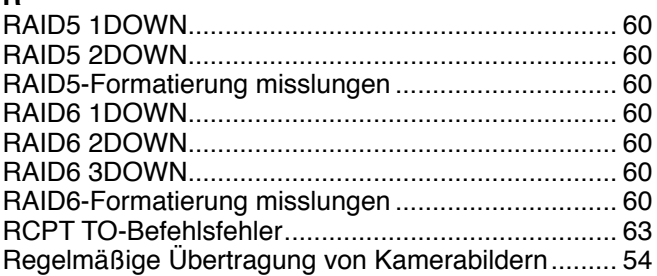

# **S**

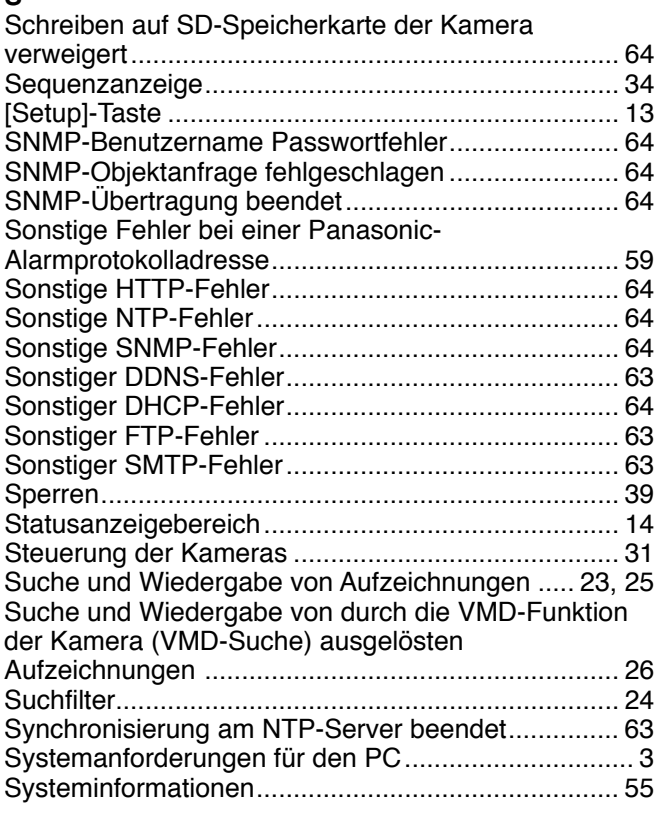

# **U**

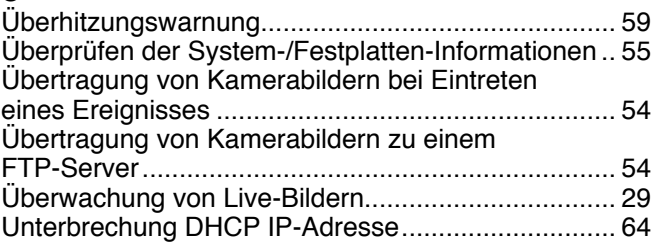

## **V**

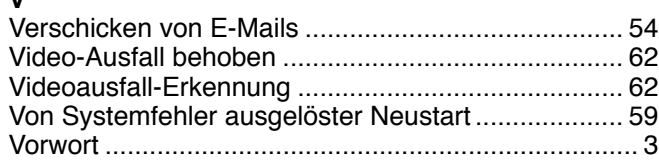

## **W**

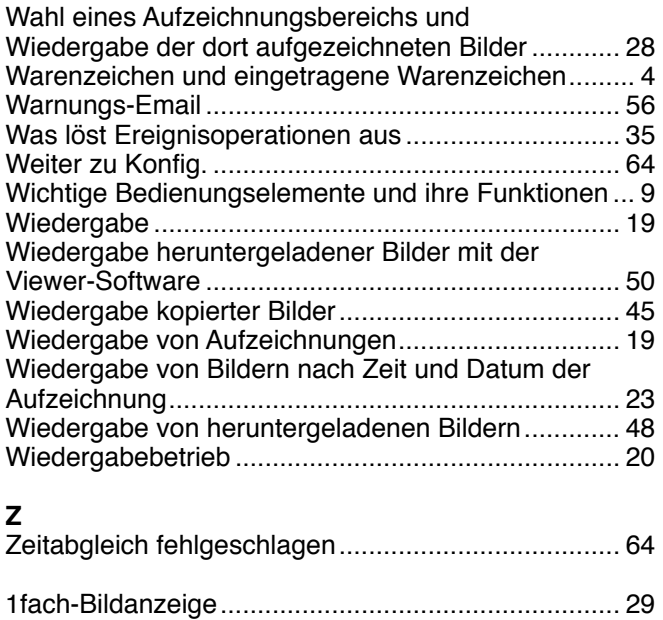

Panasonic Corporation http://panasonic.net

Importer's name and address to follow EU rules:

Panasonic Testing Centre Panasonic Marketing Europe GmbH Winsbergring 15, 22525 Hamburg F.R.Germany